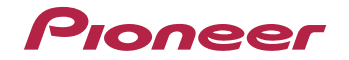

# **[VSX-S510-K/-S](#page-3-0) VSX-S310-K/-S**

AV Receiver

Ontdek nu de voordelen van online registratie! Registreer uw Pioneer product via **http://www.pioneer.nl - http://www.pioneer.be** (of **http://www.pioneer.eu**).

**Handleiding** 

# **LET OP**

 OM HET GEVAAR VOOR EEN ELEKTRISCHE SHOCK TE VOORKOMEN, DEKSEL (OF RUG) NIET VERWIJDEREN. AAN DE BINNENZIJDE BEVINDEN ZICH GEEN ELEMENTEN DIE DOOR DE GEBRUIKER KUNNEN BEDIEND WORDEN. ENKEL DOOR GEKWALIFICEERD PERSONEEL TE BEDIENEN.

**D3-4-2-1-1\_B2\_Nl**

# **WAARSCHUWING**

Dit apparaat is niet waterdicht. Om brand of een elektrische schok te voorkomen, mag u geen voorwerp dat vloeistof bevat in de buurt van het apparaat zetten (bijvoorbeeld een bloemenvaas) of het apparaat op andere wijze blootstellen aan waterdruppels, opspattend water, regen of vocht.

**D3-4-2-1-3\_A1\_Nl**

# **WAARSCHUWING**

Om brand te voorkomen, mag u geen open vuur (zoals een brandende kaars) op de apparatuur zetten.

**D3-4-2-1-7a\_A1\_Nl**

# **Gebruiksomgeving**

Temperatuur en vochtigheidsgraad op de plaats van gebruik:  $+5$  °C tot  $+35$  °C, minder dan 85 % RH (ventilatieopeningen niet afgedekt) Zet het apparaat niet op een slecht geventileerde plaats en stel het apparaat ook niet bloot aan hoge vochtigheid of direct zonlicht (of sterke kunstmatige verlichting).

**D3-4-2-1-7c\*\_A1\_Nl**

Dit apparaat is bestemd voor normaal huishoudelijk gebruik. Indien het apparaat voor andere doeleinden of op andere plaatsen wordt gebruikt (bijvoorbeeld langdurig gebruik in een restaurant voor zakelijke doeleinden, of gebruik in een auto of boot) en als gevolg hiervan defect zou raken, zullen de reparaties in rekening gebracht worden, ook als het apparaat nog in de garantieperiode is.

**K041\_A1\_Nl**

# **BELANGRIJKE INFORMATIE BETREFFENDE DE VENTILATIE**

Let er bij het installeren van het apparaat op dat er voldoende vrije ruimte rondom het apparaat is om een goede doorstroming van lucht te waarborgen (tenminste 10 cm boven, 5 cm achter en 5 cm aan de zijkanten van het apparaat).

# **WAARSCHUWING**

2

De gleuven en openingen in de behuizing van het apparaat zijn aangebracht voor de ventilatie, zodat een betrouwbare werking van het apparaat wordt verkregen en oververhitting wordt voorkomen. Om brand te voorkomen, moet u ervoor zorgen dat deze openingen nooit geblokkeerd worden of dat ze afgedekt worden door voorwerpen (kranten, tafelkleed, gordijn e.d.) of door gebruik van het apparaat op een dik tapijt of een bed.

## **D3-4-2-1-7b\*\_A1\_Nl**

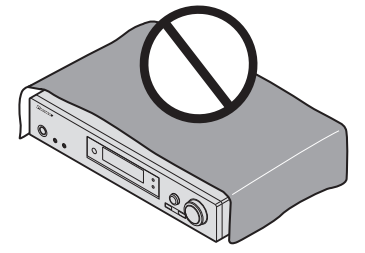

# **Gebruikersinformatie voor het verzamelen en verwijderen van oude producten en batterijen**

Symbool voor toestellen

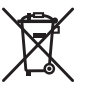

Symbolen voor batterijen

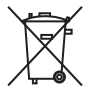

**Pb**

De symbolen op producten, verpakkingen en bijbehorende documenten geven aan dat de gebruikte elektronische producten en batterijen niet met het gewone huishoudelijk afval kunnen worden samengevoegd.

Er bestaat een speciaal wettelijk voorgeschreven verzamelsysteem voor de juiste behandling, het opnieuw bruikbaar maken en de recyclage van gebruikte producten en batterijen.

Door een correcte verzamelhandeling zorgt u ervoor dat het verwijderde product en/of batterij op de juiste wijze wordt behandeld, opnieuw bruikbaar wordt gemaakt, wordt gerecycleerd en het niet schadelijk is voor de gezondheid en het milieu.

Voor verdere informatie betreffende de juiste behandling, het opnieuw bruikbaar maken en de recyclage van gebruikte producten en batterijen kunt u contact opnemen met de plaatselijke overheid of een verkooppunt.

**Deze symbolen zijn enkel geldig in de landen van de europese unie.**

Indien u zich in een ander dan bovengenoemde landen bevindt kunt u contact opnemen met de plaatselijke overheid voor meer informatie over de juiste verwijdering van het product.

3

**K058a\_A1\_Nl**

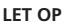

De **STANDBY/ON** schakelaar van dit apparaat koppelt het apparaat niet volledig los van het lichtnet. Aangezien er na het uitschakelen van het apparaat nog een kleine hoeveelheid stroom blijft lopen, moet u de stekker uit het stopcontact halen om het apparaat volledig van het lichtnet los te koppelen. Plaats het apparaat zodanig dat de stekker in een noodgeval gemakkelijk uit het stopcontact kan worden gehaald. Om brand te voorkomen, moet u de stekker uit het stopcontact halen wanneer u het apparaat langere tijd niet denkt te gebruiken (bijv. wanneer u op vakantie gaat).

**D3-4-2-2-2a\*\_A1\_Nl**

# **WAARSCHUWING**

Berg kleine onderdelen op buiten het bereik van kinderen en peuters. Raadpleeg onmiddellijk een arts indien kleine onderdelen per ongeluk worden ingeslikt. **D41-6-4\_A1\_Nl**

# <span id="page-3-0"></span>**Inhoudsopgave**

Hartelijk dank voor de aanschaf van dit Pioneer produkt. Lees de gebruiksaanwijzing aandachtig door zodat u het apparaat op de juiste wijze kunt bedienen.

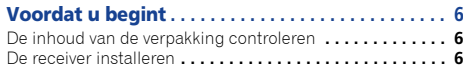

# **[Stroomschema voor de instellingen op de](#page-5-0)**

**receiver . . . . . . . . . . . . . . . . . . . . . . . . . . . . . . . . . . . . 6**

# **01 Toetsen en indicators**

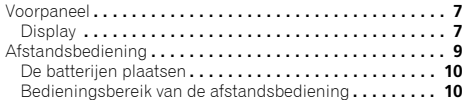

# **02 De apparatuur aansluiten**

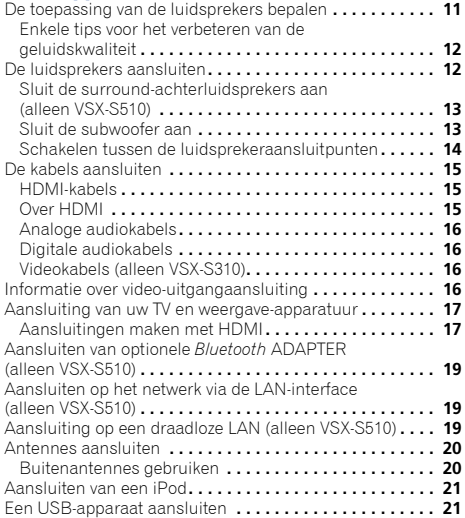

[Aansluiting van een apparaat dat met MHL compatible is](#page-20-0)  (alleen VSX-S510) **. . . . . . . . . . . . . . . . . . . . . . . . . . . . . . . 21** [Een HDMI-geschikt apparaat aansluiten op de ingang op](#page-21-0)  het voorpaneel (alleen VSX-S510) **. . . . . . . . . . . . . . . . . . . 22** De receiver aansluiten op het stopcontact **. . . . . . . . . . . . 22**

# **03 Basisinstellingen**

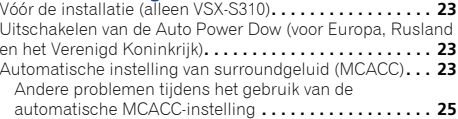

# **[04 Basisbediening voor afspelen](#page-25-0)**

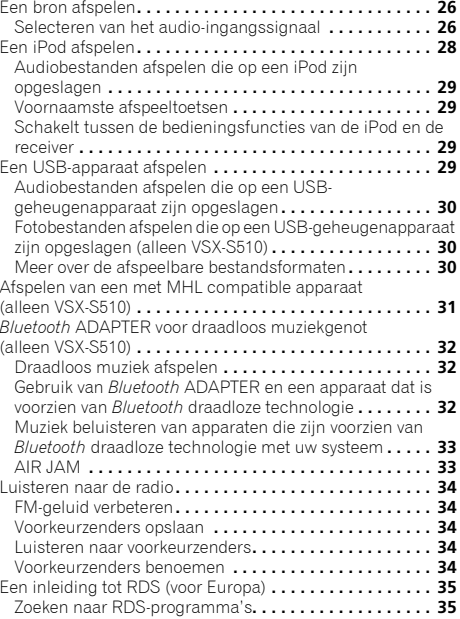

# [RDS-informatie weergeven](#page-34-0) **. . . . . . . . . . . . . . . . . . . . . . 35**

# **[05 Luisteren naar uw systeem](#page-35-0)**

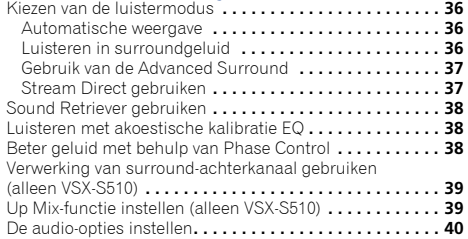

# **[06 Weergave met NETWORK-functies](#page-41-0)  (alleen VSX-S510)**

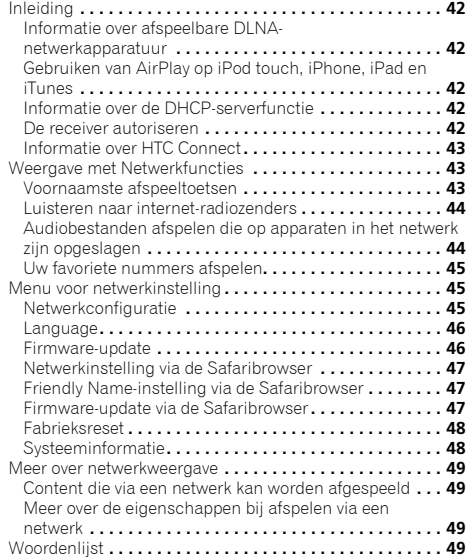

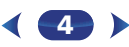

[Meer over de afspeelbare bestandsformaten](#page-49-0) **. . . . . . . . . . 50**

# **07 Home Menu**

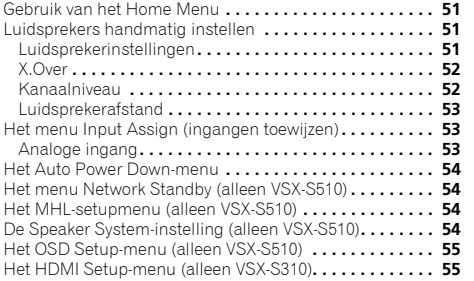

# **[08 Control met HDMI-functie \(alleen VSX-S510\)](#page-55-0)**

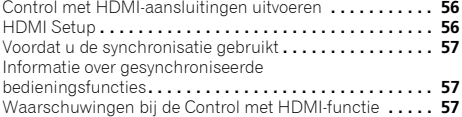

# **09 Overige informatie**

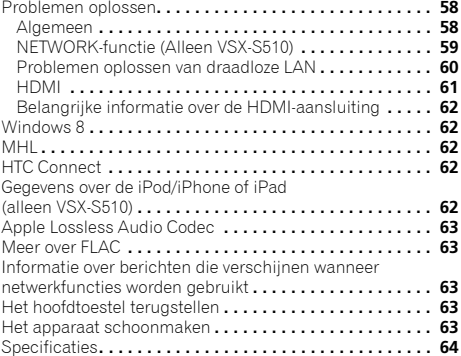

# <span id="page-5-0"></span>**Voordat u begint**

# **Stroomschema voor de instellingen op de receiver**

# **De inhoud van de verpakking controleren**

Controleer of u de volgende bijgeleverde toebehoren heeft ontvangen:

- Microfoon voor instellen
- Afstandsbediening
- AAA/IEC/R03 drogecelbatterijen (ter bevestiging van de werking) x 2
- AM-raamantenne
- FM-draadantenne
- Netsnoer
- Garantiebewijs
- Snelstartgids
- Informatieblad over SPEAKER CAUTION (alleen Engels)
- Deze handleiding (CD-ROM)

# **De receiver installeren**

- Installeer dit toestel op een vlak en stabiel oppervlak. Installeer het niet op de volgende plaatsen:
- op een kleuren-TV (kan beeldvervorming veroorzaken)

– dicht bij een cassettedeck (of een ander apparaat dat een magnetisch veld opwekt). Dit kan storingen in het geluid veroorzaken.

- in rechtstreeks zonlicht
- in een vochtige of natte ruimte
- in een zeer warme of koude ruimte
- op plaatsen die onderhevig zijn aan trillingen of andere bewegingen
- op zeer stoffige plaatsen

– op plaatsen waar hete dampen of olie aanwezig zijn (bv. in de keuken)

Dit apparaat is een multifunctionele AV-receiver die is uitgerust met talloze voorzieningen en aansluitingen. Het apparaat kan gemakkelijk worden gebruikt door de onderstaande aanwijzingen te volgen voor het maken van de aansluitingen en instellingen.

*De kleuren van de stappen hebben de volgende betekenis:*

# **Vereiste instelling**

# **Instelling die naar wens kan worden gemaakt**

# **1**

**De luidsprekers aansluiten**<br>De plaats van uw luidsprekers is van grote invloed op het geluid.

**- - - - - - - - - - - - - - - - - - - - - - - - - - - - - - - - - - - - - - - - - -** 

- De toepassing van de luidsprekers bepalen (bladzijde 11)
- De luidsprekers aansluiten (bladzijde 12)
- Schakelen tussen de luidsprekeraansluitpunten (bladzijde 14)

# $\ddot{\phantom{0}}$

**2 De apparatuur aansluiten**<br>2 Om surroundgeluid te kunnen afspelen, moet u uw Bluray Disc/DVD-speler via een digitale verbinding op de receiver aansluiten.

- Informatie over video-uitgangaansluiting (bladzijde 16)
- Aansluiting van uw TV en weergave-apparatuur (bladzijde 17)
- Antennes aansluiten (bladzijde 20)
- De receiver aansluiten op het stopcontact (bladzijde 22)

# **3** De stroom inschakelen

De video-ingang van uw TV moet ingesteld zijn op deze receiver. Raadpleeg de gebruiksaanwijzing van uw TV als u niet weet hoe u dit moet doen. $\overline{\mathbf{1}}$ 

 $\downarrow$ 

#### **4 De Speaker System-instelling (alleen VSX-S510) (bladzijde 54)**

## **Het menu Input Assign (ingangen toewijzen) (**bladzijde 53**)**

*(Wanneer andere aansluitingen dan de aanbevolen aansluitingen worden gemaakt.)*

# **HDMI Setup (**bladzijde 56**)**

*(Als de aangesloten TV de HDMI Audio Return Channelfunctie ondersteunt.)*

# 57

10

**印** 

# ↓ **5Gebruik de automatische MCACC-instelling op het scherm om uw systeem in te stellen**

• Automatische instelling van surroundgeluid (MCACC) (bladzijde 23)

 $\mathbf{I}$ 

## **6Basisbediening voor afspelen (bladzijde 26)**

- Selecteren van het audio-ingangssignaal (bladzijde 26)
- Een iPod afspelen (bladzijde 28)
- Een USB-apparaat afspelen (bladzijde 29)
- Kiezen van de luistermodus (bladzijde 36)

# **7**

- **Instellen van het gewenste geluid** Sound Retriever gebruiken (bladzijde 38)
	- Beter geluid met behulp van Phase Control (bladzijde 38)
	- Luisteren met akoestische kalibratie EQ (bladzijde 38)
	- Verwerking van surround-achterkanaal gebruiken (alleen VSX-S510) (bladzijde 39)

↓

- Up Mix-functie instellen (alleen VSX-S510) (bladzijde 39)
- De audio-opties instellen (bladzijde 40)
- Luidsprekers handmatig instellen (bladzijde 51)

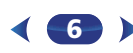

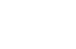

# <span id="page-6-0"></span>**Toetsen en indicators**

# **Voorpaneel**

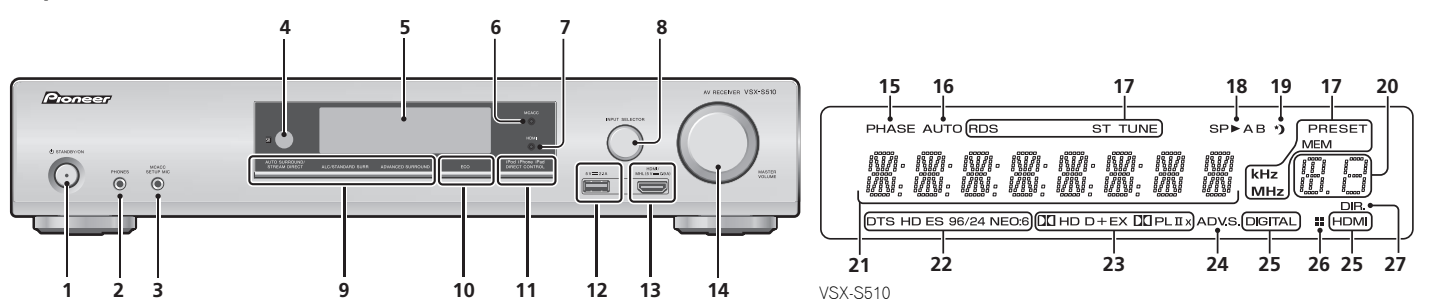

# **1 STANDBY/ON**

# **2 PHONES-aansluiting**

Sluit hierop een hoofdtelefoon aan. Wanneer een hoofdtelefoon is aangesloten, wordt er geen geluid weergegeven via de luidsprekers. Als het geluid via de hoofdtelefoon wordt weergegeven, kan de luistermodus slechts worden geselecteerd via **PHONES SURR**, **STEREO** of de **STEREO ALC**-modus (**S.R AIR**-modus kan ook met de **ADAPTER**-ingang worden geselecteerd).

# **3 MCACC SETUP MIC-aansluiting**

Wordt gebruikt om een microfoon aan te sluiten tijdens het uitvoeren van de AUTO MCACC-setup (bladzijde 23).

# **4 Afstandsbedieningssensor**

Hier komen de signalen van de afstandsbediening binnen (zie *Bedieningsbereik van de afstandsbediening* op bladzijde 10).

# **5 Lettertekendisplay**

Zie *Display* op bladzijde 7.

# **6 MCACC indicator**

Licht op wanneer akoestische frequentiekalibratie (bladzijde 38) ingeschakeld is (akoestische frequentiekalibratie wordt automatisch ingesteld na de automatische MCACC-instelling (bladzijde 23)).

# **7 HDMI indicator**

Gaat branden bij aansluiting op een met HDMI uitgevoerd apparaat (bladzijde 17).

# **8 INPUT SELECTOR-knop**

Hiermee selecteert u een ingangsbron (bladzijde 26).

# **9 Luistermodus-knoppen**

**AUTO SURROUND/STREAM DIRECT** – Schakelt tussen automatische surroundmodus (bladzijde 36) en Stream Direct-weergave (bladzijde 37).

**ALC/STANDARD SURR** (alleen VSX-S510) – Indrukken voor standaarddecodering en om te schakelen tussen de modes **DD** Pro Logic II, DD Pro Logic IIx en NEO:6, en de Auto Level Control Stereo-modus (bladzijde 36).

**ALC/STANDARD SURR** (alleen VSX-S310) – Indrukken voor standaard decoderen en schakelen tussen de modes DO Pro Logic II en NEO:6, en de stereomodus van de automatische niveaubediening (bladzijde 36).

**ADVANCED SURROUND** – Hiermee wisselt u tussen de verschillende surroundmodi (bladzijde 37).

# **10 ECO**

 Schakelt tussen ECO Mode 1/ECO Mode 2. Als ECO Mode is ingeschakeld (**ON**), wordt de display donker (bladzijde 37).

Als één van de toetsen voor de luistermodus wordt ingedrukt, wordt de ECO-modus uitgeschakeld (OFF).

\$7

12

(印)

# **11 iPod iPhone iPad (alleen VSX-S510) DIRECT CONTROL**

# **iPod iPhone (alleen VSX-S310) DIRECT CONTROL**

Wijzig de ingang van de receiver naar **iPod** en activeer de iPod-functies op de iPod (bladzijde 30).

# **12 Aansluitpunten iPod/iPhone of iPad (alleen VSX-S510)**

Gebruiken om uw Apple iPod/iPhone of iPad (alleen VSX-S510) of USB-massaopslagapparaat als geluidsbron aan te sluiten (bladzijde 21).

# **13 HDMI-ingang/MHL-connector (alleen VSX-S510)**

Gebruik deze aansluiting voor het aansluiten van een compatible HDMI-apparaat (videocamera enz.) (bladzijde 22). Een met MHL compatible mobiel apparaat kan ook hier via een MHL-snoer (in de handel verkrijgbaar) worden aangesloten (bladzijde 21).

# **14 MASTER VOLUME-knop**

# **Display**

# **15 PHASE**

Gaat branden wanneer de Phase Control wordt ingeschakeld (bladzijde 38).

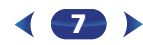

**10** 

11

**1**

**16 AUTO**<br>Gaat branden wanneer Auto Surround aan staat **1886 - DID** To - Gaat branden wanneer een Dolby Digital<br>(bladzijde 36). (bladzijde 36).

# **17 Tuner-indicators**

**RDS** – Brandt wanneer een RDS-uitzending wordt ontvangen (bladzijde 35). (voor Europa)

**ST** – Brandt als er een FM-stereouitzending ontvangen wordt in automatische stereomodus (bladzijde 34).

**TUNE** – Gaat branden wanneer een gewoon kanaal wordt uitgezonden.

**PRESET** – Geeft aan wanneer een voorkeuzezender wordt geregistreerd of opgeroepen.

**MEM** – Knippert wanneer een voorkeuzezender wordt geregistreerd.

**kHz/MHz** – Gaat branden als de tekendisplay de huidige AM/FM-uitzendfrequentie toont.

# **18 Luidsprekerindicators**

Geeft weer of het luidsprekersysteem aan staat of niet (bladzijde 14).

# **19 Slaaptimer-indicator**

Gaat branden wanneer de receiver in de slaapstand staat (bladzijde 9).

# **20 PRESET-informatie of ingangssignaal-indicator**

Toont het ingestelde nummer van de tuner of het type ingangssignaal, enz.

# **21 Lettertekendisplay**

Toont uiteenlopende systeeminformatie.

# **22 DTS-indicatoren**

**DTS** – Gaat branden wanneer een met DTS gecodeerde geluidsbron wordt gedetecteerd.

**HD** – Gaat branden wanneer een bron met DTS-EXPRESS of DTS-HD gecodeerde audiosignalen wordt gedetecteerd.

**ES** – Lampje brandt om de DTS-ES-decodering aan te geven. (alleen VSX-S510)

**96/24** – Gaat branden wanneer een met DTS 96/24 gecodeerde geluidsbron wordt gedetecteerd.

**NEO:6** – Wanneer een van de NEO:6-functies van de receiver is ingeschakeld, brandt dit lampje om de NEO:6 verwerking aan te geven (bladzijde 36).

# **23 Dolby Digital-indicators**

**DD** – Gaat branden wanneer een Dolby Digital gecodeerd geluidssignaal wordt gedetecteerd.

2 **D+** – Gaat branden wanneer een bron met Dolby Digital Plus-gecodeerde audiosignalen wordt gedetecteerd.

2**HD** – Gaat branden wanneer een bron met Dolby TrueHD-gecodeerde audiosignalen wordt gedetecteerd.

**EX** (alleen VSX-S510) – Lampje brandt om de Dolby Digital EX-decodering aan te geven.

**DDPLII(x)** (alleen VSX-S510) – Brandt om DD Pro Logic IIdecodering aan te geven (zie *Luisteren in surroundgeluid* op bladzijde 36 voor verdere informatie).

**DOPLII** – Gaat branden om DO Pro Logic II decoding aan te geven. (zie *Luisteren in surroundgeluid* op bladzijde 36 voor meer informatie).

# **24 ADV.S.**

Gaat branden wanneer een van de Advanced Surroundinstellingen geselecteerd is (zie *Gebruik van de Advanced Surround* op bladzijde 37 voor meer informatie).

# **25 SIGNAL SELECT-indicators**

**DIGITAL** – Gaat branden wanneer een digitaal audiosignaal geselecteerd is. Het lampje knippert wanneer een digitaal audiosignaal is geselecteerd en de geselecteerde audio-ingang niet beschikbaar is.

**HDMI** – Gaat branden wanneer een HDMI-signaal geselecteerd is. Het lampje knippert wanneer een HDMIsignaal is geselecteerd en de geselecteerde HDMI-ingang niet beschikbaar is.

# **26 Up Mix-indicator (alleen VSX-S510)**

Gaat branden wanneer de Up Mix-functie is ingesteld op **ON** (bladzijde 39).

**8**

# **27 DIR.**

Gaat branden wanneer de **DIRECT**- of de **PURE DIRECT**modus wordt ingeschakeld (bladzijde 37).

# **Afstandsbediening**

<span id="page-8-0"></span>**1**

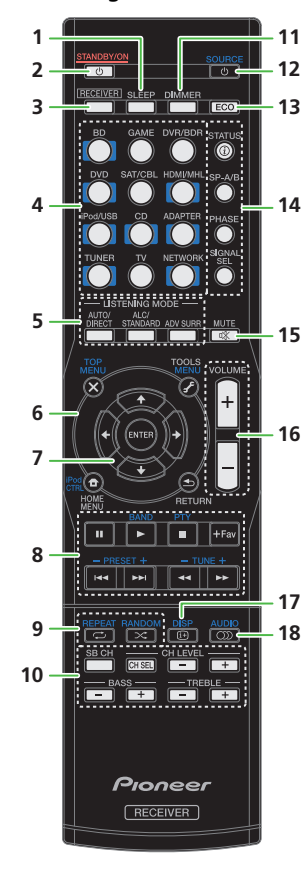

**1 SLEEP**<br>Druk hierop om de tijdsduur te wijzigen voordat de receiver<br>overschakelt naar standby (**30 min – 60 min – 90 min – Off**). U kunt de resterende tijd van de slaaptimer om het even wanneer controleren door eenmaal op **SLEEP** te drukken.

# **2 STANDBY/ON**

Schakelt tussen ruststand en aan.

# **3RECEIVER**

 Hiermee stelt u de afstandsbediening in voor bediening van de receiver (deze knop wordt gebruikt om de witte opdrachten (**SB CH** enz.) te selecteren). Gebruik deze toets tevens om het surroundgeluid in te stellen (bladzijde 51) of de audioparameters (bladzijde 40).

# **4 Ingangsfunctieknoppen**

Gebruik deze toets om de ingangsbron van deze receiver te selecteren (bladzijde 26).

# **5 Luistermodus-knoppen**

**AUTO/DIRECT** – Schakelt tussen automatische surroundmodus (bladzijde 36) en Stream Direct-weergave (bladzijde 37).

**ALC/STANDARD** (alleen VSX-S510) – Indrukken voor standaarddecodering en om te schakelen tussen de modes **DI** Pro Logic II, DI Pro Logic IIx en NEO:6, en de Auto Level Control Stereo-modus (bladzijde 36).

(Alleen VSX-S310) – Indrukken voor standaard decoderen en schakelen tussen de modes **DD** Pro Logic II en NEO:6, en de stereomodus van de automatische niveaubediening (bladzijde 36).

**ADV SURR** – Hiermee wisselt u tussen de verschillende surroundmodi (bladzijde 37).

## **6 Bedieningstoetsen voor de receiver en de component**

De volgende toetsen kunnen worden bediend wanneer u de overeenkomstige ingangsfunctietoets heeft geselecteerd (**BD**, **DVD**, etc.).

Druk eerst op IRECEIVERI voor het openen van:

**TOOLS** – Hiermee krijgt u toegang tot de audio-opties (bladzijde 40).

**HOME MENU** – Indrukken voor toegang tot het Home Menu (bladzijde 51).

**RETURN** – Hiermee bevestigt u uw menukeuze en verlaat u het menu.

**9**

Druk eerst op **BD**, **DVD** of **DVR/BDR** (alleen VSX-S510) voor het openen van:

**TOP MENU** – Toont het disctop-menu van een Blu-ray Disc/DVD.

**HOME MENU** – Hiermee wordt het scherm HOME MENU getoond.

**RETURN** – Hiermee bevestigt u uw menukeuze en verlaat u het menu.

**MENU** – Geeft het menu TOOLS van de Blu-ray-Discspeler weer.

Druk eerst op **TUNER** om deze functie te gebruiken:

**TOOLS** – Met deze functie kunnen stations in het geheugen worden opgeslagen (bladzijde 34), en deze functie wordt tevens gebruikt om de naam te wijzigen (bladzijde 34).

**BAND** – Schakelt tussen AM-, FM ST- (stereo) en FM MONO-radiobanden (bladzijde 34).

Druk eerst op **iPod/USB** voor het openen van:

**iPod CTRL** – Schakelt tussen de bedieningsfuncties van de iPod en de receiver (bladzijde 29).

# **7** ///**, ENTER**

Gebruik de pijlknoppen voor het instellen van uw surroundgeluidsysteem (bladzijde 51). Wordt ook gebruikt om de Blu-ray Disc/DVD-menu's/opties te bedienen.

# **8 Apparaatbedieningstoetsen**

De hoofdknoppen (▶, ■, enz.) worden gebruikt voor de bediening van een apparaat nadat u het hebt gekozen met de ingangsfunctieknoppen.

• De bediening van bd, dvd en cd via de bedieningstoetsen van de component zijn slechts beperkt tot Pioneer-componenten.

De bedieningsfuncties boven deze knoppen zijn beschikbaar na het selecteren van de overeenkomstige

ingangsfunctieknop (**BD**, **DVD** of **CD**). Deze toetsen werken ook zoals hieronder beschreven.

Druk eerst op **TUNER** voor het openen van:

**PTY** – Hiermee zoekt u naar RDS-programmatypes (bladzijde 35). (voor Europa)

**BAND** – Schakelt tussen AM-, FM ST- (stereo) en FM MONO-radiobanden (bladzijde 34).

**TUNE +/–** – Hiermee kunt u radiofrequenties zoeken.

**PRESET +/–** – Hiermee selecteert u de voorkeurzenders.

**+Favorite** (alleen VSX-S510) – Indrukken terwijl een nummer wordt afgespeeld of stopgezet. Het geselecteerde

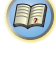

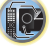

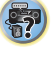

<span id="page-9-0"></span>(bladzijde 45).

# **9 Weergave-instellingentoets**

**REPEAT** – Repeat Playback instellen. Met elke druk op de toets wordt er gewisseld tussen Repeat Single Track, Repeat All en Repeat Off.

**RANDOM** – Random Playback instellen. Met elke druk op de toets wordt er gewisseld tussen Random On en Random Off.

# **10 Overige componentenbediening**

Andere toetsen kunnen worden bediend nadat **IRECEIVER** is **Ander** ingedrukt. (Bijvoorbeeld **SB CH**, enz.)

**SB CH** (alleen VSX-S510) – Indrukken om **ON**, **AUTO** of **OFF** de surround-achterkanaalmodus te selecteren (bladzijde 39).

**CH SEL** – Kies met deze knop een kanaal (door herhaaldelijk drukken), en gebruik dan **CH LEVEL +/–** om het niveau in te stellen (bladzijde 52).

**CH LEVEL +/–** – Hiermee stelt u het kanaalniveau in.

**BASS +/–**, **TRE +/–** – Gebruik deze toetsen om de Bass (lage tonen) of Treble (hoge tonen) in te stellen.

- Deze functietoetsen worden uitgeschakeld als de luistermodus op DIRECT of PURE DIRECT is ingesteld.
- Als de voorspeaker op **SMALL** in de Speaker-instellingen (of automatisch via de Auto MCACC-setup) is ingesteld, en de X.Over op meer dan 150 Hz is ingesteld, kan het geluidsniveau van het subwooferkanaal worden aangepast door op **BASS +/–** te drukken (bladzijde 52).

# **11 DIMMER**

 Dimt of maakt het display helderder. De helderheid kan in vier stappen worden geregeld.

Tijdens de ECO Mode kan de helderheid tussen 2 niveaus worden afgewisseld. Als het meest gedimde niveau wordt geselecteerd, verschijnt DIMMER in de display. (Andere modes dan ECO: 4 niveaus, ECO Mode: 2 niveaus)

# **12 SOURCE**

 Schakel het Pioneer-apparaat dat op dit systeem is aangesloten in (On) en uit (Off).

# **13 ECO**

 Schakelt tussen ECO Mode 1/ECO Mode 2. Als ECO Mode is ingeschakeld (**ON**), wordt de display donker (bladzijde 37). Als één van de toetsen voor de luistermodus wordt ingedrukt, wordt de ECO-modus uitgeschakeld (OFF).

# **14 Apparaatbedieningstoetsen**

**STATUS** – Schakelt het scherm van dit apparaat.

De luistermodus, het geluidsvolume, de instelling van het luidsprekersysteem (*VSX-S510*) of de ingangsnaam kan worden gecontroleerd door een ingangsbron te selecteren.

• De instelling van het luidsprekersysteem wordt afhankelijk van de geselecteerde ingangsbron al dan niet weergegeven.

**SP-A/B** – Schakel de luidsprekeruitgang in (On) of uit (Off). Wanneer SP OFF is geselecteerd, is er geen geluid hoorbaar via de luidsprekers.

**PHASE** – Druk op deze knop om fasecontrole aan of uit te zetten (bladzijde 38).

**SIGNAL SEL** – Indrukken om het audio-ingangssignaal van het apparaat te selecteren om het te kunnen afspelen (bladzijde 26).

# **15 MUTE**

Hiermee zet u het geluid aan en uit.

**16 VOLUME +/–** Gebruik deze toetsen om het volume in te stellen.

# **17 DISP**

Gebruiken om de display voor Blu-ray Disc en DVD te wijzigen.

# **18 AUDIO**

Gebruiken om de audio voor Blu-ray Disc en DVD te wijzigen.

# **De batterijen plaatsen**

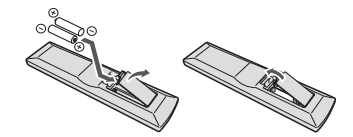

De bij het systeem meegeleverde batterijen zijn bestemd voor het eerste gebruik en niet voor langdurig gebruik. Wij raden u aan alkalibatterijen te gebruiken die een lange levensduur hebben.

# **WAARSCHUWING**

• Gebruik of bewaar batterijen niet in direct zonlicht of op een hete plaats, zoals in de auto of bij een kachel. Batterijen kunnen hierdoor gaan lekken, oververhitten, exploderen of

nummer wordt dan in de favorietenmap geregistreerd aan **14 Apparaatbedieningstoetsen** eit apparaat. And viegen. Bovendien vermindert dit de levensduur of the tochen by the schakelt het scherm van dit apparaat. And viegen a in brand vliegen. Bovendien vermindert dit de levensduur of prestatie van de batterijen.

# **LET OP**

- Verkeerd gebruik van de batterijen kan lekkage of het barsten van de batterijen tot gevolg hebben. Neem de volgende voorzorgsmaatregelen in acht:
- Gebruik nooit oude en nieuwe batterijen door elkaar.
- Plaats de batterijen zodanig dat de plus- en minpolen overeenkomen met de merktekens in het batterijvak.
- Batterijen met dezelfde vorm kunnen een verschillende spanning hebben. Gebruik verschillende soorten batterijen niet samen.
- Gebruikte batterijen dienen met inachtneming van de regelgeving of milieuwetgeving van de overheid in uw land/zone van de hand te worden gedaan.
- Wees bij het plaatsen van de batterijen voorzichtig zodat u de veren op de (–) aansluitingen voor de batterijen niet beschadigt. Hierdoor kunnen batterijen gaan lekken of oververhit raken.

# **Bedieningsbereik van de afstandsbediening**

Onder de volgende omstandigheden werkt de afstandsbediening mogelijk niet goed:

- Er bevinden zich obstakels tussen de afstandsbediening en de sensor van de afstandsbediening op de receiver.
- Er valt direct zonlicht of TL-licht op de afstandsbedieningssensor.
- De receiver staat dicht bij een apparaat dat infraroodstralen uitzendt.
- De receiver wordt tegelijkertijd met een andere infraroodafstandsbediening bediend.

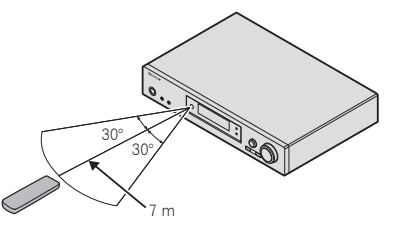

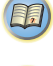

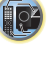

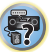

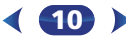

# <span id="page-10-0"></span>**De apparatuur aansluiten**

# **De toepassing van de luidsprekers bepalen**

Met dit apparaat kunt u verscheidene surroundsystemen bouwen overeenkomstig het aantal luidsprekers.

- Zorg dat er altijd luidsprekers op het linker en rechter voorkanaal worden aangesloten (**L** en **R**).
- Indien u twee subwoofers heeft, kan de tweede subwoofer op het aansluitpunt **SUBWOOFER 2** worden aangesloten. Door aansluiting van twee subwoofers wordt het basgeluid verhoogd voor een krachtigere geluidsweergave. In dat geval wordt hetzelfde geluid uit de twee subwoofers weergegeven.

Kies er een uit onderstaande Opstellingen **[A]** tot **[D]**.

# **Belangrijk**

• De Passive Subwoofer S-SLW500 van Pioneer kan uitsluitend worden gebruikt voor de VSX-S510. Als u luidsprekers met behulp van Plans **[C]** aansluit, dient u een model te gebruiken met een ingebouwde versterker en deze op het aansluitpunt PREOUT SUBWOOFER aan te sluiten.

# **[A] 5.1-kanaals surroundsysteem:**

• Instelling luidsprekersysteem: **Normal**

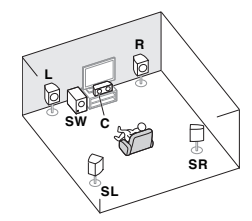

Bij een 5.1-kanaals surroundsysteem worden de linker en rechter voorspeakers (**L**/**R**), de middenspeaker (**C**), de linker en rechter surroundspeakers (**SL**/**SR**), en de subwoofer (**SW**) aangesloten.

# **[B] 3.1 kanaals surroundsysteem en Luidspreker Baansluiting (alleen VSX-S510)**

• Instelling luidsprekersysteem: **Speaker B**

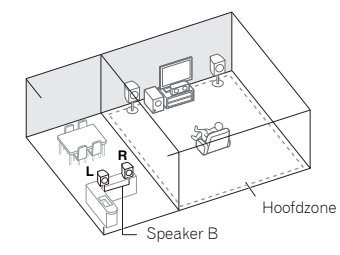

Met deze aansluitingen kunt u gelijktijdig luisteren naar 3.1-kanaals surroundgeluid in de hoofdruimte en stereoweergave van hetzelfde geluid via de B luidsprekers.

- Bij gebruik van de B-speakers wordt geluid uit de hoofdzone slechts weergegeven vanuit de voorspeakers, de middenspeaker en de subwoofer.
- Via speaker B kan geen subwoofer worden aangesloten. Gebruik full-range speakers.

# **[C] 6.1-kanaals surroundsysteem (Surround Back) (alleen VSX-S510)**

• Instelling luidsprekersysteem: **SB Single**

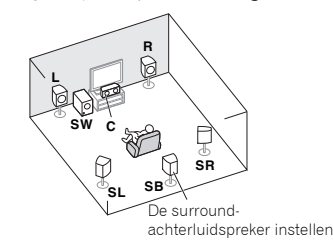

**11**

Het 6.1-kanaals surroundsysteem waarmee de geluidsdiepte wordt vergroot kan worden verkregen door toevoeging van een surround-achterluidspreker (SB) op het 5.1-kanaals surroundsysteem. Als een subwoofer op deze wijze wordt aangesloten, dan moet een ingebouwde versterker worden gebruikt.

# **[D] 7.1-kanaals surroundsysteem (alleen VSX-S510)**

• Instelling luidsprekersysteem: **Normal**

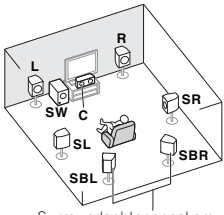

Surroundachter-speakers

Een 7.1-kanaals surroundsysteem kan worden verkregen door toevoeging van surround-achterluidsprekers (SBL/SBR) aan het 5.1-kanaals surroundsysteem.

# **Belangrijk**

• Voor aansluiting van surround-achterluidsprekers (SBL/ SBR) is een aparte externe versterker vereist (zie *Sluit de surround-achterluidsprekers aan (alleen VSX-S510)* op bladzijde 13).

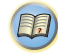

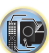

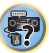

# **Enkele tips voor het verbeteren van de geluidskwaliteit**

Waar u uw luidsprekers in de kamer opstelt, is van grote invloed op de kwaliteit van het geluid. De volgende richtlijnen dienen als ondersteuning om het optimale geluid uit uw systeem te halen.

- De luidsprekers worden het beste schuin in de richting van de luisterpositie geplaatst. Hoe schuin hangt af van de afmetingen van de kamer. Plaats ze minder schuin in grotere kamers.
- Raadpleeg onderstaande opstelling voor plaatsing van de luidsprekers die u wilt aansluiten.

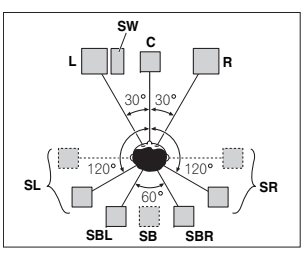

- Plaats de surroundluidsprekers op 120º vanaf het midden. Wanneer u de surround-achterluidspreker gebruikt is het raadzaam de surroundluidspreker aan de rechterzijde naast u te plaatsen.
- Indien u slechts een surroundachter-speaker wilt aansluiten, plaats deze dan direct achter u.
- Als de surroundluidsprekers niet direct aan de zijkant van de luisterplaats kunnen worden opgesteld bij een 7.1-kanaals systeem, kan het surroundeffect verbeterd worden door de Up Mix-functie uit te schakelen (zie *Up Mix-functie instellen (alleen VSX-S510)* op bladzijde 39).
- Voor het beste stereo-effect plaatst u de voorluidsprekers 2 m tot 3 m uit elkaar, met een gelijke afstand tot de TV.
- Als u een middenluidspreker gebruikt, stel de voorluidsprekers dan iets schuiner op. Zo niet, dan plaatst u ze minder schuin.
- Plaats de middenluidspreker boven of onder de TV zodat het geluid van het middenkanaal zich bij het TV-scherm bevindt. Zorg er tevens voor dat de middenluidspreker niet de lijn kruist die gevormd wordt door de voorste rand van de luidsprekers voor-links en voor-rechts.
- Surround- en surroundachterluidsprekers moeten 60 cm tot 90 cm hoger dan uw oren worden geplaatst en iets omlaag gekanteld zijn. Plaats de luidsprekers niet naar elkaar toe. Voor DVD-Audio moeten de luidsprekers zich iets meer direct achter de luisteraar bevinden dan voor thuistheater-weergave.
- Plaats de zijluidsprekers bij voorkeur niet verder weg van de luisterpositie dan de voor- en middenluidsprekers. Anders kan het surround-effect afnemen.
- Gebruik afgedekte luidsprekers bij het plaatsen van luidsprekers rondom de CRT-TV, of plaats de luidsprekers op voldoende afstand van de CRT-TV.
- De subwoofer kan op de grond worden geplaatst. Idealiter moeten de andere luidsprekers zich ongeveer op oorhoogte bevinden wanneer u naar ze luistert. Het wordt afgeraden de luidsprekers op de grond (met uitzondering van de subwoofer) te plaatsen of zeer hoog aan de wand te monteren.
- Wanneer er geen subwoofer wordt aangesloten, moet u luidsprekers die lage frequenties kunnen weergeven op de voorkanalen aansluiten. (Als de voorluidsprekers daartoe niet in staat zijn, worden zij mogelijk beschadigd wanneer de lage frequenties bestemd voor de subwoofer via deze luidsprekers worden weergegeven.)
- **• Na het maken van de aansluitingen moet de Auto MCACC (instelling van luidsprekeromgeving) procedure worden uitgevoerd.**

Zie *Automatische instelling van surroundgeluid (MCACC)* op bladzijde 23.

# **LET OP**

• Zorg ervoor dat alle luidsprekers stevig aangesloten zijn. Dat verbetert niet alleen de geluidskwaliteit, maar vermindert ook het risico van schade of letsel door luidsprekers die worden omgestoten of omvallen als gevolg van externe schokken, waaronder aardbevingen.

# **De luidsprekers aansluiten**

De receiver werkt al met twee stereoluidsprekers (de voorluidsprekers in de afbeelding). Het verdient echter aanbeveling ten minste drie luidsprekers te gebruiken en een complete opstelling is het beste voor surroundgeluid. Zorg ervoor dat de luidspreker aan de rechterzijde op het rechteraansluitpunt (**R**), en de luidspreker aan de linkerzijde op het linkeraansluitpunt (**L**) wordt aangesloten. Ook moeten de positieve en negatieve (**+**/**–**) aansluitingen op de receiver overeenkomen met die op de luidsprekers.

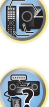

(印)

U kunt luidsprekers met een normale impedantie tussen 4  $\Omega$ en 16  $\Omega$  gebruiken.

*Zorg ervoor dat alle aansluitingen tot stand zijn gebracht voordat u de stekker van dit toestel in het stopcontact steekt.*

# **Basisbedradingsaansluitingen**

**1 Draai de ontblote draaduiteinden in elkaar.**

**2 Maak de aansluiting wat los en steek de blote draad er in.**

# **3 Draai de aansluiting vast.**

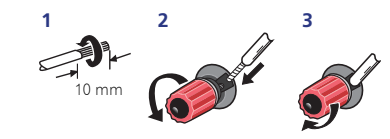

*De bedrading dient als volgt aan de MIDDEN- of SURROUNDaansluitpunten van de VSX-S310 te worden aangesloten.*

**1 Draai de ontblote draaduiteinden in elkaar.**

# **2 Duw de klemaansluiting open en steek de ontblote draad naar binnen.**

**3 Laat de klemaansluiting los.**

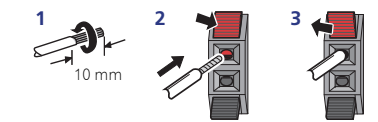

<span id="page-11-0"></span>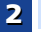

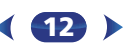

19

**印** 

- schok te voorkomen bij het aansluiten en losmaken van de luidsprekerkabels, moet u de stekker uit het stopcontact halen voordat u niet geïsoleerde onderdelen aanraakt.
- Zorg dat de ontblote draaduiteinden van de luidsprekerkabel stevig in elkaar zijn gedraaid en volledig in de luidsprekeraansluiting steken. Wanneer kale luidsprekerdraad contact maakt met het achterpaneel, kan hierdoor het apparaat worden uitgeschakeld als veiligheidsmaatregel.

# **Sluit de surround-achterluidsprekers aan (alleen VSX-S510)**

De Speaker System-instelling dient te worden ingesteld indien bovengenoemde aansluitingen worden uitgevoerd (zie *De Speaker System-instelling (alleen VSX-S510)* op bladzijde 54).

• Als u slechts één surround-achterluidspreker gebruikt, dient deze te worden aangesloten op de **SUBWOOFER / SURR BACK** van de aansluitpunten van de luidspreker.

# **Sluit de subwoofer aan**

Gebruik een kabel met tulpstekkers om de subwoofer aan te sluiten. U kunt geen luidsprekerkabels gebruiken.

- Indien u twee subwoofers heeft, kan de tweede subwoofer op het aansluitpunt **SUBWOOFER**
- **2** worden aangesloten. Door aansluiting van twee subwoofers wordt het basgeluid verhoogd voor een krachtigere geluidsweergave. In dat geval wordt hetzelfde geluid uit de twee subwoofers weergegeven.

# **Schema van de aansluiting voor de VSX-S510**

<span id="page-12-0"></span>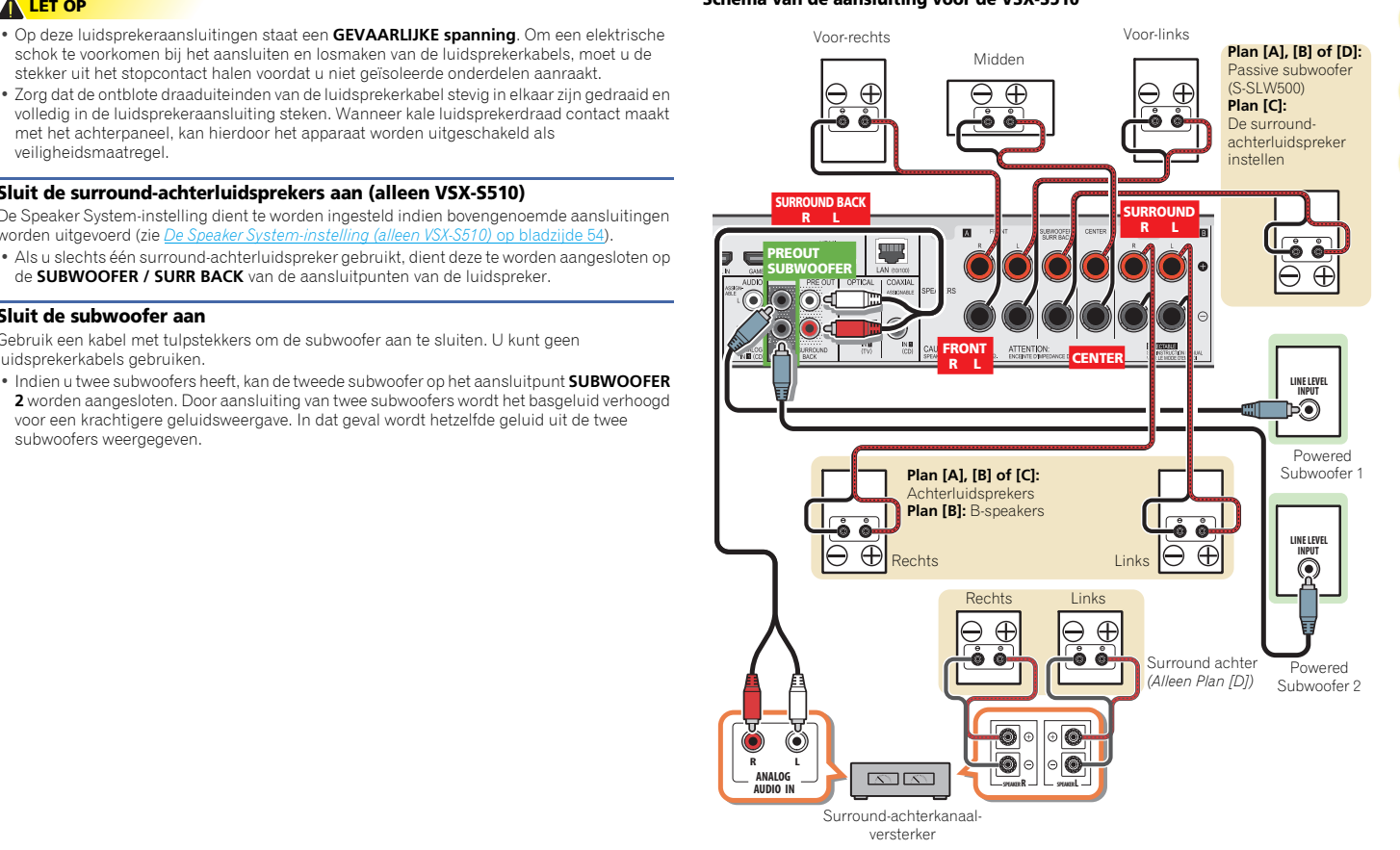

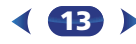

<span id="page-13-0"></span>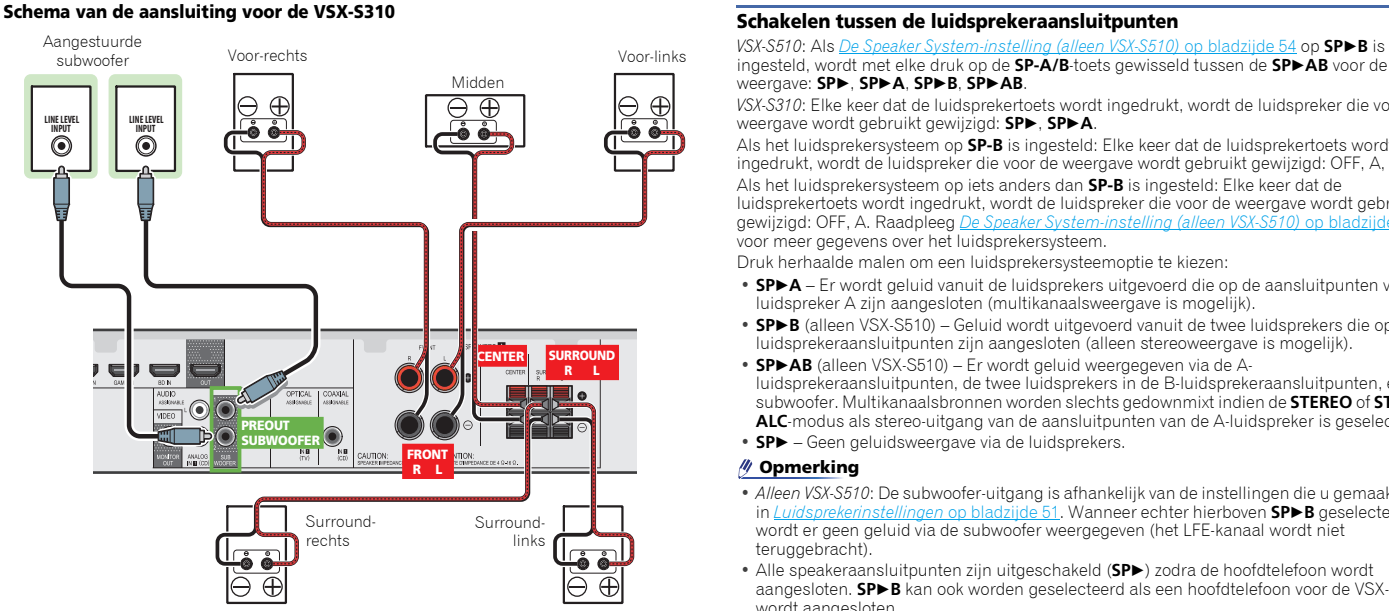

ingesteld, wordt met elke druk op de **SP-A/B**-toets gewisseld tussen de **SPAB** voor de weergave: **SP**, **SPA**, **SPB**, **SPAB**.

*VSX-S310*: Elke keer dat de luidsprekertoets wordt ingedrukt, wordt de luidspreker die voor de weergave wordt gebruikt gewijzigd: **SP**, **SPA**.

Als het luidsprekersysteem op **SP-B** is ingesteld: Elke keer dat de luidsprekertoets wordt ingedrukt, wordt de luidspreker die voor de weergave wordt gebruikt gewijzigd: OFF, A, B, AB. Als het luidsprekersysteem op iets anders dan **SP-B** is ingesteld: Elke keer dat de luidsprekertoets wordt ingedrukt, wordt de luidspreker die voor de weergave wordt gebruikt gewijzigd: OFF, A. Raadpleeg *De Speaker System-instelling (alleen VSX-S510)* op bladzijde 54 voor meer gegevens over het luidsprekersysteem.

Druk herhaalde malen om een luidsprekersysteemoptie te kiezen:

- **SPA** Er wordt geluid vanuit de luidsprekers uitgevoerd die op de aansluitpunten van luidspreker A zijn aangesloten (multikanaalsweergave is mogelijk).
- **SPB** (alleen VSX-S510) Geluid wordt uitgevoerd vanuit de twee luidsprekers die op de Bluidsprekeraansluitpunten zijn aangesloten (alleen stereoweergave is mogelijk).
- **SPAB** (alleen VSX-S510) Er wordt geluid weergegeven via de Aluidsprekeraansluitpunten, de twee luidsprekers in de B-luidsprekeraansluitpunten, en de subwoofer. Multikanaalsbronnen worden slechts gedownmixt indien de **STEREO** of **STEREO ALC**-modus als stereo-uitgang van de aansluitpunten van de A-luidspreker is geselecteerd.
- **SP** Geen geluidsweergave via de luidsprekers.

# **Opmerking**

- *Alleen VSX-S510*: De subwoofer-uitgang is afhankelijk van de instellingen die u gemaakt hebt in *Luidsprekerinstellingen* op bladzijde 51. Wanneer echter hierboven **SPB** geselecteerd is, wordt er geen geluid via de subwoofer weergegeven (het LFE-kanaal wordt niet teruggebracht).
- Alle speakeraansluitpunten zijn uitgeschakeld (**SP**) zodra de hoofdtelefoon wordt aangesloten. **SPB** kan ook worden geselecteerd als een hoofdtelefoon voor de VSX-S510 wordt aangesloten.

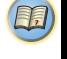

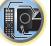

\$7

# <span id="page-14-0"></span>**De kabels aansluiten**

Zorg ervoor dat de kabels niet over het apparaat heen liggen (zoals aangegeven in de afbeelding). Anders produceert het magnetische veld van de transformatoren in het apparaat een brom in de luidsprekers.

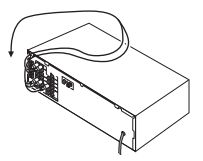

# **Belangrijk**

- Voordat u aansluitingen maakt of wijzigt, schakelt u het apparaat uit en verwijdert u de stekker van het netsnoer uit het stopcontact.
- Zet het apparaat op stand-by voordat het netsnoer wordt verwijderd.

# **HDMI-kabels**

Zowel beeld- als geluidssignalen kunnen tegelijkertijd via één kabel worden verzonden. Wanneer het apparaat en de TV door middel van deze receiver worden aangesloten, dienen de HDMI-kabels voor beide aansluitingen te worden gebruikt.

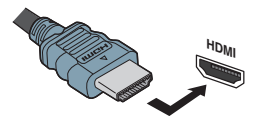

Zorg ervoor dat u de aansluiting in de juiste richting aansluit.

# **Opmerking**

- Stel de HDMI-parameter in *De audio-opties instellen* op bladzijde 40 op **THRU** (THROUGH) en stel het ingangssignaal in *Selecteren van het audio-ingangssignaal* op bladzijde 26 op **HDMI** wanneer u het HDMI-audiouitgangssignaal van uw TV wilt horen (er wordt geen geluid door deze receiver weergegeven).
- Als het videosignaal niet op de TV wordt weergegeven, kunt u proberen de resolutie-instellingen op het apparaat of het scherm te wijzigen. Vergeet niet dat sommige

componenten (zoals videogameapparaten) over resoluties beschikken die wellicht niet worden weergegeven.

• Wanneer het videosignaal van de HDMI 480i, 480p, 576i of 576p is, kan Multi Ch PCM-geluid en HD-geluid niet worden ontvangen.

# **Over HDMI**

Via de HDMI-aansluiting wordt niet-gecomprimeerde digitale video overgedragen, alsmede bijna alle typen digitale audio waarvoor het aangesloten apparaat geschikt is, waaronder DVD-Video, DVD-Audio, SACD, Dolby Digital Plus, Dolby TrueHD, DTS-HD Master Audio (alleen VSX-S510) (zie hieronder voor beperkingen), Video-CD/Super-VCD en CD. Deze receiver bevat High-Definition Multimedia Interface (HDMI®/™) technologie.

Deze receiver ondersteunt de hieronder beschreven functies via de HDMI-aansluitingen.

- Digitale overdracht van niet-gecomprimeerde video (contents beschermd door HDCP (1080p/24, 1080p/60, enz.))
- 3D signaaloverdracht
- Deep Color-signaaloverdracht
- x.v.Color signaaloverdracht
- Audio Return Channel
- Invoer van meerkanaals lineaire PCM digitale audiosignalen (192 kHz of minder) voor maximaal 8 kanalen
- Invoer van de volgende digitale audio-indelingen:
- Dolby Digital, Dolby Digital Plus, DTS, audio met hoge bitrate (Dolby TrueHD, DTS-HD Master Audio (alleen VSX-S510)), DVD-Audio, CD, SACD (alleen DSD 2-kan.), video-CD, super-VCD.
- Gesynchronisseerde bediening met apparatuur met behulp van **Control** met HDMI-functie (zie *Control met HDMIfunctie (alleen VSX-S510)* op bladzijde 56).
- 4K signaaloverdracht

– Mogelijk functioneert dit afhankelijk van de aangesloten apparatuur niet goed.

– Signalen van 4K 24p, 4K 25p en 4K 30p worden ondersteund

# **Opmerking**

• Gebruik een High Speed HDMI®/™-kabel. Wanneer een andere HDMI-kabel dan de High Speed HDMI®/™-kabel wordt gebruikt, dan zal deze mogelijk niet goed functioneren.

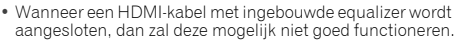

- 3D, Deep Color, x.v.Color, 4K-signaaloverdracht en Audio Return Channel zijn alleen mogelijk als deze op een compatible component zijn aangesloten.
- Bij digitale audio-overbrenging in HDMI-formaat duurt het langer voordat dit door het apparaat wordt herkend. Daarom is het mogelijk dat er een onderbreking in het geluid is bij het overschakelen tussen de audio-indelingen of het beginnen met afspelen.
- Door het aan- en uitzetten van het apparaat dat tijdens de weergave op het HDMI OUT-aansluitpunt van dit systeem is aangesloten, of door het aan- of afsluiten van de HDMIkabel tijdens de weergave kan ruis of een storing in het geluid ontstaan.

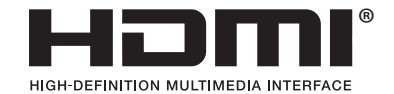

*De termen HDMI en HDMI High-Definition Multimedia Interface en het HDMI-logo zijn handelsmerken of gedeponeerde handelsmerken van HDMI Licensing, LLC in de Verenigde Staten en andere landen.*

"x.v.Color" en het  $x.v.$ Color -logo zijn handelsmerken *van Sony Corporation.*

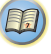

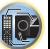

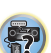

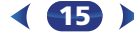

# <span id="page-15-0"></span>**Analoge audiokabels**

analoge audioapparaten. Deze kabels herkent u aan de rode en witte stekkers; sluit de rode stekkers aan op de Raansluitingen (rechts) en de witte stekkers op de Laansluitingen (links).

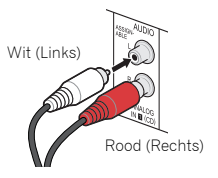

# **Digitale audiokabels**

Gebruik in de handel verkrijgbare coaxiale digitale audiokabels of optische kabels om digitale apparaten aan te sluiten op deze receiver.

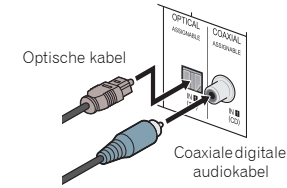

# **Opmerking**

- Wanneer u optische kabels aansluit, wees dan voorzichtig dat u bij het insteken van de stekker het afsluitklepje van de optische aansluiting niet beschadigt.
- Wikkel een optische kabel losjes op om deze te bewaren. De kabel kan worden beschadigd als hij scherp wordt gebogen.

# **Videokabels (alleen VSX-S310)**

# **Standaard RCA-videokabels**

Deze kabels worden het meest gebruikt voor videoaansluitingen en worden gebruikt om composite videoaansluitingen met elkaar te verbinden. De gele stekkers onderscheiden ze van de kabels voor audio.

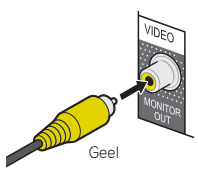

# Analoge audiokabels voor het aansluiten van **Digitale audiokabels van die versuik van 4 met video-uitgangaansluiting (Bally and the video-uitgangaansluiting (Bally and the video-uitgangaansluiting (Bally and the video-oppo**

Deze receiver is niet voorzien van een videoconverter. Als u HDMI-kabels gebruikt voor aansluiting op het ingangsapparaat, dienen dezelfde kabels te worden gebruikt voor aansluiting op de TV.

De signaalinvoer van de analoge (composiet) video-ingangen op dit apparaat wordt niet via het **HDMI OUT**-aansluitpunt uitgevoerd.

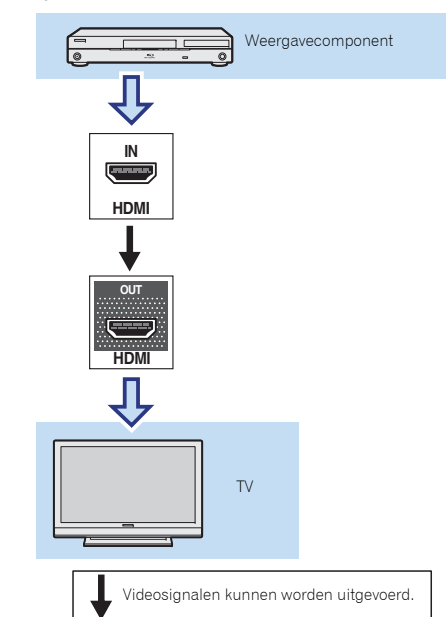

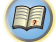

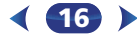

# **Aansluitingen maken met HDMI**

<span id="page-16-0"></span>**2**

Als u een apparaat hebt dat is uitgerust met HDMI of DVI (met HDCP) (zoals een Blu-ray Disc-speler enz.), kunt u dit aansluiten op de receiver met een algemeen verkrijgbare HDMI-kabel.

Indien de TV- en weergavecomponenten de **Control** met HDMI-functie ondersteunen, dan kunnen de handige **Control** met HDMI-functies worden gebruikt (zie *Control met HDMIfunctie (alleen VSX-S510)* op bladzijde 56).

- De volgende aansluiting/instelling is vereist om naar geluid van de TV via deze receiver te luisteren.
- Als de TV de HDMI Audio Return Channel-functie niet ondersteunt, sluit dan de receiver en de TV met audiokabels aan (zoals getoond).
- Indien de TV de functie HDMI Audio Return Channel ondersteunt, kan het geluid van de TV via het HDMIaansluitpunt naar de receiver worden ingevoerd, en hoeft geen audiokabel te worden aangesloten. Zet in dat geval **ARC** bij **HDMI Setup** op **ON** (zie *HDMI Setup* op bladzijde 56).
- Raadpleeg de bedieningshandleiding van de televisie voor aanwijzingen over de aansluitingen en de set-up van de televisie.

# **Opmerking**

• De analoge audio-ingang moet worden ingesteld om te kunnen luisteren naar audio van de TV die via een analoge audiokabel op deze receiver is aangesloten (zie *Het menu Input Assign (ingangen toewijzen)* op bladzijde 53).

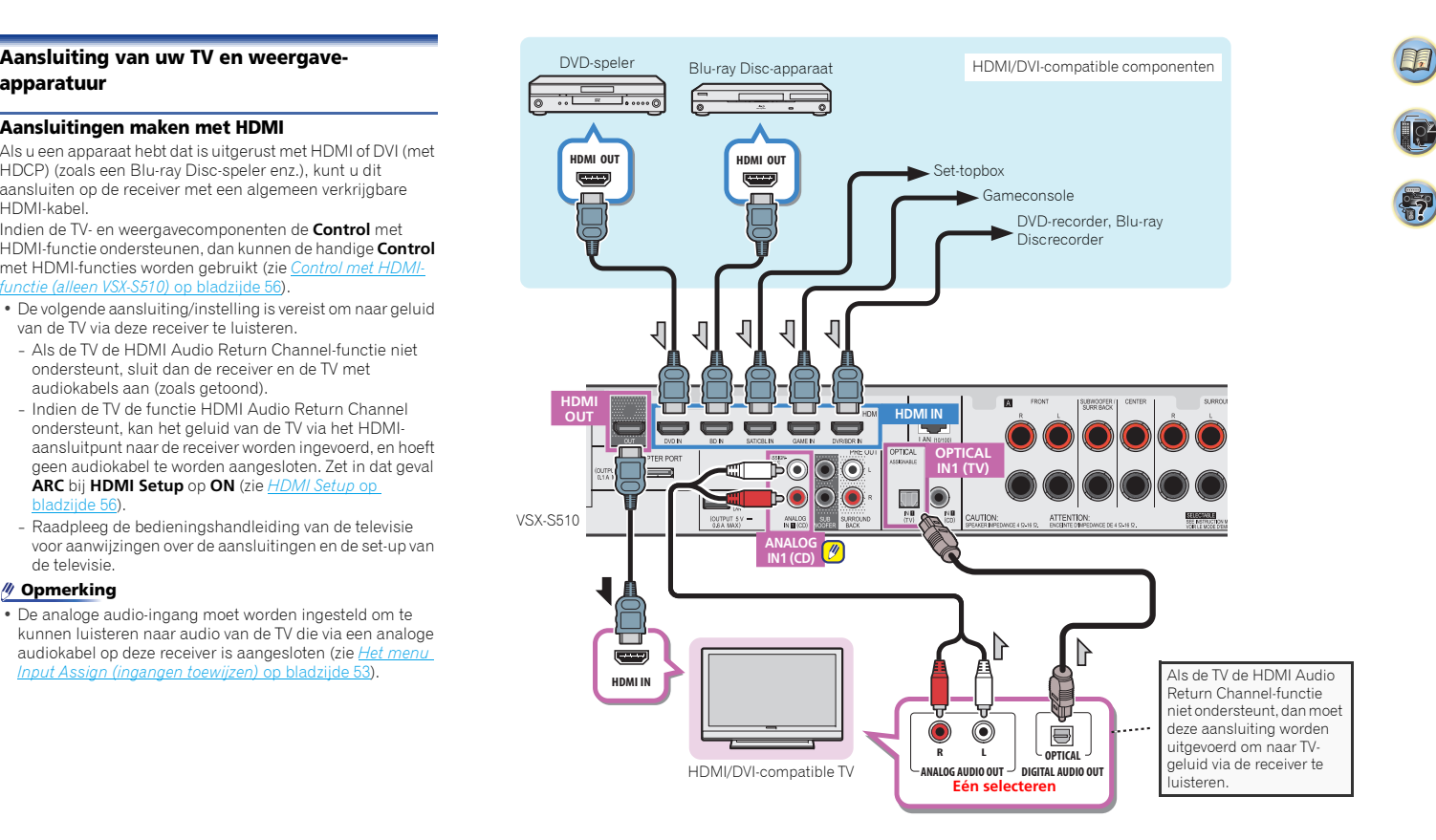

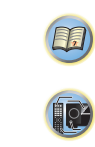

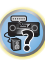

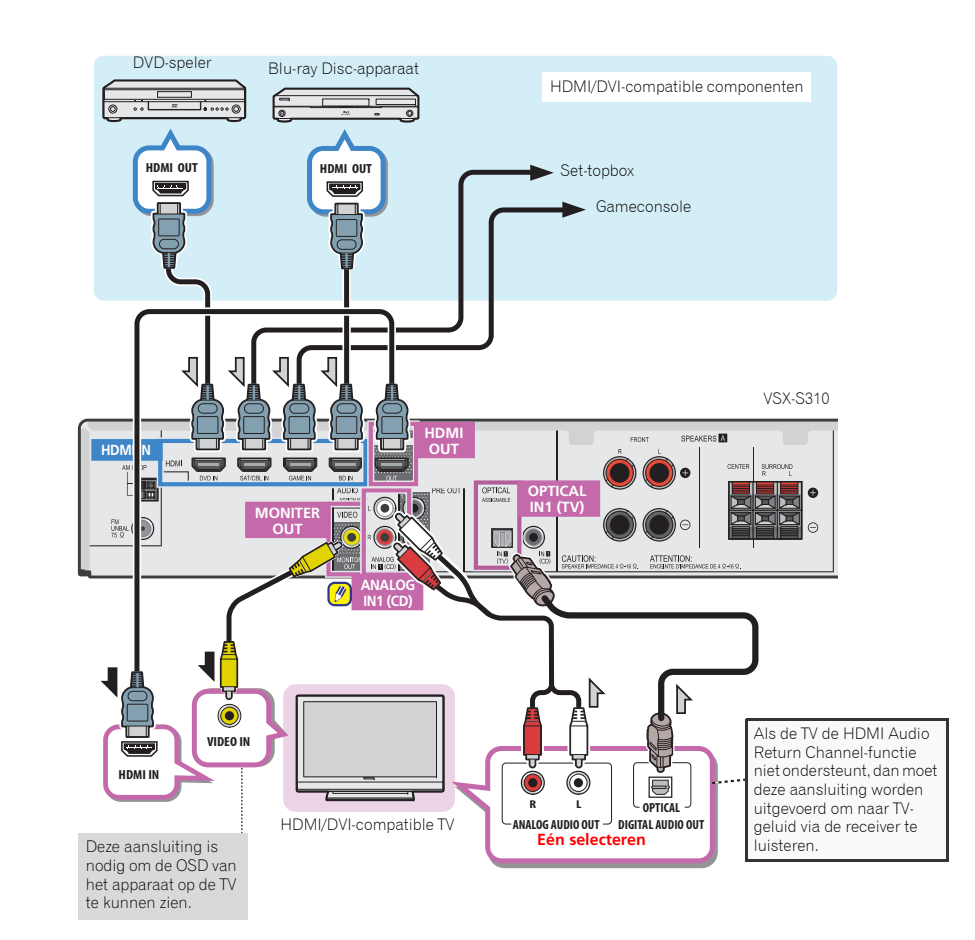

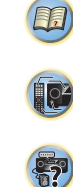

# **Aansluiten van optionele (alleen VSX-S510)**

Wanneer de *Bluetooth* ADAPTER (Pioneer-modelnr. AS-BT100 of AS-BT200) is aangesloten op deze eenheid, kan een product dat is voorzien van *Bluetooth* draadloze technologie (mobiele telefoon, digitale muziekspeler, enz.) worden gebruikt om draadloos muziek te beluisteren.

# **Sluit een** *Bluetooth* **ADAPTER aan op het ADAPTER PORT-aansluitpunt van het achterpaneel.**

• Zie *Gebruik van Bluetooth ADAPTER en een apparaat dat is voorzien van Bluetooth draadloze technologie* op bladzijde 32 voor instructies over het afspelen van *Bluetooth* draadloze technologie-apparatuur.

# **Belangrijk**

• De receiver mag niet worden verplaatst terwijl de *Bluetooth* ADAPTER is aangesloten. Daardoor kan schade ontstaan of een verkeerde aansluiting.

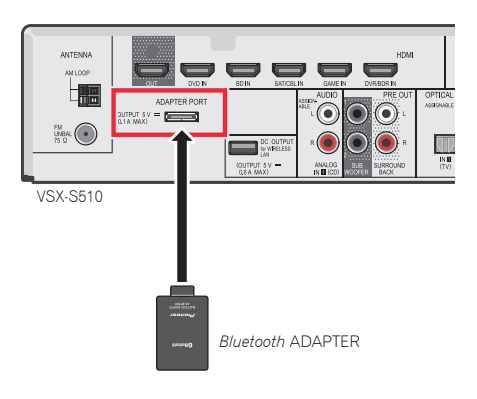

# **Bluetooth ADAPTER** Aansluiten op het netwerk via de LAN-<br>Raadpleed de bedieningshandleiding van uw apparaat **interface (alleen VSX-S510)**

Door aansluiting van deze receiver op het netwerk via het LANaansluitpunt kunt u radiozenders op het Internet beluisteren. Om naar internet-radiozenders te kunnen luisteren, moet u vooraf een contract afsluiten met een ISP (Internet Service Provider).

Met deze aansluiting kunt u audiobestanden die op de componenten op het lokale netwerk zijn aangesloten, zoals uw computer, afspelen.

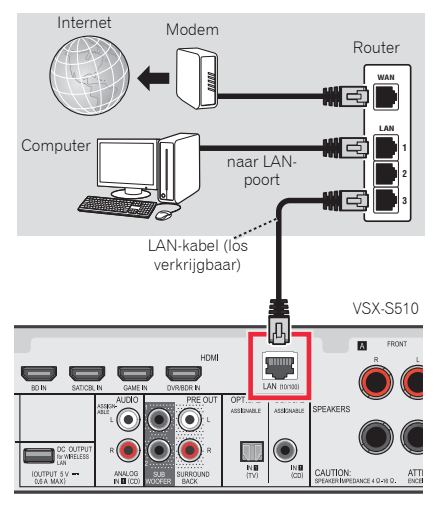

Verbind de LAN-aansluiting van de receiver met de LANaansluiting van de router (met of zonder ingebouwde DHCPserverfunctie) met behulp van een straight LAN-kabel (CAT 5 of hoger).

Schakel de DHCP-serverfunctie van de router in. Als de router niet is uitgerust met een ingebouwde DHCP-serverfunctie, moet u de netwerkinstellingen handmatig maken. Zie *Menu voor netwerkinstelling* op bladzijde 45 voor verdere informatie.

**19**

# **Opmerking**

- Raadpleeg de bedieningshandleiding van uw apparaat omdat het aangesloten apparaat en de aansluitwijze afhankelijk van uw internetomgeving kunnen verschillen.
- Als u gebruik maakt van een breedbandinternetaansluiting, dient u aangemeld te zijn bij een internetserviceprovider. Neem contact op met een internetserviceprovider bij u in de buurt voor meer gegevens.

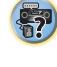

10

# **Aansluiting op een draadloze LAN (alleen VSX-S510)**

Draadloze aansluiting op het netwerk is mogelijk via een draadloze LAN-aansluiting. Gebruik de in de handel verkrijgbare AS-WL300 voor aansluiting.

Raadpleeg de bedieningshandleiding van de draadloze LANconvertor voor meer gegevens.

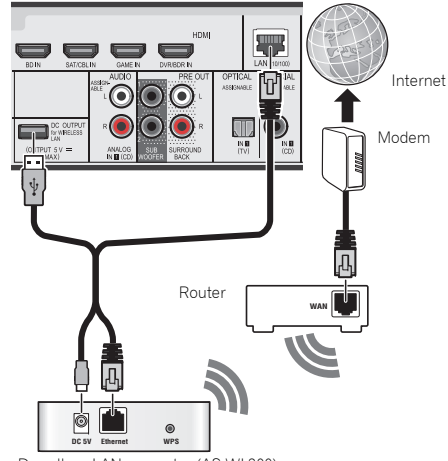

Draadloze LAN-convertor (AS-WL300)

<span id="page-18-0"></span>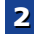

104

(印)

# <span id="page-19-0"></span>**Antennes aansluiten**

Sluit de AM-raamantenne en de FM-draadantenne aan zoals hieronder getoond. Om de ontvangst en de geluidskwaliteit te verbeteren, kunt u buitenantennes aansluiten (zie *Buitenantennes gebruiken* hieronder).

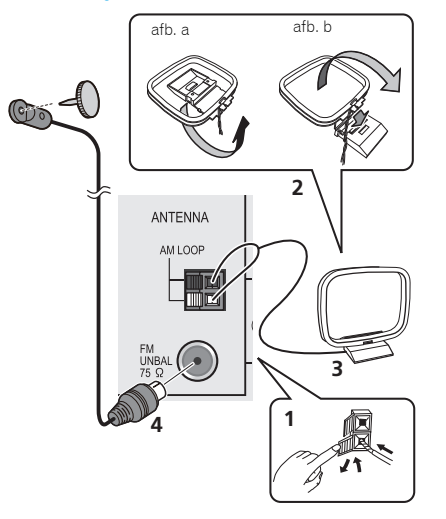

**1 Duw de nokken open, steek er per aansluiting een draad in en laat vervolgens de nokken los om de AMantennedraden vast te zetten.**

## **2 Bevestig de AM-raamantenne aan de bevestigde houder.**

Om de houder aan de antenne te bevestigen, buigt u de houder in de richting van de pijl (afb. a), vervolgens klemt u de raamantenne in de houder (afb. b).

**3 Plaats de AM-antenne op een vlakke ondergrond en in een richting waarbij de ontvangst optimaal is.**

# **4 Sluit de FM-draadantenne aan op de FM-antenneaansluiting.**

Voor optimale resultaten rolt u de FM-antenne volledig af en bevestigt u deze aan een wand of een deurkozijn. Niet los ophangen of opgerold laten.

# **Buitenantennes gebruiken**

externe FM-antenne aan te sluiten.

# **Om de FM-ontvangst te verbeteren**

**Voor Europa, Russisch en het Verenigd Koninkrijk** Gebruik een PAL-connector (niet meegeleverd) om een

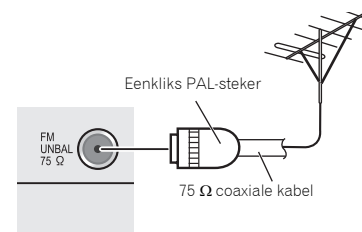

# **Om de AM-ontvangst te verbeteren**

Sluit een met vinyl beklede draad van 5 m tot 6 m aan op de AM-antenne-aansluiting zonder de bijgeleverde AMraamantenne los te koppelen.

U verkrijgt de beste ontvangst wanneer u de kabel buiten horizontaal ophangt.

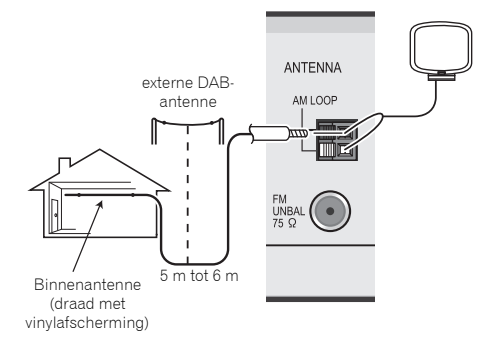

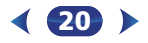

# <span id="page-20-0"></span>**Aansluiten van een iPod**

Deze receiver heeft een speciaal aansluitpunt voor de iPod/ iPhone of iPad (alleen VSX-S510), waarmee de weergave van audiomateriaal vanaf uw iPod via deze receiver kan worden bediend.

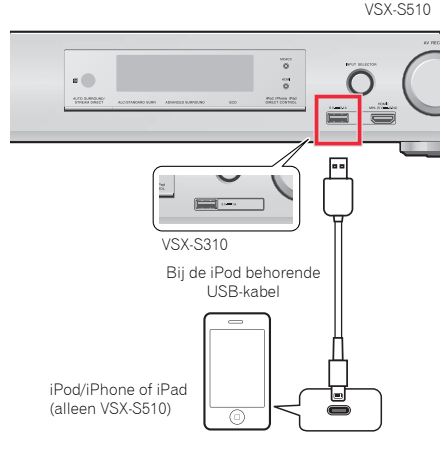

# **Opmerking**

• Er kan een iPod/iPhone of iPad (alleen VSX-S510) op deze receiver worden aangesloten. Zie *Een iPod afspelen* op bladzijde 28 voor gegevens op ondersteunde modellen en versies van de betreffende producten.

 **Zet de receiver op stand-by en gebruik daarna de iPodkabel om de iPod aan het aansluitpunt van de iPod/iPhone of iPad (alleen VSX-S510) op het voorpaneel van deze receiver aan te sluiten.**

 • Voor het aansluiten van de kabel raadpleegt u eveneens de gebruiksaanwijzing voor de iPod.

- Houd tijdens aansluiting van een iPhone op dit systeem de iPhone tenminste 20 cm van dit systeem verwijderd. Als de iPhone dichterbij dit systeem wordt geplaatst en een inkomend telefoongesprek door deze iPhone wordt ontvangen, is er mogelijk ruis uit dit apparaat hoorbaar.
- De iPod wordt opgeladen wanneer de iPod op dit apparaat is aangesloten. (Opnieuw opladen wordt alleen geactiveerd als het apparaat is ingeschakeld.)
- Zie *Een iPod afspelen* op bladzijde 28 voor instructies voor het afspelen van een iPod.

# **Een USB-apparaat aansluiten**

Geluids- en beeldbestanden kunnen worden afgespeeld door aansluiting van USB-apparatuur op deze receiver.

# **Zet deze receiver in de stand-bystand en sluit dan uw USB-apparaat aan op de iPod/iPhone of iPad (alleen VSX-S510)-aansluiting op het voorpaneel van de receiver.**

• Een USB-hub wordt door deze receiver niet ondersteund.

VSX-S510

• Zie *Een USB-apparaat afspelen* op bladzijde 29 voor instructies voor het afspelen van een USB-apparaat.

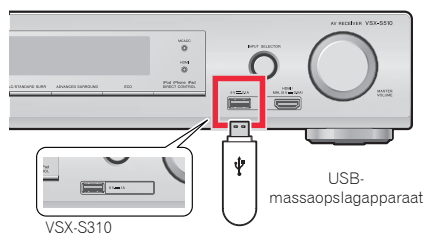

**21**

# **Aansluiting van een apparaat dat met MHL compatible is (alleen VSX-S510)**

Een mobiel apparaat dat met MHL compatible is kan worden aangesloten voor full-HD beelden, multikanaals kwaliteitsgeluid, en foto's enz., terwijl de batterij op de receiver wordt opgeladen. Gebruik de MHL-kabel (in de handel verkrijgbaar) om het apparaat aan te sluiten.

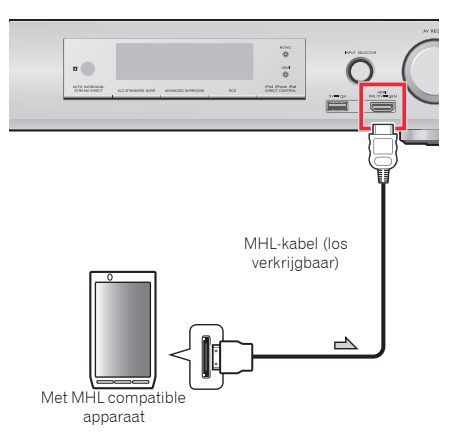

# **Zet de receiver op stand-by en gebruik vervolgens de MHL-kabel (in de handel verkrijgbaar) om uw apparaat dat voor MHL geschikt is aan te sluiten op het MHL-aansluitpunt op het voorpaneel van deze receiver.**

- Het met MHL compatible apparaat wordt telkens opgeladen als het op dit systeem wordt aangesloten. (Opnieuw opladen wordt alleen geactiveerd als het apparaat is ingeschakeld.)
- Raadpleeg *Afspelen van een met MHL compatible apparaat (alleen VSX-S510)* op bladzijde 31 voor aanwijzingen over het afspelen van het met MHL compatible apparaat.

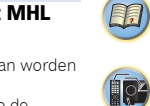

\$7

# <span id="page-21-0"></span>**Een HDMI-geschikt apparaat aansluiten op de ingang op het voorpaneel (alleen VSX-S510)**

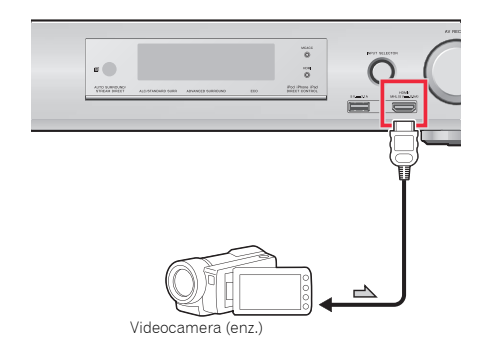

# **De receiver aansluiten op het stopcontact**

Sluit de receiver pas aan, nadat u al uw componenten op deze receiver hebt aangesloten, waaronder de luidsprekers.

- **Voor het Verenigd Koninkrijk**
- **1 Steek het meegeleverde netsnoer in de AC INaansluiting aan de achterzijde van de receiver.**
- **2 Steek de stekker van het netsnoer in het stopcontact.**

## **Voor Europa en Rusland**

 **Steek het netsnoer in een handig bereikbare netcontactdoos.**

# **LET OP**

- Neem het netsnoer bij de stekker beet. Trek de stekker er niet uit door aan het snoer te trekken en raak het netsnoer nooit met natte handen aan, omdat dit kan leiden tot kortsluiting of elektrische schok. Plaats het apparaat of een meubelstuk enz. niet op het netsnoer, en zorg ervoor dat het snoer niet beklemd raakt. Leg nooit een knoop in het snoer en verbind het niet met andere snoeren. De netsnoeren dienen zodanig te worden gelegd dat ze niet kunnen worden betreden. Een beschadigd netsnoer kan leiden tot brand of elektrische schok. Controleer regelmatig de staat van het netsnoer. Vraag een bevoegde PIONEERonderhoudsdienst bij u in de buurt voor vervanging als u merkt dat het snoer beschadigd is.
- Wanneer de receiver niet geregeld wordt gebruikt, bijv. tijdens vakanties, moet hij losgekoppeld zijn door de stekker van het netsnoer uit het stopcontact te trekken.

# **Opmerking**

• Nadat de receiver op een stopcontact is aangesloten, begint er een 2 tot 10-seconden HDMI initialisatieproces. Tijdens dit proces kunt u geen bedieningshandelingen uitvoeren. De **HDMI**-indicator op het display op het voorpaneel knippert tijdens dit procues en u kunt de receiver pas inschakelen zodra de indicator stopt met knipperen. Als de **Control** met HDMI op **OFF** wordt gezet kan deze procedure worden overgeslagen. Zie *HDMI Setup* op bladzijde 56 voor meer gegevens over de **Control** met HDMI-functie.

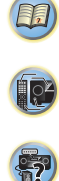

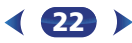

# <span id="page-22-0"></span>**Basisinstellingen**

# **Vóór de installatie (alleen VSX-S310)**

Op deze receiver kan de set-up van het systeem met gebruik van de on-screen display (OSD) worden aangepast, welke op het televisiescherm wordt getoond.

- Gebruik composietaansluitingen voor de set-up van het systeem.
- Raadpleeg <u>bladzijde 17</u> voor aansluiting van deze receiver op de televisie.

Volg eerst onderstaande procedure om ervoor te zorgen dat het OSD-scherm wordt getoond.

**1Zet de receiver en de TV aan.**

# **2 Schakel de televisie-ingang over op de ingang via welke deze receiver door middel van de daarvoor bestemde composietkabel op de televisie is aangesloten.**

Als u de receiver bijvoorbeeld op het **VIDEO**-contactpunt van uw TV heeft aangesloten, zorg er dan voor dat u thans het **VIDEO**-contactpunt selecteert.

**3B** Druk op RECEIVER op de afstandsbediening en druk vervolgens op de toets **HOME MENU**.

De Home Menu van het OSD-scherm wordt op de televisie weergegeven.

# **Uitschakelen van de Auto Power Dow (voor Europa, Rusland en het Verenigd Koninkrijk)**

Als deze receiver voor bepaalde tijd niet wordt gebruikt, zal hij automatisch uitschakelen. De automatische Power-Off Timer is als standaardinstelling op de VSX-S510 op 15 minuten ingesteld, 6 uur op de VSX-S310, en de timing kan worden gewijzigd of de Power Off-functie kan geheel worden uitgeschakeld. Zie *Het Auto Power Down-menu* op bladzijde 54 voor verdere informatie.

# **Automatische instelling van surroundgeluid (MCACC)**

De automatische meerkanaals akoestische calibratie (MCACC, voor 'Auto Multi-Channel ACoustic Calibration') meet de akoestische karakteristieken van uw luisterruimte, waarbij rekening wordt gehouden met omgevingsgeluid, luidsprekergrootte en –afstand; ook worden kanaalgalm en kanaalvolume getest. Nadat u de microfoon heeft ingesteld die bij uw systeem wordt geleverd, kiest de receiver op basis van de informatie van een reeks testtonen de optimale luidsprekerinstellingen en egalisatie voor uw luisterruimte.

# **LET OP**

• De testtonen die worden voortgebracht tijdens de Auto MCACC-instelling klinken erg hard.

# **Belangrijk**

- MCACC wist alle eventuele luidsprekerinstellingen die u eerder hebt gemaakt.
- Voordat de Auto MCACC-instelling wordt gebruikt, mag de ingang **NETRADIO**, **M.SERVER**, **FAVORITE**, **iPod/USB** of **ADAPTER** niet als ingangsbron zijn geselecteerd.

**23**

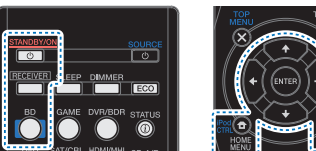

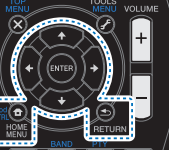

**Zet de receiver en de TV aan.**

**1**

**2 Schakel de TV-ingang over op de ingang waarmee deze receiver via de bijbehorende HDMI-kabel op de TV wordt aangesloten (alleen VSX-S510).** 

# **3Sluit de microfoon aan op de aansluiting MCACC SETUP MIC op het voorpaneel.**

Controleer of er zich geen obstakels tussen de luidsprekers en de microfoon bevinden.

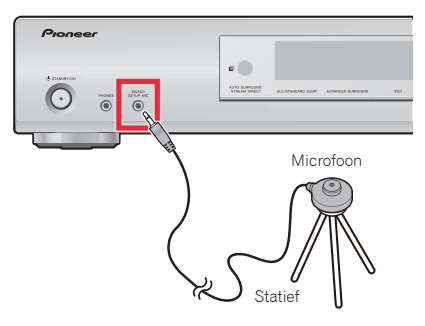

Als u een statief heeft, kunt u dit gebruiken om de microfoon ongeveer op oorhoogte te plaatsen op uw normale luisterpositie. U kunt de microfoon ook op oorhoogte plaatsen met behulp van een tafel of een stoel.

# **4Druk op de BD-toets van de afstandsbediening om de BD-ingang te selecteren.**

# **5b** Druk op RECEIVER op de afstandsbediening en druk vervolgens op de toets **HOME MENU**.

Het Home Menu verschijnt op de TV. Gebruik  $\uparrow/\downarrow/\leftrightarrow$ en **ENTER** op de afstandsbediening om door de schermen te navigeren en menu-onderdelen te selecteren. Druk op **RETURN** om het huidige menu af te sluiten.

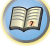

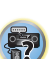

- Druk wanneer gewenst op **HOME MENU** om het Home Menu te verlaten. Als u de automatische MCACC onderbreekt, stopt de receiver met testen en worden er geen instellingen opgeslagen.
- De schermbeveiliging start automatisch na drie minuten zonder activiteit.

# **6Selecteer 'Auto MCACC' in het Home Menu en druk hierna op ENTER.**

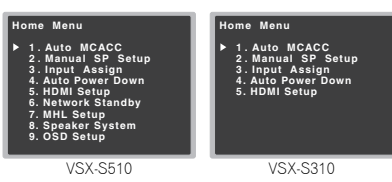

• **Mic In!** knippert wanneer de microfoon niet op het contactpunt MCACC SETUP MIC is aangesloten. Maak zo min mogelijk geluid nadat u op **ENTER** hebt

gedrukt. Het systeem produceert een reeks testtonen om het omgevingsgeluidsniveau vast te stellen.

# **Volg de instructies op het scherm.**

- Zorg dat de microfoon is aangesloten.
- Zorg ervoor dat de subwoofer ingeschakeld is en dat het volume ingesteld is.
- Als surround-achterluidsprekers worden gebruikt, dient u de versterker waarop de surroundachterluidsprekers zijn aangesloten in te schakelen, en het geluidsniveau op de gewenste sterkte in te stellen (alleen VSX-S510).

# **8Wacht tot de testtonen beëindigd zijn.** Er wordt een voortgangsrapport weergegeven op het

scherm terwijl de receiver testtonen weergeeft om de aanwezigheid van de luidsprekers in uw opstelling te bepalen. Probeer zo stil mogelijk te zijn wanneer dit plaats vindt.

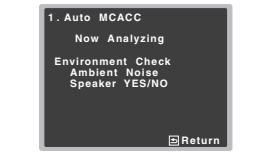

• Voor de juiste luidsprekerinstellingen dient u het volume niet in te stellen tijdens de testtonen.

# **9**

 **Bevestig de luidsprekerconfiguratie.** De configuratie die op het scherm wordt weergegeven, dient overeen te komen met de feitelijke luidsprekers die u hebt.

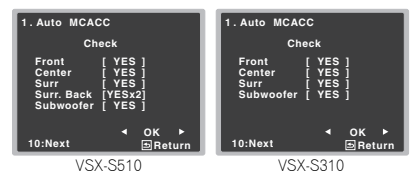

• Bij foutmeldingen (zoals **Too much ambient noise** (Te veel omgevingsruis)) kies **RETRY** nadat u de omgevingsruis heeft gecontroleerd (zie *Andere problemen tijdens het gebruik van de automatische MCACC-instelling* op bladzijde 25).

Als de weergegeven luidsprekerconfiguratie niet correct is, gebruikt u  $\uparrow/\downarrow$  om de luidspreker te selecteren en  $\leftrightarrow$  om de instelling te wijzigen. Wanneer u klaar bent, gaat u door naar de volgende stap.

Wanneer u een foutbericht (**ERR**) in de kolom aan de rechter zijkant ziet, kan er een probleem zijn met de luidsprekeraansluiting. Wanneer door het selecteren van **RETRY** het probleem niet wordt opgelost, schakelt u het apparaat uit en controleert u de luidsprekeraansluitingen.

# **10** Controleer of 'OK' is geselecteerd en druk op ENTER.

 **Controleer of 'OK' is geselecteerd en druk op ENTER.** Als in stap 9 het scherm 10 seconden niet is aangeraakt en **ENTER** in stap 10 niet is ingedrukt, dan start de Auto MCACC-setup automatisch zoals aangegeven.

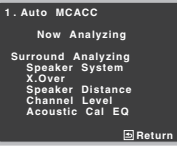

Een voortgangsrapport wordt op het scherm weergegeven terwijl de receiver meer testtonen weergeeft om de optimale receiverinstellingen voor kanaalniveau, luidsprekerafstand, X.Over en de Acoustic Calibration EQ te bepalen.

Probeer ook dan zo stil mogelijk te zijn wanneer dit gebeurt. Het kan 1 tot 3 minuten duren.

# **11De Auto MCACC-setup is gereed! U keert terug naar het Home Menu.**

Met de instellingen die in de Auto MCACC-setup zijn gedaan verkrijgt u een weergaloos surroundgeluid uit uw systeem, maar het is tevens mogelijk deze instellingen handmatig in te stellen met gebruik van het Home Menu (zie bladzijde 51).

# **Opmerking**

• Afhankelijk van de eigenschappen van uw kamer, worden soms verschillende formaten ingesteld voor identieke luidsprekers met conusafmetingen van ongeveer 12 cm. U kunt de instelling handmatig corrigeren met Handmatige *Luidsprekerinstellingen* op bladzijde 51.

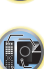

(印)

\$7

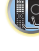

<span id="page-24-0"></span>• De afstand van de subwoofer tot de luisterpositie kan verder worden ingesteld dan de werkelijke afstand. Deze instelling moet nauwkeurig zijn (rekening houdend met de vertraging en de eigenschappen van de kamer) en moet normaal gezien niet worden gewijzigd.

# **Andere problemen tijdens het gebruik van de automatische MCACC-instelling**

Als de omgevingsomstandigheden niet optimaal zijn voor de Auto MCACC-instelling (te veel achtergrondgeluiden, weerkaatsing van echo's door de muren, obstakels tussen de luidsprekers en de microfoon), kunnen de eindinstellingen onjuist zijn. Controleer of andere huishoudelijke apparatuur (airconditioning, koelkast, ventilator, enz.) in de omgeving geen storingen veroorzaken en schakel ze indien nodig uit. Als instructies worden weergegeven op het display op het voorpaneel, moet u deze volgen.

• Sommige oudere TV's kunnen de werking van de microfoon storen. Zet in dit geval de TV uit tijdens de Auto MCACCinstelling.

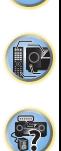

印)

# <span id="page-25-0"></span>**Basisbediening voor afspelen**

# **Een bron afspelen**

Dit zijn algemene instructies voor het afspelen van een bron, zoals een DVD, met het thuistheatersysteem.

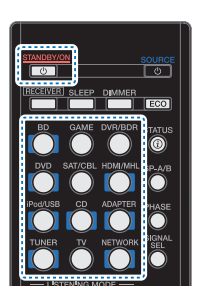

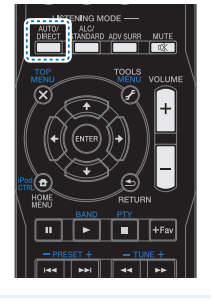

# **1Zet de apparatuur van het systeem en de receiver aan.** Zet eerst het afspeelapparaat (zoals een DVD-speler), de

TV en de subwoofer (indien aanwezig) aan en vervolgens pas de receiver (druk op **STANDBY/ON**).

• Zorg ervoor dat de instelmicrofoon niet is aangesloten.

# **2Zet de TV-ingang op de ingang waarop deze receiver is aangesloten.**

Als u de receiver bijvoorbeeld op het **VIDEO**-contactpunt van uw TV heeft aangesloten, zorg er dan voor dat u thans het **VIDEO**-contactpunt selecteert.

# **3Druk op de ingangsfunctietoetsen om de ingangsfunctie die u wilt afspelen te selecteren.**

• De ingang van de receiver schakelt over en vervolgens kunt u andere componenten via de afstandsbediening bedienen. Om de receiver te bedienen drukt u eerst op **RECEIVER** op de afstandsbediening, en vervolgens op de juiste toets om het apparaat te bedienen.

Als u de juiste ingangsbron heeft geselecteerd en er wordt toch geen geluid weergegeven, selecteer dan het audio-ingangssignaal voor weergave (zie *Selecteren van het audio-ingangssignaal* hieronder).

# **4 Druk op AUTO/DIRECT om 'AUTO SURROUND' te selecteren en te beginnen met het afspelen van de bron.**

Als u een DVD met Dolby Digital- of DTS-surroundgeluid afspeelt met een digitale audio-aansluiting, moet u surroundgeluid horen. Als u een stereobron afspeelt, of als de aansluiting een analoge audio-aansluiting betreft, hoort u alleen geluid uit de voorluidsprekers links/rechts in de standaardluisterfunctie.

Het is mogelijk om op de display op het voorpaneel te controleren of de surroundgeluidweergave wel of niet correct wordt uitgevoerd.

Als een surroundachterluidspreker wordt gebruikt, worden 2**D+PLIIx** (alleen VSX- S510) en 2**D+PLII**weergegeven als Dolby Digital 5.1-kanaalsignalen worden afgespeeld, en **DTS+NEO:6** wordt weergegeven als DTS 5.1-kanaalssignalen worden afgespeeld. Wanneer geen surround-achterluidspreker wordt gebruikt, wordt 2**D** weergegeven bij het afspelen van Dolby Digital-signalen.

Als de aanduiding op het display niet overeenkomt met het ingangssignaal en de luidsprekerfunctie, moet u de aansluitingen en instellingen controleren.

# **Opmerking**

- U moet mogelijk de instellingen voor de digitale audiouitgang van de DVD-speler of digitale satellietontvanger controleren. Deze moeten zijn ingesteld op Dolby Digital, DTS en 88,2 kHz/96 kHz PCM-audio via 2 kanalen. Als er een optie voor MPEG-audio is, stelt u deze in op conversie van MPEG-audio naar PCM.
- Afhankelijk van de DVD-speler of brondiscs krijgt u mogelijk alleen digitaal stereogeluid via 2 kanalen en analoog geluid te horen. In dat geval dient de receiver op een meerkanaals luistermodus te worden ingesteld indien u meerkanaals surroundgeluid wenst.

# **5 Gebruik VOLUME +/– om het geluidsniveau in te stellen.**

Zet het volume van de TV zacht zodat al het geluid uit de luidsprekers komt die zijn aangesloten op deze receiver.

**26**

# **Selecteren van het audio-ingangssignaal**

Het audio-ingangssignaal kan voor iedere ingangsbron worden geselecteerd. Zodra dit is ingesteld, dan wordt de geselecteerde audio-ingang toegepast wanneer u de ingangsbron selecteert via de ingangsfunctietoetsen.

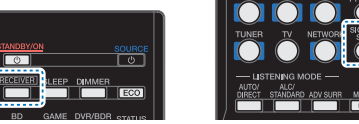

# \$7 12

#### $\blacktriangleright$  **Druk op en druk dan op SIGNAL SEL om het audio-ingangssignaal dat overeenkomst met de broncomponent te selecteren.**  Druk op **RECEIVER** en druk dan op SIGNAL SEL om het

Elke keer dat u drukt, bladert u als volgt door de opties:

- **H** Er wordt een HDMI-signaal geselecteerd. **H** kan worden geselecteerd voor de **BD**, **DVD**, **SAT/CBL**, **DVR/BDR** (alleen VSX-S510), **HDMI/MHL** (alleen VSX-S510) of **GAME**-ingang. Voor andere ingangen kan **H** niet worden geselecteerd.
- Wanneer de optie **HDMI** in *De audio-opties instellen* op bladzijde 40 ingesteld is op **THRU**, is het geluid hoorbaar via uw TV, niet via deze receiver.
- **A** Selecteert de analoge ingangen.
- **C1**/**O1** Selecteert de digitale ingang. De coaxiale 1 ingang wordt voor **C1** geselecteerd, en de optische 1 audio-ingang voor **O1**.

Wanneer **C1**/**O1** (digitaal) wordt geselecteerd en de geselecteerde audio-ingang niet beschikbaar is, dan wordt automatisch **A** (analoog) geselecteerd.

# **Opmerking**

- De ingangen **DVD**, **SAT/CBL**, **BD**, **DVR/BDR** (alleen VSX-S510), **HDMI/MHL** (alleen VSX-S510) en **GAME** staan permanent op **H** (HDMI). Dit kan niet worden gewijzigd.
- Voor de **TV**-ingang kan alleen **C1**/**O1** (digitaal) worden geselecteerd. Indien de **ARC** bij de **HDMI Setup** echter op **ON** staat, staat de ingang permanent op **H** (HDMI) en kan niet worden gewijzigd.

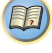

**Te** 

(印)

- **A** (analoog) kan alleen tijdens de instelling van het Input Assign-menu (bladzijde 53) voor de TV- en CD-ingang worden geselecteerd.
- Als de ingang op **H** (HDMI) of **C1**/**O1** (digitaal) is ingesteld, gaat DD branden wanneer een Dolby Digital-signaal wordt ingevoerd, en **DTS** gaat branden wanneer een DTS-signaal wordt ingevoerd.
- Wanneer de digitale ingang (optisch of coax) wordt geselecteerd, kan deze receiver alleen digitale signaalindelingen van Dolby Digital, PCM (32 kHz tot 192 kHz) en DTS (waaronder DTS 96 kHz/24-bits) weergeven. De compatibele signalen via de HDMIaansluitingen zijn: Dolby Digital, DTS, SACD (alleen DSD 2-kan.), PCM (32 kHz tot 192 kHz samplingfrequenties), Dolby TrueHD, Dolby Digital Plus, DTS-EXPRESS, DTS-HD Master Audio (alleen VSX-S510) en DVD Audio (waaronder 192 kHz). Bij andere digitale signaalformaten stelt u in op **A** (analoog).
- Het is mogelijk dat u digitaal geluid te horen krijgt wanneer een LD- of CD-speler die compatible is met DTS een analoog signaal weergeeft. Om ruis te voorkomen moet u de juiste digitale aansluitingen maken (bladzijde 16) en het ingangssignaal instellen op **C1**/**O1** (digitaal).
- Sommige DVD-spelers geven geen DTS-signalen weer. Zie de gebruiksaanwijzing van uw DVD-speler voor meer informatie.

# **Tip**

• Om beeld en/of geluid van apparaten die op elk aansluitpunt zijn aangesloten te ontvangen, selecteert u de ingang als volgt.

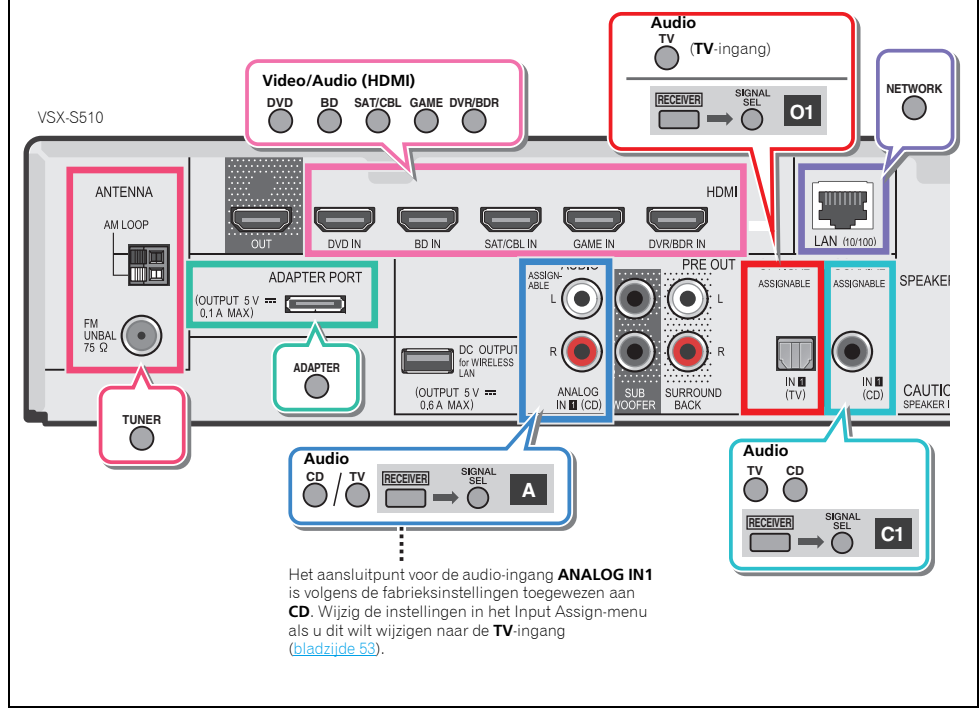

# <span id="page-27-0"></span>**Tip**

• Om beeld en/of geluid van apparaten die op elk aansluitpunt zijn aangesloten te ontvangen, selecteert u de ingang als volgt.

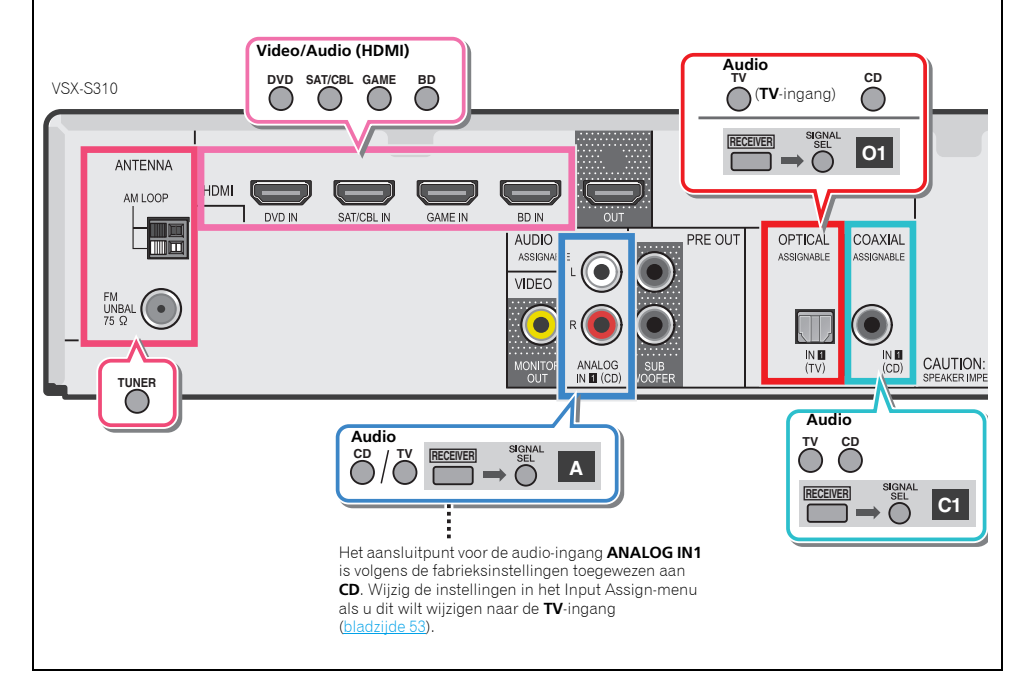

# **Een iPod afspelen**

Deze receiver beschikt over een **iPod iPhone of iPad (alleen VSX-S510) USB**-aansluitpunt waarmee u de weergave van het audiomateriaal van de iPod kunt bedienen met de bedieningselementen van de receiver.

# **Belangrijk**

- Pioneer accepteert onder geen enkele voorwaarde de verantwoordelijkheid voor direct of indirect verlies als gevolg van enig ongemak of verlies van opgenomen materiaal als gevolg van storingen aan de iPod.
- Na het inschakelen duurt het ongeveer één minuut voordat het opstarten volledig is voltooid.
- USB werkt met VSX-S510: USB functioneert met iPhone 5, iPhone 4S, iPhone 4, iPhone 3GS, iPhone 3G, iPhone, iPad (3de en 4de generatie), iPad 2, iPad, iPad mini, iPad touch (1ste tot 5de generatie) en iPod nano (3de tot 7de generatie).
- USB werkt met VSX-S310: USB werkt met de iPhone 5, iPhone 4S, iPhone 4, iPhone 3GS, iPhone 3G, iPod Touch (1ste tot 5de generatie), iPod classic en iPod nano (3de tot 7de generatie).
- Deze receiver is ontwikkeld en getest op de softwareversie van iPod/iPhone of iPad (alleen VSX-S510) die op de website van Pioneer staat vermeld (http://pioneer.jp/ homeav/support/ios/eu/).
- Installatie van andere softwareversies dan die welke op de website van Pioneer zijn aangegeven op uw iPod/iPhone of iPad (alleen VSX-S510) kan leiden tot incompatibiliteit met deze receiver.
- Het is iPod, iPhone of iPad (alleen VSX-S510) toegestaan auteursrechtelijk beschermde materialen te vervaardigen en materialen die de gebruiker rechtmatig kan vervaardigen.
- Functies zoals de equalizer kunnen niet worden bediend met behulp van deze receiver en wij adviseren u de equalizer uit te schakelen voordat deze wordt aangesloten.
- Zorg ervoor dat de receiver op stand-by staat als de iPod/ iPhone of iPad (alleen VSX-S510) wordt afgesloten.

# **Zet de receiver en de TV aan.**

**1**

Zie *Aansluiten van een iPod* op bladzijde 21.

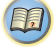

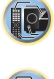

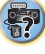

• Schakel de TV-ingang over op de ingang waarmee deze receiver via de bijbehorende HDMI-kabel op de TV wordt aangesloten.

# **3Druk op iPod/USB om de receiver op de iPod/USB- ingang over te schakelen.**

Als de display de namen van mappen en bestanden toont, dan kunt u muziek via de iPod afspelen.

- Wanneer na het indrukken van **iPod/USB NO DEVICE** wordt weergegeven in de display, schakel dan de receiver uit en sluit de iPod opnieuw aan op de receiver.
- De bedieningsorganen van uw iPod zullen niet werken wanneer het apparaat op deze receiver is aangesloten.

# **Audiobestanden afspelen die op een iPod zijn opgeslagen**

Om tussen de nummers op uw iPod te navigeren, kunt u gebruik maken van de OSD van uw TV die op deze receiver is aangesloten.

- Let op: niet Romeinse tekens in de titel worden weergegeven als '**#**'.
- Deze functie is niet beschikbaar voor foto's of videoclips op uw iPod.

# **Zoeken wat u wilt afspelen**

Wanneer uw iPod is aangesloten op deze receiver, kunt u door de nummers bladeren die zijn opgeslagen op de iPod aan de hand van afspeellijst, artiest, albumtitel, songtitel, genre of componist, op soortgelijke wijze als de iPod rechtstreeks wordt gebruikt.

# **1Gebruik** / **om een categorie te selecteren en druk dan op ENTER om door die categorie te lopen.**

- Als  $\blacktriangleleft$  of  $\blacktriangleright$  bij het lijstscherm wordt ingedrukt, wordt de pagina gewijzigd (alleen VSX-S510).
- Om op elk gewenst moment naar het vorige niveau terug te keren, drukt u op **RETURN**.

# **2Gebruik** / **om door de geselecteerde categorie, bijvoorbeeld albums, te bladeren.**

• Gebruik  $\leftrightarrow$  om naar de vorige/volgende niveaus te gaan.

# **3Blader net zo lang tot u hebt gevonden wat u wilt afspelen. Druk op om het afspelen te starten.**

# **DFip**

- Wanneer u zich in de nummercategorie bevindt, kunt u ook op **ENTER** drukken om het afspelen te starten.
- U kunt alle nummers in een bepaalde categorie afspelen door het item **All** bovenaan elke categorielijst te selecteren. U kunt bijvoorbeeld alle nummers van een bepaalde artiest afspelen.

# **Voornaamste afspeeltoetsen**

De toetsen van de afstandsbediening van de receiver kunnen worden gebruikt voor standaardweergave van bestanden die op een iPod zijn opgeslagen.

• Druk op **iPod/USB** om de afstandsbediening over te schakelen naar de iPod/USB-afstandsbedieningsfunctie.

**D** 

**MH** 

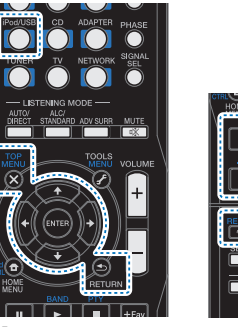

•  $\uparrow/\downarrow$  indrukken tijdens het afspelen van een audioboek om de afspeelsnelheid te wijzigen: Sneller ↔ Normaal ↔ Langzamer

**29**

# Schakel de TV-ingang in zodat de TV op de receiver kan **angluite de Schakelt tussen de bedieningsfuncties van de**<br>aansluiten.**aansluiten.aan de schakelt tussen de bedieningsfuncties van de receiver bedieningsfuncties van d iPod en de receiver**

Hiermee kunt u wisselen tussen bediening van de iPod via de afstandsbediening van de receiver en via de iPod zelf.

- $\blacktriangleright$ **Druk op iPod CTRL om over te schakelen naar de iPod- bedieningsorganen.**
- Druk opnieuw op **iPod CTRL** om terug te schakelen naar de bedieningsfuncties van de receiver.

# **DTip**

• Wijzig de ingang van de receiver naar de iPod in één handeling door op **iPod iPhone of iPad (alleen VSX-S510) DIRECT CONTROL** op het voorpaneel te drukken om de **iPod** te kunnen bedienen.

# **Een USB-apparaat afspelen**

Het is mogelijk een USB-geheugenapparaat op de receiver aan te sluiten om vervolgens muziekbestanden en diashows (alleen bij de VSX-S510) die op het USB-geheugen zijn opgeslagen, via de receiver af te spelen.

# **Belangrijk**

- Pioneer kan de compatibiliteit niet garanderen (werking en/ of busvoeding) bij alle USB-opslagapparaten en is niet verantwoordelijk voor eventueel verlies van gegevens dat kan optreden wanneer een USB-apparaat op deze receiver is aangesloten.
- Na het inschakelen duurt het ongeveer één minuut voordat het opstarten volledig is voltooid.

# **Opmerking**

- Compatibele USB-apparaten zijn bijvoorbeeld externe magnetisch harde schijven, draagbaar flashgeheugen (m.n. USB-sticks) en digitale geluidsspelers (MP3-spelers) die geformatteerd zijn met FAT16 of FAT32.
- Audiobestanden waarop auteursrechten rusten kunnen niet met de receiver worden afgespeeld.
- Bij grote hoeveelheden gegevens heeft de receiver meer tijd nodig om de inhoud van een USB-apparaat te lezen.
- Als het gekozen bestand niet kan worden afgespeeld, gaat deze receiver automatisch naar het volgende afspeelbare bestand.

<span id="page-28-0"></span>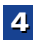

102

[印]

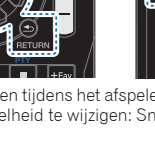

**10** 

93

- <span id="page-29-0"></span>• Wanneer het spelende bestand niet van een titel is voorzien is voorzien teen trad bestand van de bestand van de bestandsnaam op het scherm aangegeven; wordt de bestandsnaam op het scherm aangegeven; wanneer er geen album artiestennaam is, blijft dit veld leeg.
- N.B. niet Romeinse letters in de afspeellijst worden als '#' getoond (alleen VSX-S310).
- Zorg dat de receiver in de stand-bystand staat bij het losmaken van het USB-apparaat.

#### **1Zet de receiver en de TV aan.**

Zie *Een USB-apparaat aansluiten* op bladzijde 21.

- **2 Schakel de TV-ingang in zodat de TV op de receiver kan aansluiten.**
	- Schakel de TV-ingang over op de ingang waarmee deze receiver via de bijbehorende HDMI-kabel op de TV wordt aangesloten.
- **3Druk op iPod/USB van de afstandsbediening om de receiver over te schakelen naar de iPod/USB-ingang.**

Zodra de display de namen van mappen en bestanden weergeeft, kunt u deze vanaf het USB-apparaat afspelen. Wanneer op het display een **USB Error**-melding verschijnt, probeer dan de volgende punten:

- Schakel de receiver uit en vervolgens weer in.
- Sluit het USB-apparaat opnieuw aan terwijl de receiver uitgeschakeld is.
- Selecteer een andere ingangsbron (zoals **BD**) en schakel vervolgens weer terug naar **iPod/USB**.
- Gebruik een speciale AC-adapter (met het apparaat meegeleverd) voor de stroomvoorziening van de USB.

Als dit het probleem niet oplost, is uw USB-apparaat waarschijnlijk niet compatible.

# **Audiobestanden afspelen die op een USBgeheugenapparaat zijn opgeslagen**

Het maximum aantal niveaus dat u kunt selecteren in Stap 1 (hieronder) is 9.

- **1 Gebruik** / **om een map te selecteren en druk dan op ENTER om door die map te lopen.**
	- Om op elk gewenst moment naar het vorige niveau terug te keren, drukt u op **RETURN**.

**2Blader net zo lang tot u hebt gevonden wat u wilt afspelen. Druk op om het afspelen te starten.**

# **Voornaamste afspeeltoetsen**

De toetsen van de afstandsbediening van deze receiver kunnen worden gebruikt voor standaardweergave of bestanden die op USB-apparatuur zijn opgeslagen.

• Druk op **iPod/USB** om de afstandsbediening over te schakelen naar de iPod/USB-afstandsbedieningsfunctie.

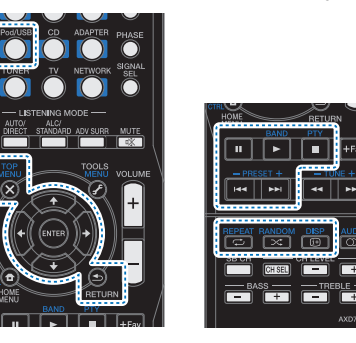

**Fotobestanden afspelen die op een USBgeheugenapparaat zijn opgeslagen (alleen VSX-S510)**

# **1Gebruik** / **om een map te selecteren en druk dan op ENTER om door die map te lopen.**

- Voor bestanden met hoge resolutie kan het enige tijd duren voordat de foto verschijnt.
- Om op elk gewenst moment naar het vorige niveau terug te keren, drukt u op **RETURN**.

# **2Blader net zo lang tot u hebt gevonden wat u wilt afspelen. Druk op om het afspelen te starten.**

Het gekozen materiaal wordt schermvullend weergegeven en er wordt gestart met een diaserie.

**30**

# **Voornaamste afspeeltoetsen**

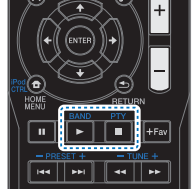

**ENTER**, – Start de weergave van een foto en het vertonen van een diaserie.

 – De speler wordt stopgezet en keert terug naar het vorige menu.

# **Tip**

• Diavoorstellingen van fotobestanden kunnen worden afgespeeld terwijl u muziekbestanden beluistert, door terug te keren naar de mappen/bestandenlijst terwijl een muziekbestand op een USB-apparaat de fotobestanden afspeelt.

# **Meer over de afspeelbare bestandsformaten**

De USB-functie van deze receiver ondersteunt de volgende bestandsformaten. Het is mogelijk dat sommige bestandsformaten toch niet afgespeeld kunnen worden, hoewel ze toch vermeld worden in de lijst met afspeelbare bestandsformaten.

WAV-, FLAC-, AIFF- en Apple Lossless-bestanden worden zonder tussenpauze afgespeeld als muziekbestanden met dezelfde bestandsindeling, samplingfrequentie, aantal kwantiseringsbits en aantal kanalen achtereenvolgens worden afgespeeld.

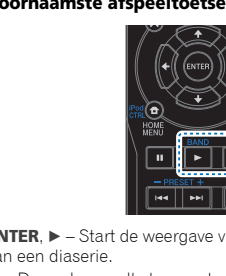

10

[印]

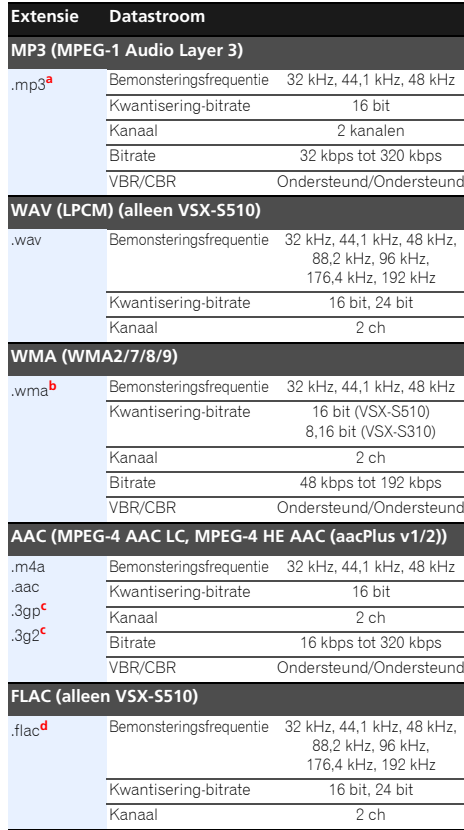

# **AIFF (alleen VSX-S510)**

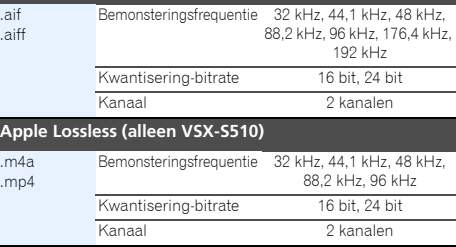

- **a.** *MPEG Layer-3 audiodecodering-technologie gelicentieerd van Fraunhofer IIS en Thomson multimedia.*
- **b.** Bestanden gecodeerd met Windows Media Codec 9 kunnen worden afgespeeld, maar sommige delen van de specificatie worden niet ondersteund; in het bijzonder Pro, Lossless, Voice.
- **c.** Alleen VSX-S510
- **d.** Niet gecomprimeerde FLAC-bestanden worden niet ondersteund. Pioneer garandeert geen weergave.

# **Fotobestanden (alleen VSX-S510) Ext**

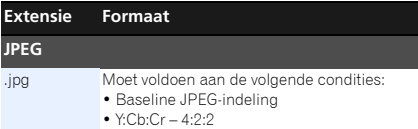

# **Muziekbestanden Afspelen van een met MHL compatible apparaat (alleen VSX-S510)**

MHL (Mobile High-definition Link) is een interfacestandaard voor de overbrenging van digitale signalen met mobiele apparaten. MHL ondersteunt multikanaals kwaliteitsgeluidsgegevens en full-HD beeldbestandsindelingen.

De beeldsignalen van het met MHL compatible apparaat worden door de televisie die is aangesloten op de receiver uitgevoerd; de geluidssignalen worden vanuit de speakers die op de receiver of de televisie zijn aangesloten uitgevoerd.

# **1Druk op STANDBY/ON om de receiver en de televisie in te schakelen.**

Zie *Aansluiting van een apparaat dat met MHL compatible is (alleen VSX-S510)* op bladzijde 21.

- **2Druk op HDMI/MHL van de afstandsbediening om de receiver over te schakelen naar de MHL.**
- **3Selecteer de gewenste inhoud op het met MHL compatible apparaat en speel het af.**

# **Opmerking**

- Apparaten die met MHL compatible zijn kunnen via de afstandsbediening van de receiver worden bediend door de **HDMI/MHL**-toets op de afstandsbediening in te drukken, maar afhankelijk van het gebruikte apparaat dat met MHL compatible is, functioneren sommige toetsen mogelijk niet.
- Voor weergave op de televisie die op de receiver is aangesloten vanaf een met MHL compatible apparaat dat ook op de receiver is aangesloten, moet de receiver zijn ingeschakeld.

<span id="page-30-0"></span>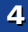

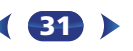

# *Bluetooth* **ADAPTER voor draadloos muziekgenot (alleen VSX-S510)**

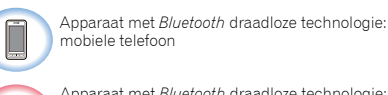

Apparaat met *Bluetooth* draadloze technologie: Digitale muziekspeler

Apparaat zonder *Bluetooth* draadloze technologie: Digitale muziekspeler + *Bluetooth* audiozender (commercieel verkrijgbaar)

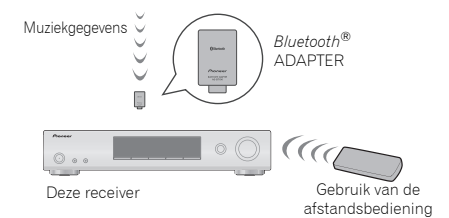

# **Draadloos muziek afspelen**

Wanneer de *Bluetooth* ADAPTER (Pioneer-modelnr. AS-BT100 of AS-BT200) is aangesloten op deze eenheid, kan een product dat is voorzien van *Bluetooth* draadloze technologie (mobiele telefoon, digitale muziekspeler, enz.) worden gebruikt om draadloos muziek te beluisteren. Door gebruik te maken van een commercieel verkrijgbare zender die *Bluetooth* draadloze technologie ondersteunt, kunt u muziek beluisteren op een apparaat dat niet is voorzien van *Bluetooth* draadloze technologie. Het AS-BT100 en AS-BT200 model ondersteunt SCMS-T inhoudbescherming, zodat muziek kan worden afgespeeld op apparaten die zijn voorzien van SCMS-T type *Bluetooth* draadloze technologie.

- Sommige functies zijn op deze receiver niet beschikbaar bij de AS-BT100.
- Het apparaat dat is voorzien van *Bluetooth* draadloze technologie dient A2DP-profielen te ondersteunen.

# **Belangrijk**

- Pioneer garandeert niet de juiste aansluiting en functies van dit apparaat met alle apparatuur die is voorzien van *Bluetooth* draadloze technologie.
- Na het inschakelen duurt het ongeveer één minuut voordat het opstarten volledig is voltooid.

# **Gebruik van de afstandsbediening**

Met de afstandsbediening die bij dit systeem wordt geleverd kunt u media afspelen en stopzetten en andere bewerkingen uitvoeren.

- Het apparaat dat is voorzien van *Bluetooth* draadloze technologie dient AVRCP-profielen te ondersteunen.
- Bewerkingen van afstandsbedieningen kunnen niet worden gegarandeerd voor alle apparaten die zijn voorzien van *Bluetooth* draadloze technologie.

# **Gebruik van** *Bluetooth* **ADAPTER en een apparaat dat is voorzien van** *Bluetooth* **draadloze technologie**

"Koppeling" dient te worden uitgevoerd voordat u het afspelen van de *Bluetooth* draadloze technologieinhoud start met gebruik van de *Bluetooth* ADAPTER. Pairing dient te worden uitgevoerd de eerste keer dat u het systeem gebruikt of nadat de paringsgegevens zijn gewist. "Koppeling" is de noodzakelijke stap voor het registreren van het apparaat dat is voorzien van *Bluetooth* draadloze technologie om *Bluetooth*communicaties in te schakelen. Voor meer informatie, raadpleeg tevens de handleiding van uw apparaat dat is voorzien van *Bluetooth* draadloze technologie.

- Paring is verplicht bij het eerste gebruik van het apparaat dat is voorzien van *Bluetooth* draadloze technologie en de *Bluetooth* ADAPTER.
- Om *Bluetooth*-communicatie in te schakelen, dient paring te worden uitgevoerd op zowel uw systeem en het apparaat dat is voorzien van *Bluetooth* draadloze technologie.

**32**

- Indien de beveiligingscode van het apparaat dat gebruik maakt van *Bluetooth* draadloze technologie "0000" is, dan hoeft de beveiligingscode niet op de receiver te worden ingesteld. Druk op **ADAPTER** om de **ADAPTER**-ingang in te schakelen; voer vervolgens de paringsprocedure uit op het apparaat dat gebruik maakt van *Bluetooth* draadloze technologie. Als het koppelen met succes is voltooid, is het niet nodig de koppelingshandelingen hieronder uit te voeren.
- Alleen bij gebruik van de AS-BT200: Dit toestel voldoet aan de *Bluetooth* specificaties Ver. 2.1. Wanneer dit toestel en een ander apparaat dat is uitgerust met *Bluetooth* draadloze technologie allebei voldoen aan de *Bluetooth* specificaties Ver. 2.1, kunnen ze zonder wachtwoord aan elkaar gekoppeld worden.

In een dergelijk geval is het wel mogelijk dat er een wachtwoord wordt getoond op deze receiver en op het andere apparaat met *Bluetooth* draadloze technologie. Als dit zich voordoet, controleer dan of hetzelfde wachtwoord op deze receiver wordt weergegeven, en dat het apparaat is voorzien van *Bluetooth* draadloze technologie, en druk daarna of **ENTER**. Voer vervolgens de vereiste koppelingshandeling op het *Bluetooth*-apparaat in kwestie uit. Als het wachtwoord niet overeenkomt met de code die op het aan te sluiten *Bluetooth*-apparaat wordt weergegeven, druk dan op **RETURN** om paring te annuleren en probeer nogmaals.

Druk op **ADAPTER** om de **ADAPTER**-ingang in te stellen, en voer daarna de paringsprocedure uit op het apparaat dat is voorzien van de *Bluetooth* draadloze technologie. Als het koppelen met succes is voltooid, is het niet nodig de koppelingshandelingen hieronder uit te voeren.

- Koppel slechts één apparaat tegelijkertijd.
- Wanneer u deze receiver via *Bluetooth* verbindt met apparatuur met een *Bluetooth*-functie om naar muziek te luisteren, moet u geen andere apparatuur dan deze receiver via *Bluetooth* verbinden met het *Bluetooth*weergavetoestel. Als er al een *Bluetooth*-verbinding tot stand is gebracht met andere apparatuur dan deze receiver, koppel dan eerst die andere apparatuur los voor u deze receiver probeert te koppelen.

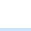

<span id="page-31-0"></span>**4**

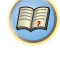

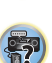

#### **2Druk op TOP MENU om Bluetooth Setup te selecteren.**

**3Gebruik** / **om PIN te selecteren en druk dan op ENTER.**

# **4Selecteer via** / **één van de Pincodes 0000, 1234 of 8888, en druk daarna op ENTER.**

U kunt enkele van de PIN-codes **0000**/**1234**/**8888** gebruiken. Apparaten die zijn voorzien van *Bluetooth* draadloze technologie die enige andere PIN-code gebruiken kunnen niet met dit systeem worden gebruikt.

# **5 Schakel het apparaat dat is voorzien van** *Bluetooth* **draadloze technologie in dat u wilt paren, plaats het dicht bij het systeem en stel het in op de modus paren.**

# **6 Controleer of de** *Bluetooth* **ADAPTER is gedetecteerd door het apparaat dat is voorzien van** *Bluetooth* **draadloze technologie.**

*Wanneer het apparaat dat is voorzien van Bluetooth draadloze technologie is aangesloten:*

De naam van het apparaat dat is voorzien van *Bluetooth* draadloze technologie verschijnt op de display van de receiver.

• Het systeem kan uitsluitend alfanumerieke tekens weergeven. Andere tekens worden mogelijk niet juist weergegeven.

*Wanneer het apparaat dat is voorzien van Bluetooth draadloze technologie niet is aangesloten:*

**WAITING** wordt weergegeven op het scherm van de receiver. In dat geval kunt u de aansluiting doen vanaf de zijkant van het apparaat dat is voorzien van *Bluetooth* draadloze technologie.

- **7 Uit de apparatenlijst van het apparaat dat is voorzien van** *Bluetooth* **draadloze technologie selecteert u**  *Bluetooth* **ADAPTER en voert u de PIN-code in die u in stap 4 hebt geselecteerd.**
	- Een PIN-code wordt ook wel een PASSKEY genoemd.

# Druk op ADAPTER om de receiver op de ADAPTER-**Muziek beluisteren van apparaten die zijn kan an AIR JAM <b>AIR AM**<br>**uddat van Bluetooth draadloze technologie met** Air Jam – is een door Pioneer ontwikkelde applicatie die grati **Muziek beluisteren van apparaten die zijn uw systeem**

**1Druk op ADAPTER om de receiver op de ADAPTER- ingang over te schakelen.**

# **2 Sluit het apparaat aan vanaf de zijkant van het apparaat dat is voorzien van** *Bluetooth* **draadloze technologie op de** *Bluetooth* **ADAPTER.**

• Als de *Bluetooth*-ADAPTER niet in het **ADAPTER PORT**-aansluitpunt aan de achterzijde van het paneel is ingestoken, verschijnt **NO ADP** als de **ADAPTER**ingang is geselecteerd.

# **3 Begin met afspelen van de muziekinhoud die is opgeslagen op het apparaat dat is voorzien van**  *Bluetooth* **draadloze technologie.**

De toetsen van de afstandsbediening van de receiver kunnen worden gebruikt voor standaardweergave van bestanden die zijn opgeslagen op apparaten die zijn voorzien van *Bluetooth* draadloze technologie.

- Apparaten die zijn voorzien van *Bluetooth* draadloze technologie dienen compatible te zijn met het AVRCPprofiel.
- Afhankelijk van het gebruikte apparaat dat is voorzien van *Bluetooth* draadloze technologie, kan de bediening afwijken van de bedieningstoetsen van de afstandsbediening.

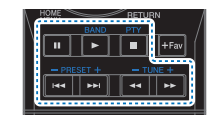

**4SURR** om **S.R AIR** te selecteren terwijl u een bron **beluistert.Druk op RECEIVER** en daarna herhaaldelijk op ADV

**33**

# **AIR JAM**

Air Jam – is een door Pioneer ontwikkelde applicatie die gratis verkrijgbaar is.

Met Air Jam kunt u meerdere compatibele apparaten met dit apparaat verbinden via gebruik van *Bluetooth* draadloze technologie. De applicatie maakt het mogelijk een groepsafspeellijst rechtstreeks op de ondersteunde apparatuur te maken, om deze via dit apparaat met uw thuisbioscoop weer te geven. U en uw vrienden kunnen muziekstukken van uw apparaten aan de afspeellijst toevoegen. Met Air jam kunt u een muziekstuk ook wissen voordat iemand het heeft gehoord.

# **1Druk op ADAPTER om de receiver op de ADAPTER- ingang over te schakelen.**

**2Druk op TOP MENU om Bluetooth Setup te selecteren.**

**3Gebruik** / **om 'Air Jam' te selecteren en druk dan op ENTER.**

#### **4 Gebruik** / **om 'Air Jam ON' te selecteren en druk dan op ENTER.**

Ga naar onzer website voor verdere informatie over Air Jam.

**http://pioneer.jp/support/soft/iapp\_airjam/en.html**

Het merk *Bluetooth*® en de logo's daarvan zijn gedeponeerde handelsmerken van Bluetooth SIG, Inc. PIONEER CORPORATION gebruikt deze onder licentie. Andere handelsmerken en handelsnamen zijn eigendom van de respectieve eigenaren.

# **Opmerking**

- *Bluetooth*-technologie functioneert met iPhone 5, iPhone 4S, iPhone 4, iPhone 3GS, iPhone 3G, iPhone, iPad (3de en 4de generatie), iPad 2, iPad, iPad mini, iPad touch (1ste tot 5de generatie)
- De Air Jam-functie kan niet worden gebruikt zolang de iPod op de receiver is aangesloten.
- Als op dit apparaat een iPad wordt aangesloten of verwijderd terwijl muziek van een apparaat dat is uitgerust met *Bluetooth* draadloze technologie wordt afgespeeld, wordt de verbinding met het apparaat dat is uitgerust met *Bluetooth* draadloze technologie mogelijk verbroken.

<span id="page-32-0"></span>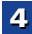

**10** 

[印]

# **Luisteren naar de radio**

Hieronder wordt beschreven hoe u afstemt op FM- en AMradiozenders met de automatische (zoek) en handmatige (stap) afstemfuncties. Wanneer op een zender is afgestemd. kunt u de frequentie opslaan in het geheugen en deze later opnieuw oproepen – zie *Voorkeurzenders opslaan* hieronder voor meer informatie over de juiste procedure.

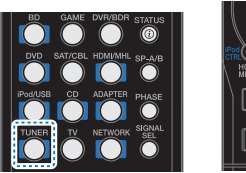

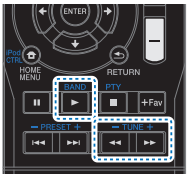

# **Kies de tuner door op TUNER te drukken.**

# **2Druk indien nodig op BAND om de golfband (FM of AM) te wijzigen.**

Met elke druk op de toets schakelt de band tussen FM (stereo of mono) en AM.

# **3Stem af op een station.**<br>Dit kan op drie manieren:

# **Automatisch afstemmen**

Om de zenders in de momenteel geselecteerde band te zoeken, drukt u **TUNE+/–** in en houdt u deze circa een seconde ingedrukt. De receiver begint te zoeken naar de volgende zender en stopt wanneer een zender is gevonden. Herhaal deze stap om nog meer zenders te zoeken.

# **Handmatig afstemmen**

Druk op **TUNE+/–** om de frequentie stap voor stap te wijzigen.

# **Afstemmen met hoge snelheid**

Houd **TUNE+/–** ingedrukt om af te stemmen met hoge snelheid.

# **FM-geluid verbeteren**

Als de **TUNE**- of **ST**-indicatoren niet gaan branden wanneer op een FM-station wordt afgestemd omdat het signaal zwak is, kunt u de receiver op de mono-ontvangstmodus zetten.

#### $\blacktriangleright$ **Druk op BAND om FM MONO te selecteren.**

Hierdoor verbetert de geluidskwaliteit gewoonlijk en kunt u ongestoord luisteren naar de uitzending.

# **Voorkeurzenders opslaan**

Als u vaak naar een bepaalde zender luistert, is het handig dat u de frequentie opslaat in het geheugen van de receiver om hem later makkelijk te kunnen oproepen. Zo hoeft u niet telkens handmatig af te stemmen op de zender. In dit apparaat kunt u maximaal 30 zenders in het geheugen opslaan.

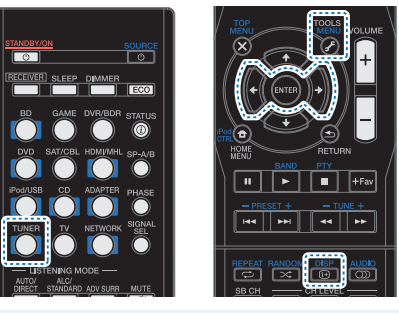

#### **1Stem af op de gewenste zender.**

Zie *Luisteren naar de radio* hierboven voor meer informatie.

#### **2Druk op TOOLS.**

In het scherm wordt **PRESET** weergegeven en vervolgens een knipperende **MEM** en de geheugenpositie.

# **3Druk op PRESET+/– om de voorkeurzender te selecteren waarnaar u wilt luisteren.**

U kunt hiervoor ook de cijfertoetsen gebruiken.

**34**

#### **4Druk op ENTER.**

Het voorkeuzenummer stopt met knipperen en de receiver slaat het station op.

# **Opmerking**

- Wanneer de receiver langer dan een maand niet op het lichtnet is aangesloten, gaan de zendergeheugens verloren en moeten deze opnieuw worden geprogrammeerd.
- Als een PRESET-station in de FM MONO-modus wordt opgeroepen, schakelt het systeem over op STEREO MODE.

# **Luisteren naar voorkeurzenders**

Dit kan alleen als voorkeurzenders zijn opgeslagen. Zie *Voorkeurzenders opslaan* hierboven als u dit nog niet hebt gedaan.

# $\blacktriangleright$ **Druk op PRESET+/– om de voorkeurzender te selecteren waarnaar u wilt luisteren.**

• Als een PRESET-station in de FM MONO-modus wordt opgeroepen, schakelt het systeem over op STEREO MODE.

# **Voorkeurzenders benoemen**

Om zenders gemakkelijker te kunnen herkennen, kunt u alle voorkeurzenders benoemen.

# **Kies de voorkeurzender die u een naam wilt geven.**

Zie *Luisteren naar voorkeurzenders* hierboven voor verdere aanwiizingen.

#### **2Druk tweemaal op TOOLS.**

**1**

De cursor bij de eerste tekenpositie knippert in het scherm.

# **3**

**Voer de gewenste naam in.** Kies een naam van maximaal acht tekens lang.

- Gebruik **PRESET+/–** om de positie van de tekens te kiezen.
- Gebruik **TUNE+/–** om tekens te kiezen.
- De naam wordt opgeslagen, wanneer **ENTER** wordt ingedrukt.

<span id="page-33-0"></span>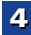

**1**

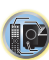

**印** 

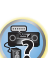

- Om een zendernaam te wissen, volgt u stappen 1 en 2 en drukt u op **ENTER** terwijl het scherm leeg is. Druk op **TOOLS** terwijl het scherm leeg is om de vorige naam te behouden.
- Zodra u een geheugenpositie benoemd hebt, drukt u op **DISP** om de naam weer te geven. Wanneer u terug wilt keren naar de frequentieweergave, drukt u meerdere malen op **DISP** om de frequentie weer te geven.

# **Een inleiding tot RDS (voor Europa)**

RDS (Radio Data System – radiogegevenssysteem) is een systeem dat de meeste FM-radiozenders gebruiken om luisteraars informatie te verschaffen – bijvoorbeeld de naam van de zender en het soort uitzending dat ze verzorgen. Met RDS kunt u zoeken naar typen programma's. U kunt bijvoorbeeld een station zoeken dat het programmatype **JAZZ** uitzendt op dit moment.

U kunt naar de volgende soorten programma's zoeken:

**NEWS** – Nieuws **AFFAIRS** – Actualiteiten**INFO** – Algemene informatie **SPORT** – Sport **EDUCATE** – Educatief**DRAMA** – Hoorspelen e.d. **CULTURE** – Nationale of regionale cultuur, theater enz. **SCIENCE** – Wetenschap en technologie **VARIED** – Meestal praatprogramma's, zoals quizzen of interviews. **POP M** – Popmuziek **ROCK M** – Rockmuziek**EASY M** – 'Easy listenning' rustige populaire muziek **LIGHT M** – 'Lichte' klassieke muziek **CLASSICS** – 'Serieuze' klassieke muziek **OTHER M** – Muziek die niet in een van bovenstaande categorieën valt **WEATHER** – Weerberichten

**FINANCE** – Beursberichten, financieel en zakelijk nieuws enz.

# **CHILDREN** –

Kinderprogramma's **SOCIAL** – 'Human interest', programma's over sociale aangelegenheden **RELIGION** – Religieuze programma's **PHONE IN** – Programma's waarin mensen telefonisch hun mening kunnen geven **TRAVEL** – Programma's over reizen (maar geen verkeersinformatie) **LEISURE** – Hobby en vrije tijd **JAZZ** – Jazz**COUNTRY** – Country&Western-muziek **NATION M** – Populaire muziek in een andere taal dan Engels **OLDIES** – Gouwe ouwen (muziek uit de jaren 50 en 60) **FOLK M** – Volksmuziek**DOCUMENT** – Documentaires

# **Opmerking**

**ALARM**, **ALARMTST**, en **NO TYPE**. **ALARM** en

**ALARMTST** worden voor noodmeldingen gebruikt. **NO TYPE** verschijnt wanneer een soort programma niet wordt gevonden.

 $\Gamma$  ox

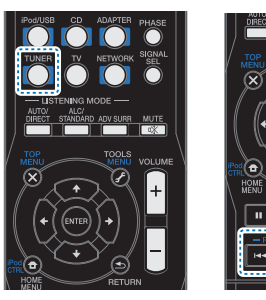

# **Zoeken naar RDS-programma's**

U kunt naar een van de hierboven genoemde programmatypen zoeken.

**1Druk op TUNER en vervolgens op BAND om de FM- band te selecteren.**

• RDS wordt alleen uitgezonden op de FM-band.

#### **2Druk op PTY.**

**SEARCH** verschijnt op het display.

# **3Druk op PRESET+/– om het programmatype te selecteren waarnaar u wilt luisteren.**

# **4Druk op ENTER om naar dit programmatype te zoeken.** Het systeem begint met zoeken door de vooraf ingestelde

functies van het station totdat een overeenkomstige functie is gevonden. Herhaal deze stap om nog meer zenders te zoeken.

Als **NO PTY** op het display verschijnt, betekent dit dat de tuner op dit moment geen programma van het gewenste type heeft kunnen vinden.

**35**

<span id="page-34-0"></span>Tip<br>
• Daarnaast zijn er nog drie andere programmeringssoorten, Als er geen zenders zijn opgeslagen voorkeurzenders.<br>
• Daarnaast zijn er nog drie andere programmeringssoorten, and als er geen zender geen van de andere pro RDS zoekt alleen onder de opgeslagen voorkeurzenders. Als er geen zenders zijn opgeslagen of als op geen van de voorkeurzenders het gewenste programmatype wordt gevonden, verschijnt **NO PTY** op het display.

**FINISH** betekent dat de zoekopdracht is voltooid.

# **RDS-informatie weergeven**

Met de knop **DISP** geeft u de verschillende typen beschikbare RDS-informatie weer.

#### $\blacktriangleright$ **Voor RDS-informatie drukt u op DISP.**

Bij elke druk op de toets verandert het display als volgt:

- Luistermodus
- Hoofdvolume
- Radiotekst (**RT**) Berichten die door het radiostation worden verzonden.
- Een praatprogramma kan bijvoorbeeld een telefoonnummer als RT versturen.
- Stationsnaam (**PS**, voor Program Service) De naam van het radiostation.
- Programmatype (**PTY**) Geeft het soort programma aan dat wordt uitgezonden.
- Huidige frequentie van de tuner (**FREQ**)

# **Opmerking**

- Wanneer er ruis optreedt terwijl de RT-tekst over het scherm loopt, kunnen sommige tekens onjuist worden weergegeven.
- Wanneer de tekst **NO TEXT** op het RT-display verschijnt, betekent dit dat er geen RT-gegevens worden uitgezonden door de zender. Het scherm schakelt automatisch over naar de zendernaam (PS) (indien er geen PS-gegevens beschikbaar zijn wordt **NO NAME** getoond).

In de PTY-weergave kan **NO PTY** verschijnen.

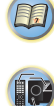

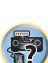

# **Kiezen van de luistermodus**

<span id="page-35-0"></span>**55Hoofdstuk**

Deze receiver biedt een verscheidenheid aan luistermodes voor de weergave van verschillende audioformaten. Kies er een in overeenstemming met uw luidsprekeromgeving of de bron.

 $\blacktriangleright$  **Terwijl u naar een bron luistert drukt u herhaald op de luistermodustoets om de gewenste luistermodus te kiezen.**

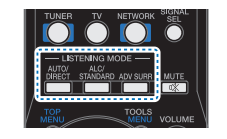

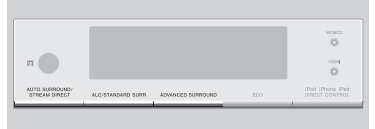

• De luistermodus wordt op de display van het voorpaneel getoond.

# **Belangrijk**

• De luistermodi en veel functies die in dit gedeelte staan beschreven, zijn wellicht niet beschikbaar vanwege de huidige bron, instellingen en status van de ontvanger.

# **Automatische weergave AUTO/ DIRECT**

De eenvoudigste en meest directe luisteroptie wordt verkregen met de functie **AUTO SURROUND**. In deze functie herkent de receiver automatisch welk soort bron u afspeelt en selecteert hij multikanaals of stereoweergave, al naar gelang het geval.

**AUTO SURROUND/STREAM DIRECT**

• Druk herhaald op **AUTO/DIRECT** totdat **AUTO SURROUND** kort in de display verschijnt (vervolgens verschijnt het decodeer- of weergaveformaat). De indicatoren voor digitale indeling op het scherm geven aan wat voor type bron wordt weergegeven.

# **Opmerking**

- Stereo-surround (matrix) formaten worden gedecodeerd met behulp van **NEO:6 CINEMA** of **DOLBY PLIIx MUSIC** (alleen VSX-S510) (zie *Luisteren in surroundgeluid* hieronder voor verdere informatie over deze decoderingsformaten).
- Als u naar de **ADAPTER**-ingang luistert, wordt de **S.R AIR**functie automatisch geselecteerd (zie *Gebruik van de Advanced Surround* op bladzijde 37 voor meer gegevens hierover).

#### **Luisteren in surroundgeluid ALC/ STANDARDALC/STANDARD SURR**

Met deze receiver kunt u elke bron beluisteren in surroundgeluid. De beschikbare opties hangen evenwel af van uw luidsprekeropstelling en het soort bron dat u beluistert.

• Als de bron gecodeerd is met Dolby Digital, DTS of Dolby Surround, wordt automatisch het juiste

decoderingsformaat gekozen en getoond op het display. Wanneer u **STEREO ALC** (Auto Level Control-stereomodus) selecteert, dan reguleert dit apparaat de weergave van de geluidsniveau's ingeval ieder geluidsniveau per muziekbron verschilt die in een draagbare audiospeler is opgenomen. Wanneer u **STEREO** selecteert, hoort u de bron alleen via de linker- en rechtervoorluidsprekers (en soms ook via de subwoofer, afhankelijk van de luidsprekerinstellingen). Dolby Digital en DTS meerkanaals geluidsbronnen worden teruggebracht tot stereo.

De volgende modi bieden een basissurroundgeluid voor stereo- en meerkanaalsbronnen.

# *Verklaring*

*Nee: Niet aangesloten / Ja: Aangesloten / Twee: Twee luidsprekers zijn aangesloten / –: Al dan niet aangesloten*

**36**

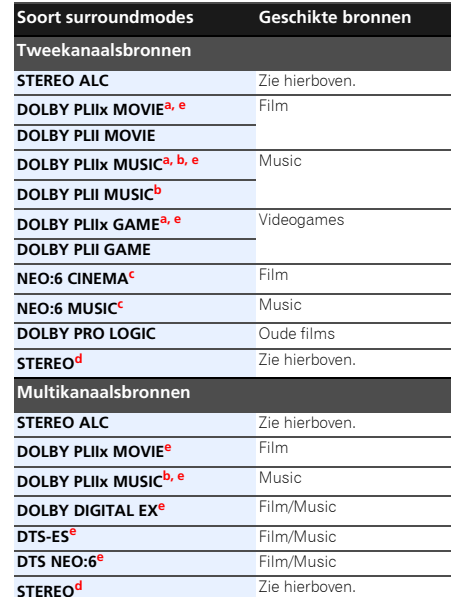

\$7

**10** 

- **a.** Wanneer het verwerken van het surround-achterkanaal (bladzijde 39) uitgeschakeld is, of de surroundachterluidsprekers zijn in de stand **NO** geschakeld, wijzigt **DOLBY PLIIx** in **DOLBY PLII** (5.1-kanaals geluid).
- **b.** U kunt tevens het **C.WIDTH**, **DIMEN.**, en **PNRM.**-effect instellen (zie *De audio-opties instellen* op bladzijde 40).
- **c.** Ook kan het **C.IMG**-effect worden aangepast (zie *De audioopties instellen* op bladzijde 40).
- **d.** De audio wordt weergegeven met uw surround-instellingen. U kunt nog steeds de functies Midnight, Loudness Phase Control, geluidsherstel en Tone gebruiken.
- **e.** Alleen VSX-S510

<span id="page-36-0"></span> **Opmerking** • Bij functies die 6.1-kanaalsgeluid weergeven, is hetzelfde signaal hoorbaar uit beide surround-achterluidsprekers (alleen VSX-S510).

# **Gebruik van de Advanced Surround**

### **ADV SURR ADVANCED SURROUND**

De functie voor geavanceerde surround creëert een verscheidenheid aan surroundeffecten. Probeer de verschillende modi met verschillende geluidssporen uit om te zien wat u bevalt.

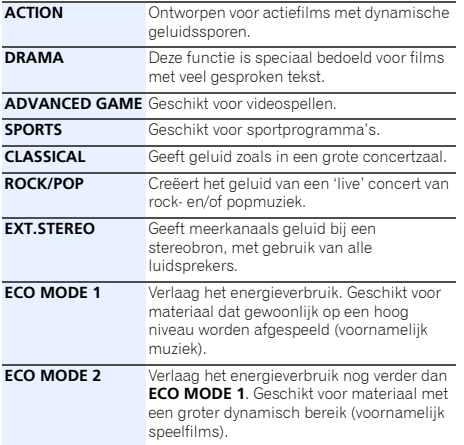

# **Opmerking**

- Tijdens de ECO Mode kan de helderheid tussen 2 niveaus worden afgewisseld. Als het meest gedimde niveau wordt geselecteerd, verschijnt DIMMER in de display. (Andere modes dan ECO: 4 niveaus, ECO Mode: 2 niveaus)
- ECO MODE schakelt automatisch uit (**OFF**) als op andere luistermodes wordt ingesteld (Advanced Surround Mode en Auto Surround Mode).

• Het is moeilijk ECO MODE-effecten te verkrijgen als het niveau van het audio-ingangssignaal te laag is, of het volume laag staat.

**F.S.S.ADVANCE**(Front Stage Surround)

Hiermee verkrijgt u natuurlijke surroundgeluideffecten terwijl alleen de voorluidsprekers en de subwoofer worden gebruikt.

Gebruik deze functie voor een rijk surroundeffect gericht op het midden waar de geluidsprojectie van de linker en de rechter voorluidspreker samenvalt.

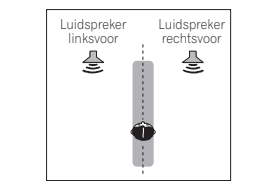

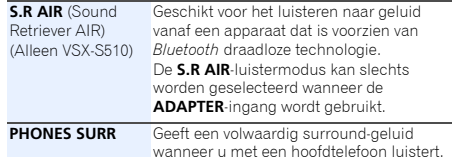

# $\mathsf{Stream}$  Direct gebruiken  $\frac{\mathsf{AUCO}}{\mathsf{DIRECT}}$

**AUTO SURROUND/ STREAM DIRECT**

[1]

Gebruik de Stream Direct-modi wanneer u een zo getrouw mogelijke reproductie van een bron wilt horen. Alle overbodige signaalverwerking wordt genegeerd.

## **AUTO SURROUND** Zie *Automatische weergave* op bladzijde 36.

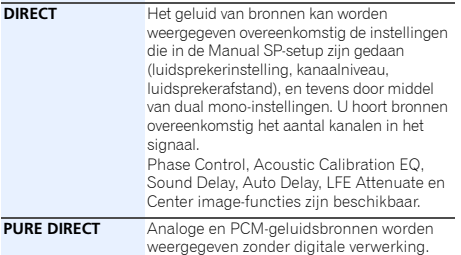

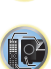

\$7

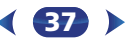

# <span id="page-37-0"></span>**Sound Retriever gebruiken**

# • De standaardinstelling is: **OFF**

Wanneer audiogegevens worden verwijderd tijdens het compressieproces, lijdt de geluidskwaliteit vaak aan een ongelijk geluidsbeeld. De Sound Retriever-functie maakt gebruik van nieuwe DSP-technologie waarmee het geluid van cd-kwaliteit kan worden hersteld voor gecomprimeerde 2 kanaals-audio door de geluidsdruk te herstellen en hakerige storingen glad te strijken die achterblijven na compressie.

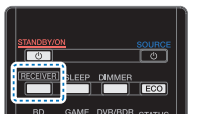

# Zie *De audio-opties instellen* op bladzijde 40.

# **Opmerking**

• De Sound Retriever is alleen van toepassing op 2-kanaals bronnen.

# **Luisteren met akoestische kalibratie EQ**

# • De standaardinstelling is: **ON**

U kunt naar bronnen luisteren met behulp van de akoestische frequentiekalibratie die ingesteld is in *Automatische instelling van surroundgeluid (MCACC)* op bladzijde 23. Zie de vermelde bladzijden voor meer informatie over akoestische kalibratieegalisatie.

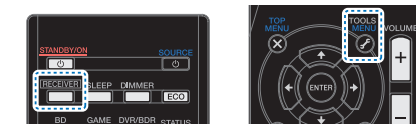

# Zie *De audio-opties instellen* op bladzijde 40.

De MCACC-indicator op het voorpaneel licht op wanneer de akoestische kalibratie EQ actief is.

U kunt de akoestische frequentiekalibratie niet gebruiken met of Stream Direct-modus en hij heeft geen effect op de hoofdtelefoon.

# **Beter geluid met behulp van Phase Control**

## • De standaardinstelling is: **ON**

De Phase Control-functie van de receiver maakt gebruik van fasecorrectiemetingen om ervoor te zorgen dat het geluid de luisterpositie op het juiste moment bereikt en voorkomt dat het geluid wordt vervormd of verkleurd.

Phase Control-technologie zorgt voor een coherente geluidsreproductie dankzij het gebruik van faseafstemming voor een optimaal geluidsbeeld op uw beluisterpositie. De standaardinstelling is ingeschakeld en we adviseren de Phase Control ingeschakeld te laten voor alle geluidsbronnen.

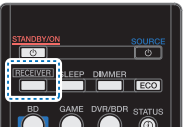

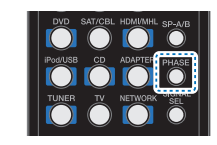

\$7

10

(印)

 $\blacktriangleright$ **daarna op PHASE om de P.CTL (Phase Control) in en uit te schakelen (ON/OFF).** Druk op **RECEIVER** terwijl u een bron beluistert, en

# **Opmerking**

- Faseafstemming is een heel belangrijke factor voor het bereiken van een correcte geluidsreproductie. Wanneer twee golfvormen 'in fase' zijn, stijgen en dalen ze tegelijkertijd, wat resulteert in een versterkte amplitude, helderheid en aanwezigheid van het geluidssignaal. Als de top van een golf samenvalt met een dal is het geluid 'uit fase' en wordt er een onbetrouwbaar geluidsbeeld geproduceerd.
- Wanneer uw subwoofer voorzien is van een Phase Controlschakelaar, stelt u deze in op het plusteken (+) (of 0°). Het effect dat u echter daadwerkelijk merkt wanneer Phase Control op **ON** staat op deze receiver is afhankelijk van uw subwoofer. Stel uw subwoofer in om het effect te maximaliseren. U wordt tevens geadviseerd om de richting of de locatie van uw subwoofer te wijzigen.
- Zet de schakelaar van het ingebouwde lowpass-filter van uw subwoofer in de uit-stand. Wanneer dat op uw subwoofer niet mogelijk is, stelt u de cutoff-frequentie in op een hogere waarde.

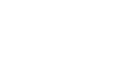

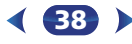

 $\blacktriangleright$ 

- <span id="page-38-0"></span>• Indien de luidsprekerafstand niet juist is ingesteld, verkrijgt u mogelijk niet het beste Phase Control-effect.
- De Phase Control-modus kan in de volgende gevallen niet op **ON** worden gezet:
- Wanneer de **PURE DIRECT**-modus ingeschakeld is.
- Als de hoofdtelefoons worden aangesloten.

# **Verwerking van surround-achterkanaal gebruiken (alleen VSX-S510)**

U kunt de receiver automatisch de 6.1- of 7.1-decodering laten gebruiken voor 6.1-gecodeerde bronnen (bijvoorbeeld Dolby Digital EX of DTS-ES), of u kunt ervoor kiezen om altijd 6.1- of 7.1-codering te gebruiken (bijvoorbeeld bij 5.1-gecodeerd materiaal). Met 5.1-gecodeerde bronnen wordt een surroundachterkanaal gegenereerd. Soms klinkt het materiaal echter beter in de 5.1-indeling waarvoor het oorspronkelijk bedoeld was. In dat geval zet u gewoon de verwerking van het surround-achterkanaal uit.

• Bij een 7.1-kanaals surroundsysteem worden de audiosignalen die een matrixdecoderingverwerking hebben ondergaan door verwerking via het surroundachterkanaal waaraan de Up Mix-functie is toegevoegd, weergegeven via de surroundachterluidsprekers.

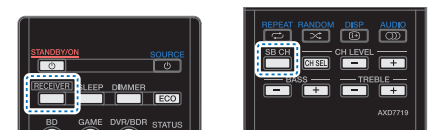

**Druk op RECEIVER**, druk vervolgens herhaalde malen **op SB CH om door alle opties van het surroundachterkanaal te bewegen.**

Bij elke druk op de toets verandert de optie als volgt:

• **SB ON** – Matrixdecodering-verwerking voor het genereren van de surround-achtercomponent uit de surroundcomponent is ingeschakeld.

- **SB AUTO** Het matrixdecoderingsproces voor het genereren van de surround-achtercomponent van de surroundcomponent wordt automatisch ingeschakeld. Het matrixdecoderingsproces wordt alleen uitgevoerd wanneer surroundachterkanaalsignalen worden gedetecteerd in de ingangssignalen.
- **SB OFF** Het matrixdecoderingsproces voor het genereren van de surround-achtercomponent van de surroundcomponent wordt uitgeschakeld.

# **Up Mix-functie instellen (alleen VSX-S510)**

Bij een 7.1-kanaals surroundsysteem met

surroundluidsprekers die direct aan de zijkanten van de luisterplaats zijn geplaatst, wordt het surroundgeluid van 5.1-kanaals bronnen vanaf de zijkant gehoord. De Up Mixfunctie mengt het geluid van de surroundluidsprekers met de surround-achterluidsprekers, zodat het surroundgeluid diagonaal vanaf de achterkant wordt gehoord, zoals het zou moeten zijn.

- Het gebruik van de Up Mix-functie is effectief wanneer de luidsprekers in het 7.1-kanaals surroundsysteem zijn ingesteld zoals aanbevolen in het voorbeeld op bladzijde 11.
- Afhankelijk van de plaats van de luidsprekers en de geluidsbron is het mogelijk dat soms toch geen bevredigend resultaat wordt verkregen. In dat geval stelt u de instelling in op **OFF**.

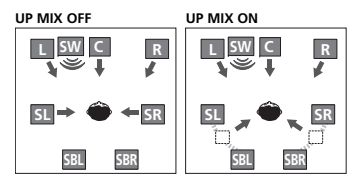

# **Zet de receiver in stand-by.**

# **2Druk tegelijkertijd op ECO en STANDBY/ON op de receiver.**

**UP MIX: OFF** wordt weergegeven en de Up Mix-functie wordt uitgeschakeld. Wanneer u deze functie weer wilt inschakelen, voert u stappen 1 en 2 opnieuw uit.

• Wanneer ON is ingesteld, brandt de **II**-indicator (Up Mix) op het voorpaneel.

# **Belangrijk**

**1**

• Als de CEC-bediening aanstaat (ON), kan de Up Mix-functie niet worden in- of uitgeschakeld. Schakel de CECbediening uit (OFF) om de Up Mix-functie in- uit te schakelen. Zie *HDMI Setup* op bladzijde 56 voor de instelling van de CEC-bediening.

# **Opmerking**

- Ingesteld op **ON** ongeacht deze instelling wanneer DTS-HD-signalen worden weergegeven.
- Kan automatisch worden ingesteld op **OFF**, zelfs wanneer ingesteld op **ON**, afhankelijk van het ingangssignaal en de luistermodus.
- Als **Network Standby** op **ON** staat, of **Standby Through** niet op **OFF** is gezet, kan de Up Mix-functie mogelijk niet worden ingesteld.
- HDMI Control dient tevens op **OFF** te staan, niet op **ON**.

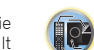

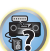

(印)

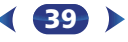

10

[印]

# **De audio-opties instellen**

Er zijn een aantal extra geluidsinstellingen die u kunt maken in het menu **AUDIO PARAMETER**. De standaardwaarden, indien niet vermeld, zijn vetgedrukt aangegeven.

# **Belangrijk**

• Let op, wanneer een instelling niet wordt weergegeven in het **AUDIO PARAMETER**-menu, is het niet beschikbaar vanwege de huidige bron, instellingen en status van de receiver.

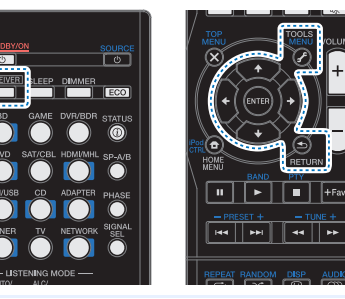

# **Druk op RECEIVER** en dan op **TOOLS**.

# **2Gebruik** / **om de instelling te selecteren die u wilt afstellen.**

Afhankelijk van de huidige status/modus van de receiver kunnen bepaalde opties wellicht niet worden geselecteerd. Raadpleeg de onderstaande tabel voor opmerkingen hieronder.

# **3Gebruik ←/→ om deze naar wens in te stellen.**<br>Raadpleeg de onderstaande tabel voor de beschikbare

opties voor elke instelling.

# **4Druk op RETURN om te bevestigen en het menu af te sluiten.**

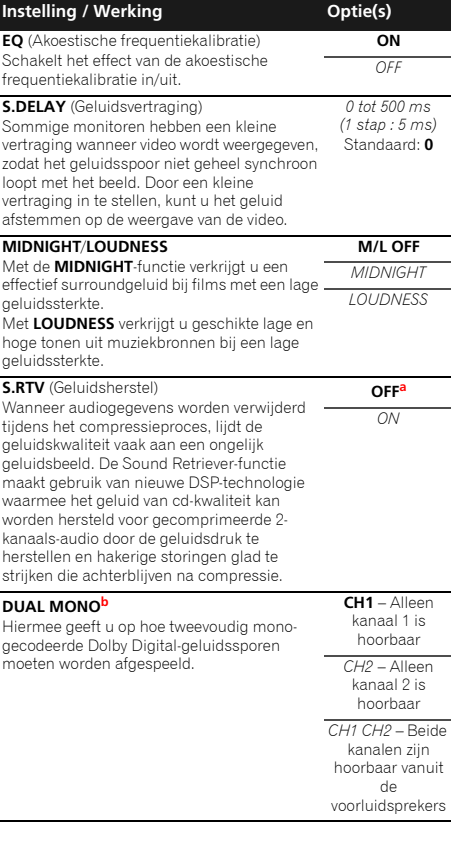

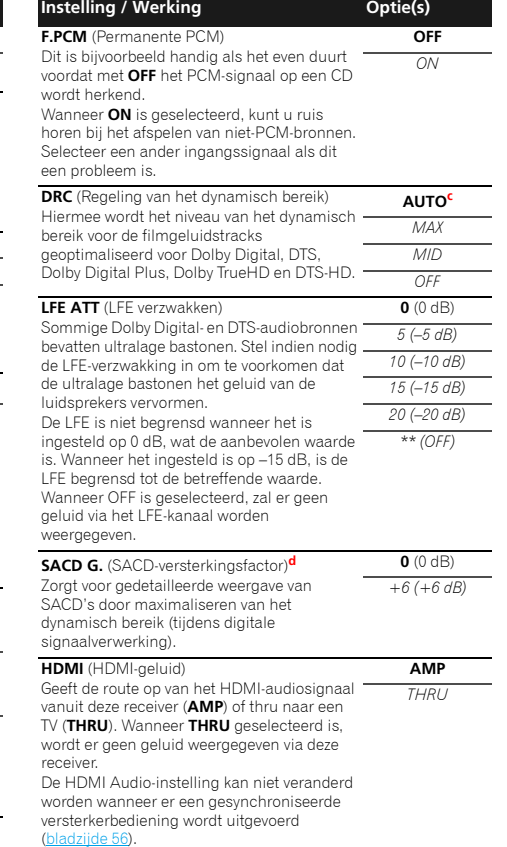

<span id="page-39-0"></span>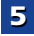

19

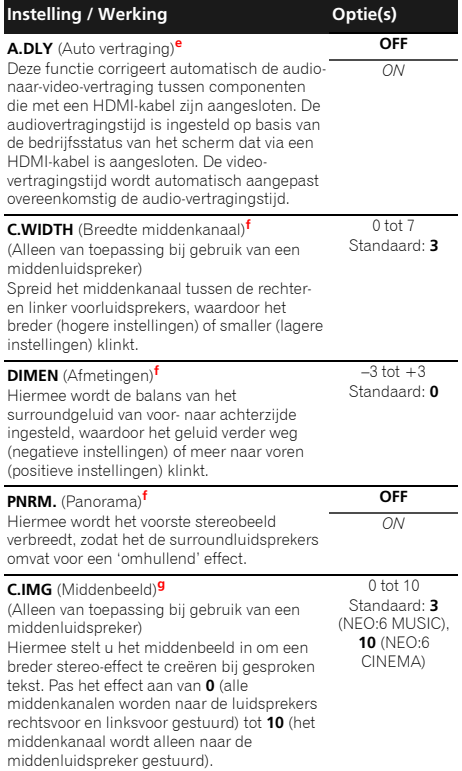

- **a.** De standaardinstelling wanneer de **iPod/USB**, **ADAPTER**, **NETRADIO**, **M.SERVER** of **FAVORITE**-ingang op **ON** is ingesteld.
- **b.** Deze instelling werkt alleen voor Dolby Digital- en DTSgeluidsopnamen die gecodeerd zijn in dual mono.
- **c.** De in eerste instantie ingestelde **AUTO** is alleen beschikbaar voor Dolby TrueHD-signalen. Selecteer **MAX** of **MID** voor andere signalen dan Dolby TrueHD.
- **d.** U kunt dit met de meeste SACD-discs gebruiken, maar als het geluid vervormd klinkt is het beter om de versterkingsinstelling terug op **0** dB te zetten.
- **e.** Deze voorziening is alleen beschikbaar wanneer het aangesloten beeldscherm automatische audio/video synchronisatie ('lip-synchronisatie') voor HDMI ondersteunt. Wanneer u de automatisch ingestelde vertragingstijd ongeschikt vindt, stelt u **A.DLY** in op **OFF** en stelt u de vertragingstijd handmatig in. Voor meer details over de lipsync-functie van uw scherm neemt u rechtstreeks contact op met de fabrikant.
- **f.** Alleen beschikbaar bij 2-kanaalsbronnen in **DOLBY PLII MUSIC**-modus.
- **g.** Alleen wanneer er wordt geluisterd naar tweekanaalsbronnen in **NEO:6 CINEMA** en de **NEO:6 MUSIC**-modus.

# <span id="page-41-0"></span>**Inleiding**

De receiver is uitgerust met een LAN-aansluiting. U hebt de beschikking over de volgende functies wanneer u apparatuur met deze aansluitingen verbindt.

# **Luisteren naar internet-radiozenders**

U kunt uw favoriete internet-radiozenders kiezen en beluisteren uit de lijst met internet-radiozenders die opgesteld, bewerkt en beheerd wordt door de vTuner databaseservice, speciaal opgezet voor gebruik met Pioneer producten.

Zie *Weergave met Netwerkfuncties* op bladzijde 43 en *Luisteren naar internet-radiozenders* op bladzijde 44.

# **De in de computer opgeslagen muziekbestanden afspelen**

Veel muziek die in uw computer is opgeslagen kan via dit systeem worden afgespeeld.

• Naast een computer kunt u tevens audiobestanden afspelen die zijn opgeslagen op uw andere componenten met ingebouwde mediaserverfunctie gebaseerd op DLNA 1.5 framework en protocols (d.w.z. voor netwerk geschikte harddisk en audiosystemen).

Zie *Weergave met Netwerkfuncties* op bladzijde 43 en *Audiobestanden afspelen die op apparaten in het netwerk zijn opgeslagen* op bladzijde 44.

# **Opmerking**

- Om naar internet-radiozenders te kunnen luisteren, moet u vooraf een contract afsluiten met een ISP (Internet Service Provider).
- Foto- of videobestanden kunnen niet worden afgespeeld.
- Bij Windows Media Player 11 of Windows Media Player 12 kunt u geen auteursrechtelijk beschermde audiobestanden via deze receiver afspelen.

# **Informatie over afspeelbare DLNAnetwerkapparatuur**

Met dit apparaat kunt u muziek op mediaservers afspelen, die zijn aangesloten op een identiek Local Area Network (LAN), zoals de receiver. Met dit apparaat kunt u bestanden die op de volgende apparaten zijn opgeslagen afspelen:

- Een computer waarop Microsoft Windows Vista of XP draait en Windows Media Player 11 is geïnstalleerd
- Een computer waarop Microsoft Windows 7, 8 draait en Windows Media Player 12 is geïnstalleerd
- DLNA-compatibele digitale mediaservers (op de computer of andere componenten)

Bestanden die als bovenomschreven in een computer of DMS (Digital Media Server) zijn opgeslagen kunnen via bediening van een externe Digital Media Controller (DMC) worden afgespeeld. De apparaten die door deze DMC worden bestuurd om bestanden af te spelen, worden DMR's (Digitale Media Renderers) genoemd. Deze receiver ondersteunt deze DMR-functie. In de DMR-modus kan bediening zoals het afspelen en stopzetten van bestanden vanaf de externe bediening worden uitgevoerd. Instelling van het volume en regeling van de geluidsdemping is ook mogelijk.

• Afhankelijk van de externe bedieningseenheid die wordt gebruikt, kan de weergave onderbroken worden wanneer de bedieningseenheid wordt gebruikt om het volume in te stellen. In dit geval moet u het volume vanaf de receiver of met de afstandsbediening instellen.

# **Gebruiken van AirPlay op iPod touch, iPhone, iPad en iTunes**

AirPlay functioneert met iPhone, iPad en iPad touch met iOS 4.3.3 of latere versie, Mac met OS X Mountain Lion, en Mac en PC met iTunes 10.2.2 of latere versie.

Om AirPlay te kunnen gebruiken, moet u uw receiver selecteren op uw iPod touch, iPhone, iPad of in iTunes. \*1

De ingang van de receiver schakelt automatisch over naar AirPlay als AirPlay in gebruik is. \*2

De volgende handelingen kunnen worden uitgevoerd in de AirPlay-stand:

• Instellen van het volume van de receiver via iPod touch, iPhone, iPad of iTunes.

**42**

• Pauzeren/hervatten, volgende/vorige muziekstuk en willekeurige weergave (shuffle)/herhalen via de afstandsbediening van de receiver. (Druk op **NETWORK** om de afstandsbediening over te schakelen naar de netwerkbediening.)

\*1: Zie de Apple website (http://www.apple.com) voor meer informatie.

\*2: De receiver wordt automatisch ingeschakeld als **Network Standby** op ON staat (bladzijde 54).

# **Opmerking**

- Een netwerkomgeving is vereist om AirPlay te kunnen gebruiken.
- De AirPlay applicatie op deze receiver is ontwikkeld en getest op basis van de softwareversies voor de iPod, iPhone, iPad en iTunes zoals aangegeven op de Pioneer website. Het is mogelijk dat AirPlay niet compatibel is met andere iPod, iPhone, iPad of iTunes softwareversies dan die staan aangegeven op de Pioneer website.

# **Informatie over de DHCP-serverfunctie**

Om audiobestanden af te spelen die op apparaten in een netwerk zijn opgeslagen of om naar internet-radiozenders te luisteren, moet u de DHCP-serverfunctie van de router inschakelen. Als de router niet is uitgerust met een ingebouwde DHCP-serverfunctie, moet u de netwerkinstellingen handmatig maken. Anders kunt u geen audiobestanden afspelen die op apparaten in het netwerk zijn opgeslagen en kunt u ook niet naar internetradiozenders luisteren. Zie *Menu voor netwerkinstelling* op bladzijde 45 voor meer informatie.

# **De receiver autoriseren**

Deze receiver dient opdracht te krijgen om weergave mogelijk te maken. Dit gebeurt automatisch wanneer de receiver via het netwerk een verbinding maakt met de PC. Als dit niet het geval is, moet u de receiver handmatig op de PC autoriseren. De autorisatiemethode (of de toestemming) voor toegang varieert afhankelijk van het type server waarmee verbinding wordt gemaakt. Raadpleeg de handleiding van de server voor verdere informatie over het autoriseren van de receiver.

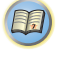

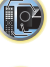

# <span id="page-42-0"></span>**Informatie over HTC Connect**

Deze receiver biedt de functie "HTC Connect", een eenvoudige manier om muziekinhoud te beluisteren vanaf uw smartphone die voor HTC Connect geschikt is.

- 1 Muziekstreaming van HTC Connect waar dit apparaat mee is uitgerust, is ontwikkeld op basis van interoperabiliteitstesten zoals omschreven in het HTC Connect Certificatieprogramma met de smartphones die met HTC Connect compatible zijn.
- 2 Music Navigation via de muziekvoortgangsbalk wordt thans niet door HTC Connect ondersteund.
- 3 Muziekapplicaties van derden (andere dan de vooraf geïnstalleerde "Music" app van HTC) zijn niet getest op compatibiliteit en functioneren mogelijk niet. HTC Connect is getest op de codeerbestandsindelingen MP3, AAC, WMA en WAV getest. Andere bestandsindelingen zijn mogelijk niet compatible.
- 4 Stagnatie in het netwerk kan de bediening van HTC Connect hinderen.

# **Gecertificeerde Smartphones van HTC Connect**

Raadpleeg in verband met HTC Connect compatible smartphones de website van Pioneer voor de meest recente informatie over compatible apparatuur en ondersteuning van audiobestandsindelingen.

http://www.pioneerelectronics.com/htc (voor de VS) http://www.pioneerelectronics.ca/htc (voor Canada)

Specificaties en uitvoering zijn zonder aankondiging aan wijziging onderhevig.

HTC, HTC Connect en het HTC Connect-logo zijn handelsmerken van HTC Corporation.

# **Weergave met Netwerkfuncties**

# **Belangrijk**

- Als er een domein is geconfigureerd in een Windows netwerkomgeving, kunt u geen toegang krijgen tot een PC in het netwerk terwijl u op het domein bent ingelogd. In plaats van inloggen op het domein, moet u op de lokale apparatuur inloggen.
- Er zijn gevallen waarin de verstreken speelduur niet juist wordt weergegeven.
- Na het inschakelen duurt het ongeveer één minuut voordat het opstarten volledig is voltooid.

# **1Druk herhaaldelijk op NETWORK om de categorie die u wilt laten afspelen te selecteren.**

Het kan een paar seconden duren voordat de receiver toegang heeft tot het netwerk.

Selecteer een categorie uit de volgende lijst:

- **NETRADIO** Internetradio
- Als **NETRADIO** is geselecteerd, wordt het radiostation dat het laatst werd gebruikt afgespeeld.
- **M.SERVER** Servercomponenten op het netwerk (Mediaserver)
- **FAVORITE** Favoriete nummers die nu geregistreerd zijn

Afhankelijk van de geselecteerde categorie worden de namen van de mappen, bestanden en internetradiozenders weergegeven.

# **2 Gebruik** / **om de map, het muziekbestand of de internet-radiozender te selecteren die u wilt afspelen en druk dan op ENTER.**

Druk op  $\uparrow/\downarrow$  om naar boven of onder in de lijst te gaan en het gewenste onderdeel te selecteren. Als u op **ENTER** drukt, begint het afspelen met het weergavescherm dat getoond wordt voor het geselecteerde onderdeel. Om terug te gaan naar het lijstscherm, drukt u op **RETURN**. Wanneer het lijstscherm vanaf het weergavescherm wordt getoond, zal het weergavescherm automatisch opnieuw verschijnen als er langer dan 10 seconden geen bedieningshandeling wordt verricht terwijl het lijstscherm wordt getoond.

**43**

Alleen audiobestanden met de  $\blacksquare$  markering kunnen worden afgespeeld. In geval van bestanden met het  $\Box$ symbool gebruikt u  $\uparrow/\downarrow$  en **ENTER** om de gewenste map en audiobestanden te selecteren.

• Als l<< of  $\blacktriangleright\blacktriangleright$ I bij het lijstscherm wordt ingedrukt, wordt de pagina gewijzigd.

# **3Herhaal stap 2 om het gewenste nummer of foto af te spelen.**

Zie de hieronder aangegeven paragrafen voor gedetailleerde bedieningsaanwijzingen.

- Internet-radiozenders Zie *Luisteren naar internetradiozenders* op bladzijde 44.
- Mediaserver Zie *Audiobestanden afspelen die op apparaten in het netwerk zijn opgeslagen* op bladzijde 44.
- Favorieten Zie *Uw favoriete nummers afspelen* op bladzijde 45.

# **Voornaamste afspeeltoetsen**

U kunt de volgende bedieningshandelingen verrichten met de afstandsbediening van de receiver. Sommige toetsen zijn niet beschikbaar voor de bediening afhankelijk van de categorie die op het moment wordt afgespeeld.

# $\blacktriangleright$  **Druk op NETWORK om de afstandsbediening naar de bedieningsfunctie NETRADIO, M.SERVER of FAVORITE over te schakelen.**

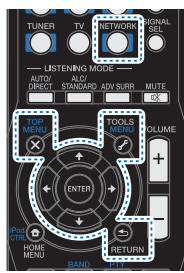

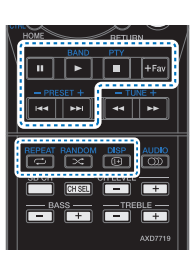

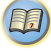

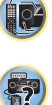

http://www.radio-pioneer.com

scherm verschijnen.

**4**

**5**

Zowel zenders die niet op de vTuner-lijst zijn als zenders die wel op de vTuner-lijst zijn, kunnen worden geregistreerd. De zenders worden in de receiver als favoriete zenders geregistreerd en kunnen worden beluisterd.

# **Audiobestanden afspelen die op apparaten in het netwerk zijn opgeslagen**

Met dit apparaat kunt u muziek op mediaservers afspelen, die zijn aangesloten op een identiek Local Area Network (LAN), zoals de receiver. Met dit apparaat kunt u bestanden die op de volgende apparaten zijn opgeslagen afspelen:

- Een computer waarop Microsoft Windows Vista® of Windows XP draait en Windows Media Player 11 is geïnstalleerd
- Een computer waarop Microsoft Windows 7, 8 draait en Windows Media Player 12 is geïnstalleerd
- DLNA-compatibele digitale mediaservers (op de computer of andere componenten)

Ga naar de bovenvermelde site en gebruik de toegangscode uit stap 3 om de gebruikersregistratie uit te voeren, waarna u de instructies opvolgt die op het

# <span id="page-43-0"></span>**Luisteren naar internet-radiozenders**

Internetradio is een audio-uitzendservice die radiouitzendingen via internet verzorgt. Er zijn vele internetradiozenders die diverse services bieden vanuit alle hoeken van de wereld. Sommige zijn opgericht en worden beheerd door privépersonen terwijl andere de internetuitvoering zijn van de corresponderende terrestrische radiozenders of radionetwerken. Maar in tegenstelling tot terrestrische of OTA (via-de-lucht) radiozenders die geografisch beperkt worden door het bereik van de radiogolven die vanaf het zendstation via de lucht worden uitgezonden, zijn internet-radiozenders toegankelijk vanaf elke plaats op de wereld, zolang er een verbinding is met internet, aangezien de uitzendingen niet via de lucht maar via het World Wide Web plaatsvinden. Met deze receiver kunt u internet-radiozenders op genre en op regio kiezen.

Afhankelijk van de omstandigheden van de internetverbinding is het mogelijk dat er onderbrekingen in het geluid zijn bij het luisteren naar internetradio.

# **Over de lijst met internet-radiozenders**

De lijst met internet-radiozenders op deze receiver wordt opgesteld, bewerkt en beheerd door de vTuner databaseservice, exclusief voor gebruik met deze receiver. Zie *vTuner* op bladzijde 49 voor verdere informatie over vTuner.

# **Internet-radiozenders opslaan en oproepen**

Het opslaan en oproepen van internet-radiozenders is bijzonder gemakkelijk. Zie *Uw favoriete nummers afspelen* op bladzijde 45 voor meer informatie.

- Om naar internet-radiozenders te kunnen luisteren, moet u breedband-internet hebben met hoge snelheid. Bij gebruik van een 56 K of ISDN-modem is het vaak niet mogelijk om een goede kwaliteit van het geluid van de internetradiozenders te verkrijgen.
- Het poortnummer varieert afhankelijk van de internetradiozender. Controleer de firewall-instellingen.
- De lijst met internet-radiozenders die geleverd wordt door de vTuner databaseservice is onderhevig aan wijzigingen en er kunnen zenders verwijderd worden, zonder voorafgaande kennisgeving.

Experiment of the special content of the special content of the special content of the special content of the special content of the special content of the special content of the special content of the special content of t • Uitzendingen kunnen gestopt of onderbroken worden, afhankelijk van de internet-radiozender. In dit geval kunt u dan niet meer luisteren naar de radiozender die geselecteerd is in de lijst met internet-radiozenders.

# **Zenders registreren die niet op de vTuner-lijst zijn van de speciale Pioneer-site**

Met deze receiver kunt u zenders die niet zijn opgenomen in de vTuner-lijst registreren en afspelen. Bepaal de toegangscode die vereist is voor registratie in de receiver en gebruik deze toegangscode voor toegang tot de speciale Pioneer internet-radiosite, waarna u de gewenste radiozenders in uw favorietenlijst registreert. Het adres van de speciale Pioneer internet-radiosite is:

http://www.radio-pioneer.com

#### **1Geef het internet-radiolijstscherm weer.**

Voer stap 1 uit bij *Weergave met Netwerkfuncties* op bladzijde 43 om het internet-radiolijstscherm weer te geven.

# **2Gebruik** / **om 'Help' te selecteren en druk dan op ENTER.**

# **3Gebruik** / **om 'Get access code' te selecteren en druk dan op ENTER.**

De toegangscode die vereist is voor registratie op de speciale Pioneer internet-radiosite wordt weergegeven. Maak een notitie van dit adres.

Op het scherm **Help** kunt u het volgende controleren:

- **Get access code** De toegangscode die vereist is voor registratie op de speciale Pioneer internet-radiosite wordt weergegeven.
- **Show Your WebID/PW** Na registratie op de speciale Pioneer internet-radiosite worden de geregistreerde ID en het wachtwoord weergegeven.
- **Reset Your WebID/PW** Hiermee wordt alle informatie die geregistreerd is op de speciale Pioneer internet-radiosite gereset. Bij het resetten worden tevens alle geregistreerde zenders gewist. Wilt u weer naar dezelfde zenders luisteren, dan moet u deze na het resetten opnieuw registreren.

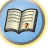

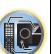

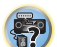

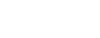

# <span id="page-44-0"></span>**Uw favoriete nummers afspelen**

Maximaal 64 favoriete tracks van de mediaserver en/of de internet-radiostations kunnen in de map Favorieten worden vastgelegd. Merk op dat alleen audiobestanden die zijn opgeslagen op apparaten in het netwerk geregistreerd kunnen worden.

# **Audiobestanden en internet-radiozenders registreren in en verwijderen uit de favorietenmap**

- **1 Druk op NETWORK om de afstandsbediening over te schakelen naar de bedieningsfunctie M.SERVER of NETRADIO.**
- **2 Druk op +Fav terwijl u de track of het internet- radiostation dat u wilt vastleggen heeft geselecteerd.** Het geselecteerde nummer of internet-radiostation wordt

vervolgens in de map Favorieten vastgelegd.

# **Opmerking**

• Om een geregistreerd nummer te verwijderen, selecteert u de favorietenmap, dan het nummer dat u uit de map wilt verwijderen en daarna drukt u op **+Fav**. Het geselecteerde nummer wordt dan uit de map Favorites verwijderd.

# **Menu voor netwerkinstelling**

Hieronder wordt de instelling van het netwerk beschreven voor het luisteren naar internetradio op deze receiver.

# **Druk op NETWORK.**

**1**

#### **2Druk op HOME MENU.**

Het menu Netwerkinstellingen verschijnt op uw TV. Gebruik  $\uparrow/\downarrow/\leftrightarrow$  en **ENTER** op de afstandsbediening om door de schermen te navigeren en menu-onderdelen te selecteren. Druk op **RETURN** om het huidige menu af te sluiten.

• U kunt altijd op **HOME MENU** drukken om het menu Netwerkinstellingen te verlaten.

#### **3Selecteer de instelling die u wilt aanpassen.**

- **Network Configuration**
	- **IP Address, Proxy** Hiermee wordt het IP-adres/ Proxy van deze receiver ingesteld (zie onder).
- **Friendly Name** De naam van de receiver die op de computer of ander apparaat dat op het netwerk is aangesloten verschijnt, kan worden gewijzigd (zie onder).
- **Parental Lock** Hiermee kan het gebruik van de netwerkfuncties worden beperkt (bladzijde 46).
- **Language** De taal kan in het OSD-scherm van de NETWORK-functie worden ingesteld (bladzijde 46).
- **Firmware Update** Gebruiken om de firmware en de versie van de receiver te controleren (bladzijde 46).
- **Factory Reset** Gebruiken om alle instellingen voor netwerkaansluiting terug te zetten op hun oorspronkelijke standaardinstelling (bladzijde 48).
- **System Info** De netwerkinstellingen van deze receiver kunnen worden gecontroleerd (bladzijde 48).

# **Netwerkconfiguratie**

# **IP-adres/Proxy-instelling**

Als de router die op de LAN-aansluiting van de receiver is aangesloten een breedbandrouter is (met een ingebouwde DHCP-serverfunctie), hoeft u alleen maar de DHCPserverfunctie in te schakelen en is het niet nodig om het netwerk handmatig in te stellen. U moet het netwerk op de hieronder beschreven wijze instellen wanneer u de receiver op een breedbandrouter aansluit die niet met een DHCPserverfunctie is uitgerust. Voordat u begint met het maken van de netwerkinstellingen, dient u uw ISP of netwerkbeheerder te raadplegen voor de vereiste instelwaarden. Raadpleeg tevens de handleiding die bij uw netwerkapparaat wordt geleverd.

## **• IP Address**

Het IP-adres dat wordt ingevoerd, moet binnen de volgende bereiken zijn gedefinieerd. Als het IP-adres buiten de volgende bereiken is gedefinieerd, kunt u geen audiobestanden afspelen die op apparaten in het netwerk zijn opgeslagen en kunt u ook niet naar internetradiozenders luisteren.Klasse A: 10.0.0.1 tot 10.255.255.254Groep B: 172.16.0.1 tot 172.31.255.254 Groep C: 192.168.0.1 tot 192.168.255.254

# **• Subnet Mask (subnetmasker)**

Wanneer een xDSL-modem of een terminaladapter rechtstreeks op de receiver is aangesloten, voert u het subnetmasker in dat door uw internetserviceprovider op papier wordt geleverd. In de meeste gevallen moet u 255.255.255.0 invoeren.

**• Standaardgateway**

Wanneer een gateway (router) op de receiver is aangesloten, voert u het bijbehorende IP-adres in.

- **• Primary DNS Server/Secondary DNS Server** Als er maar één DNS-serveradres door uw internetserviceprovider op papier wordt geleverd, voert u "**Primary DNS Server**" in. Als er meer dan twee DNSserveradressen zijn, voert u "**Secondary DNS Server**" in het andere adresveld voor de DNS-server in.
- **• Proxy Hostname/Proxy Port**

**1**

Deze instelling is vereist wanneer u de receiver via een proxyserver op het internet aansluit. Voer het IP-adres van uw proxyserver in het "**Proxy Hostname**" veld in. Voer ook het poortnummer van uw proxyserver in het "**Proxy Port**" veld in.

**Selecteer 'Network Configuration' in het menu Network Setup.**

# **2Selecteer 'IP Address, Proxy' in het menu Network Configuration.**

# **3Selecteer de gewenste DHCP-instelling.** Wanneer u **ON** selecteert, worden de netwerkinstellingen

automatisch gemaakt en hoeft u stap 4 niet uit te voeren. Ga door naar stap 5.

Als er geen DHCP-server op het netwerk is en u selecteert **ON**, dan maakt deze receiver gebruik van zijn eigen Auto IP-functie om het IP-adres vast te stellen.

• Het IP-adres bepaalt door de automatische IP-functie is 169.254.X.X. U kunt niet naar een internetradiozender luisteren als het IP-adres is ingesteld door de automatische IP-functie.

# **4 Voer het IP-adres, de Subnet Mask, de standaardtoegangspoort, Primary DNS Server en Secondary DNS Server in.**

Druk op  $\uparrow/\downarrow$  om een nummer te selecteren en op  $\leftrightarrow$ om de cursor te verplaatsen.

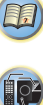

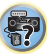

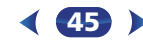

# **Weergave met NETWORK-functies (alleen VSX-S510)**

<span id="page-45-0"></span>**6**

**5**Selecteer 'OFF' of 'ON' voor de instelling Enable Proxy<br>Server om de proxyserver te activeren of deactiveren. **Network Setup.** Als u **OFF** selecteert, gaat u door naar stap 8. Als u daarentegen **ON** selecteert, gaat u door naar stap 6.

**6Voer het adres van uw proxyserver of de domeinnaam in.**

Gebruik  $\uparrow/\downarrow$  om een teken te selecteren,  $\leftrightarrow$   $\rightarrow$  om de plaats in te stellen en **ENTER** om uw selectie te bevestigen.

# **7Voer het poortnummer van uw proxyserver in.**<br>Gebruik **↑/↓** om een teken te selecteren, ←/→ om de

plaats in te stellen en **ENTER** om uw selectie te bevestigen.

**8Selecteer 'OK' om het IP-adres/proxy-instelling te bevestigen.**

# **Zelfgekozen naam**

- **1Selecteer 'Network Configuration' in het menu Network Setup.**
- **2Selecteer 'Friendly Name' in het menu Network Configuration.**
- **3Selecteer 'Edit Name' en selecteer daarna 'Rename'.** Als u na de wijziging de naam weer wilt terugstellen naar

de standaardnaam, selecteert u **Default**.

**4**

**Voer de gewenste naam in.**<br>Gebruik **↑/↓** om een teken te selecteren, ←/→ om de plaats in te stellen en **ENTER** om uw selectie te bevestigen.

# **Kinderslot**

Stel beperkingen in voor het gebruik van internetdiensten. Stel ook het wachtwoord in dat bij de gebruiksbeperkingen hoort.

• Na verzending door de fabrikant is het wachtwoord ingesteld op "0000".

- **1Selecteer 'Network Configuration' in het menu**
- **2Selecteer 'Parental Lock' in het menu Network Configuration.**

# **3**

**Voer het wachtwoord in.**<br>Gebruik **↑/↓** om een teken te selecteren. ←/→ om de plaats in te stellen en **ENTER** om uw selectie te bevestigen.

# **4Geef aan of Parental Lock moet worden in- of uitgeschakeld.**

- **OFF** Internetdiensten zijn niet beperkt.
- **ON** Internetdiensten zijn beperkt.

# **5Als u het wachtwoord wilt wijzigen, selecteert u 'Change Password'.**

In dat geval gaat de procedure terug naar stap 3.

# **Language**

**1**

De taal kan in het OSD-scherm van de NETWORK-functie worden ingesteld.

# **Selecteer 'Language' in het menu Network Setup.**

#### **2Selecteer de gewenste taal.**

# **3Druk op RETURN wanneer u klaar bent.** U keert terug naar het menu Netwerkinstellingen.

# **Firmware-update**

Gebruik deze procedure om de firmware van de receiver te updaten.

Als een updatebestand niet aanwezig is op de website van Pioneer, dan hoeft de firmware voor de receiver niet te worden geüpdatet.

Updaten via een USB-geheugenapparaat gaat door het updatebestand eerst te downloaden met een computer, dan dit bestand over te brengen naar een USB-geheugenapparaat en tenslotte dit USB-geheugenapparaat in de USB-poort op het voorpaneel van de receiver te steken. Met deze procedure moet het USB-geheugenapparaat met het juiste updatebestand eerst correct worden ingebracht in de USBpoort op het voorpaneel van de receiver.

**46**

• Als er een updatebestand beschikbaar is op de Pioneer website, download dit dan naar uw computer. Wanneer u een updatebestand downloadt van de Pioneer website naar uw computer, wordt dit bestand opgeslagen als ZIPbestand (gecomprimeerd archief). Pak het ZIP-bestand uit voor u het opslaat op het USB-geheugenapparaat. Als er op het USB-geheugenapparaat oude gedownloade updatebestanden staan, of updatebestanden voor andere modellen, moet u die eerst verwijderen.

# **Belangrijk**

**1**

**2**

**3**

- Trek NOOIT de netsnoerstekker los tijdens het bijwerken.
- Het USB-geheugenapparaat mag tijdens het updaten niet worden verwijderd.
- Verifieer de firmwareversie van de receiver in het **System Info**-menu voorafgaande aan de update en bevestig dat de firmware in het USB-geheugenapparaat een latere versie is.
- Door de update worden de instellingen van de receiver mogelijk teruggesteld naar de oorspronkelijke fabrieksinstellingen. Raadpleeg onze Pioneer-website om te controleren of dit geldt voor uw receiver.

# **Selecteer 'Firmware Update' in het menu Network Setup.**

De receiver controleert of het USB-geheugenapparaat dat in de USB-poort van het voorpaneel van de receiver is ingestoken firmware bevat die kan worden geüpdatet.

# **Selecteer 'Start' om de update uit te voeren.**

# **Wanneer 'Updating in progress, don't unplug!' wordt weergegeven, selecteert u 'Start'.**

- Als '**File Not Found**' wordt weergegeven, probeert u het volgende:
- Er is geen updatebestand op het USBgeheugenapparaat gevonden. Bewaar het bestand in de rootdirectory van het USB-geheugenapparaat.
- Probeer het USB-geheugen te verwijderen en vervolgens weer aan te sluiten, of probeer het updatebestand nogmaals op te slaan. Als de fout zich blijft voordoen, probeer dan een ander USBgeheugenapparaat.

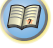

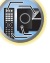

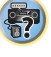

# <span id="page-46-0"></span>**4**4 De update van de firmware gaat van start. Even **wat wat betwerkinstelling via de Safaribrowser en arriversiteiling via de Safaribrowser (日**<br>Wachten a.u.b.

De OSD-display wordt tijdens de update uitgeschakeld en het woord '**UPDATE**' gaat knipperen op het voorpaneel.

# **5Als 'COMPLETE' verschijnt dan is de update voltooid.** Het scherm keert automatisch terug naar het

afspeelscherm.

- Als '**FAIL**' op het voorpaneel verschijnt, dan is de update mislukt. Probeer het volgende:
- Schakel de receiver uit, en schakel hem weer in, en probeer de firmware nogmaals te updaten.
- Probeer het USB-geheugen te verwijderen en vervolgens weer aan te sluiten, of probeer het updatebestand nogmaals op te slaan. Als de fout zich blijft voordoen, probeer dan een ander USBgeheugenapparaat.

# **Netwerkinstelling via de Safaribrowser**

- **1Open Safari op uw computer.**
- **2 Druk op de Bookmark-icoon. Klik op de Bonjourlijst (a), en selecteer vervolgens de naam van deze receiver (Friendly Name) (b) in Bookmark.**

Als Bonjour niet verschijnt, kunt u via Safari toegang krijgen tot het IP-adres http://(het IP-adres van de receiver).

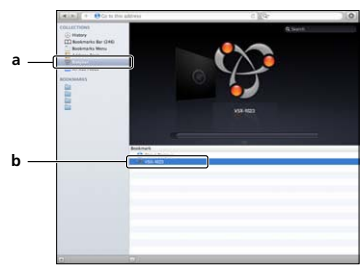

**3Klik op IP, Proxy Setting.**

**4Stel de netwerkinstellingen handmatig in en druk daarna op Apply.**

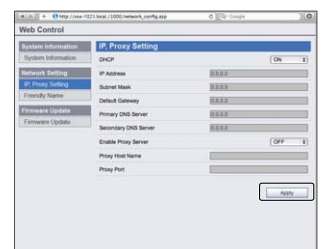

- **1Open Safari op uw computer.**
- **2 Druk op de Bookmark-icoon. Klik op de Bonjourlijst (a), en selecteer vervolgens de naam van deze receiver (Friendly Name) (b) in Bookmark.**
- **3Klik op Friendly Name.**

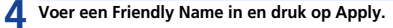

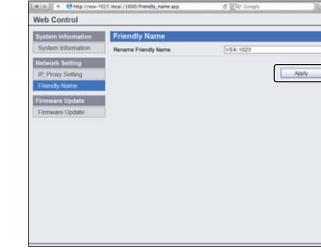

# **Opmerking**

**1**

• De instelling voor het netwerk is bevestigd voor de Mac OS X 10.7 en Safari 5.1.

# **Firmware-update via de Safaribrowser**

- **Open Safari op uw computer.**
- **2 Druk op de Bookmark-icoon. Klik op de Bonjourlijst (a), en selecteer vervolgens de naam van deze receiver (Friendly Name) (b) in Bookmark.**

# **Opmerking**

• De instelling voor het netwerk is bevestigd voor de Mac OS X 10.7 en Safari 5.1.

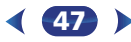

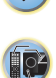

\$7

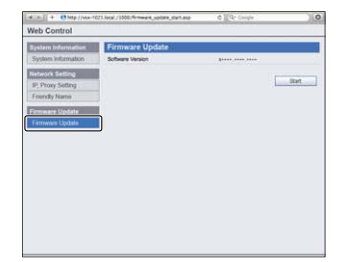

# **4**

 **Druk op Start.** Het voorbereidingsscherm voor de firmware-update verschijnt. Als het scherm niet automatisch overschakelt, klik dan op Click here.

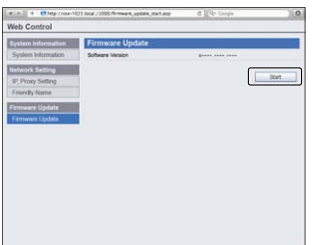

# **3 Klik op Firmware Update.**<br> **Browse door de meest recente firmware op uw computer (a) en druk op Upload (b).**<br>
Gebruiken om alle instellingen voor netwerkaansluiting terug **5**

De extensie van de firmware is fw. Selecteer een bestand dat de fw-extensie heeft.

Het bevestigingsscherm verschijnt. Druk op OK als u met de firmware-update verdergaat. De firmware-update kan niet worden gestopt zodra deze is gestart. Wacht totdat het bestand is geüpload (dit duurt ongeveer één minuut afhankelijk van de omgeving van uw LAN-verbinding).

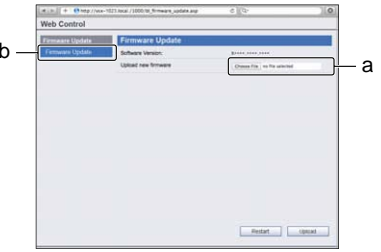

# **6Het statusscherm voor de firmware-update verschijnt.** "The upload process finished successfully." verschijnt als

de update is voltooid.

Verwijder het netsnoer uit het stopcontact nadat de update is voltooid.

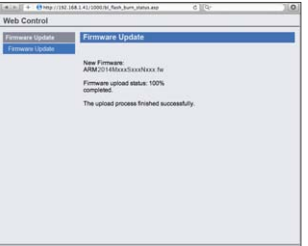

# **Fabrieksreset**

**1**

**2**

**3**

**2**

Gebruiken om alle instellingen voor netwerkaansluiting terug te zetten op hun oorspronkelijke standaardinstelling.

# **Selecteer 'Factory Reset' in het menu Network Setup.**

**Selecteer 'Start'.**

 **Selecteer 'OK' om te bevestigen.** Het scherm keert automatisch terug naar het afspeelscherm.

# **Systeeminformatie**

De instellingenstatus van de volgende aan het netwerk gerelateerde onderdelen kan worden gecontroleerd.

- IP Address controleer het IP-adres van deze receiver.
- MAC Address controleer het MAC-adres van deze receiver.
- Release ID Controleer de firmwareversie van deze receiver.
- **1Selecteer 'System Info' in het menu Network Setup.**

Toon de instellingenstatus van de aan het netwerk gerelateerde onderdelen.

**Druk op RETURN wanneer u klaar bent.**

U keert terug naar het menu Netwerkinstellingen.

<span id="page-47-0"></span>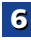

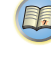

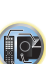

\$7

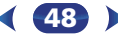

# **Meer over netwerkweergave**

De netwerkweergavefunctie van dit apparaat maakt gebruikt van de volgende technologieën.

# **Windows Media Player**

Zie *Windows Media Player 11/Windows Media Player 12* op bladzijde 50 voor meer informatie.

# **DLNA**

<span id="page-48-0"></span>**6**

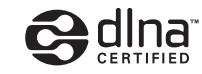

# DLNA CERTIFIED™ audiospeler

De Digital Living Network Alliance (DLNA) is een wereldwijde organisatie van fabrikanten van consumentenelektronica, computerapparatuur en mobiele apparaten. Digital Living biedt consumenten een gemakkelijke uitwisseling van digitale media via een bedraad of draadloos thuisnetwerk. Het DLNA-certificatielogo maakt het gemakkelijk om producten te vinden die voldoen aan de DLNA Interoperability Guidelines. Dit apparaat voldoet aan de DLNA Interoperability Guidelines v1.5.

Wanneer een PC met DLNA-serversoftware of een ander DLNA-compatibel apparaat op deze speler wordt aangesloten, kunnen er bepaalde wijzigingen in de softwareinstellingen of in de instellingen op het andere apparaat vereist zijn. Raadpleeg de handleiding van de software of het betreffende apparaat voor verdere informatie.

*DLNA™, het DLNA Logo en DLNA CERTIFIED™ zijn handelsmerken, servicemerken of gecertificeerde merken van de Digital Living Network Alliance.*

# **Content die via een netwerk kan worden afgespeeld**

- Sommige bestanden worden mogelijk niet juist afgespeeld, ook wanneer ze in een compatibel formaat zijn gecodeerd.
- Film- of fotobestanden kunnen niet worden afgespeeld.
- Er zijn gevallen waarin u niet naar een internetradiozender kunt luisteren, zelfs als de zender in de lijst met radiozenders kan worden geselecteerd.
- Sommige functies worden wellicht niet ondersteund, afhankelijk van het servertype of de versie die wordt gebruikt.
- De ondersteunde bestandsformaten variëren per server. Bestanden niet die door uw server worden ondersteund, worden niet op dit apparaat weergegeven. Neem contact op met de fabrikant van uw server voor verdere informatie.

# **Disclaimer voor inhoud van derden**

 Voor toegang tot inhoud die door derden is verschaft is een snelle internetverbinding vereist en mogelijk tevens inschrijving en een abonnement met betaling.

Inhoud van derden kan zonder voorafgaande berichtgeving te allen tijde worden gewijzigd, opgeschort, onderbroken of geannuleerd, en Pioneer wijst iedere aansprakelijkheid in verband daarmee af.

Pioneer verklaart noch garandeert dat de services in verband met inhoud voor een bepaalde tijd worden voortgezet of beschikbaar blijven, en wijst een dergelijke garantie, expliciet danwel stilzwijgend, garantie af.

# **Meer over de eigenschappen bij afspelen via een netwerk**

- Het afspelen kan stoppen wanneer de PC wordt uitgeschakeld of als er mediabestanden die op de PC zijn opgeslagen worden gewist tijdens het afspelen van content.
- Als er problemen zijn binnen de netwerkomgeving (veel dataverkeer enz.), bestaat de kans dat er content niet wordt weergegeven of niet juist wordt afgespeeld (het afspelen wordt onderbroken of stopt). Voor een optimale prestatie wordt een 100BASE-TX verbinding tussen de speler en PC aanbevolen.
- Als er meerdere clients gelijktijdig afspelen, wat mogelijk is, kan het afspelen onderbroken worden of stoppen.
- Afhankelijk van de beveiligingssoftware die op de aangesloten PC is geïnstalleerd en de instellingen van de betreffende software, kan een netwerkverbinding geblokkeerd worden.

Pioneer kan niet aansprakelijk worden gesteld voor een foutieve werking van de speler en/of de NETWORK-functies als gevolg van communicatiefouten/defecten in de netwerkverbinding en/of de PC of andere aangesloten apparatuur. Neem contact op met de fabrikant van uw PC of de internetserviceprovider.

*Dit product bevat technologie die het eigendom is van Microsoft Corporation en die niet gebruikt of gedistribueerd mag worden zonder toestemming van Microsoft Licensing, Inc. Microsoft, Windows, Windows Media en Windows Vista zijn gedeponeerde handelsmerken óf handelsmerken van Microsoft Corporation in de Verenigde Staten en/of andere landen.*

# **Woordenlijst**

# **aacPlus**

 *De AAC-decoder maakt gebruik van aacPlus ontwikkeld door Coding Technologies. (www.codingtechnologies.com)*

codina

**FLAC**

technologies FLAC (Free Lossless Audio Codec) is een audioformaat dat

verliesvrij comprimeren/decomprimeren toestaat. Met FLAC kan audio gecomprimeerd worden zonder verlies in kwaliteit. Voor verdere informatie over FLAC kunt u de volgende website bezoeken: http://flac.sourceforge.net/

# **vTuner**

 vTuner is een online-databaseservice waarmee u van radiouitzendingen via internet kunt genieten. vTuner bevat duizenden zenders van 100 verschillende landen over de hele wereld. Voor verdere informatie over vTuner kunt u de volgende website bezoeken:

# http://www.radio-pioneer.com

*"Dit product wordt beschermd door bepaalde intellectuele eigendomsrechten van NEMS en BridgeCo. Gebruik of verspreiding van beschermde technologieën van dit product is niet toegestaan zonder een licentie van NEMS en BridgeCo of een geautoriseerde dochteronderneming."*

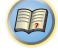

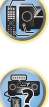

Windows Media is een gedeponeerd handelsmerk of een handelsmerk van Microsoft Corporation in de Verenigde Staten en/of in andere landen. Gebruik een applicatie die gelicentieerd is door Microsoft Corporation voor het maken, verspreiden en afspelen van Windows Media geformatteerde content. Bij gebruik van een applicatie die niet geautoriseerd is door Microsoft Corporation bestaat er kans op een foutieve werking.

# **Windows Media Player 11/Windows Media Player 12**

Windows Media Player is software om muziek, foto's en films van een Microsoft Windows computer naar uw stereoinstallatie en TV over te brengen.

Met deze software kunt u bestanden die op de PC zijn opgeslagen via diverse apparaten in uw huis weergeven. Deze software kunt u wel vanaf de Microsoft website downloaden.

- Windows Media Player 11 (voor Windows XP of Windows Vista)
- Windows Media Player 12 (voor Windows 7, 8)) Bezoek voor verdere informatie de officiële Microsoft website.

# **Meer over de afspeelbare bestandsformaten**

De NETWORK-functie van deze receiver ondersteunt de volgende indelingen. Het is mogelijk dat sommige bestandsformaten toch niet afgespeeld kunnen worden, hoewel ze toch vermeld worden in de lijst met afspeelbare bestandsformaten. De compatibiliteit van de bestandsformaten varieert tevens afhankelijk van het type server. Controleer de gegevens van uw server om te weten te komen of de bestandsformaten ondersteund worden.

- De weergave van internetradio wordt mogelijk door de communicatie-omgeving van het internet beïnvloed, en in dat geval is weergave misschien ook niet mogelijk met de hier vermelde bestandsindelingen.
- WAV-, FLAC-, AIFF- en Apple Lossless-bestanden worden zonder tussenpauze afgespeeld als muziekbestanden met dezelfde bestandsindeling, samplingfrequentie, aantal kwantiseringsbits en aantal kanalen achtereenvolgens worden afgespeeld.
- Weergave zonder tussenpauzes is niet mogelijk als de bestandsindeling door de server wordt geconverteerd (getranscodeerd).
- Weergave zonder tussenpauzes is niet mogelijk in de DMR-modus.

# **Muziekbestanden**

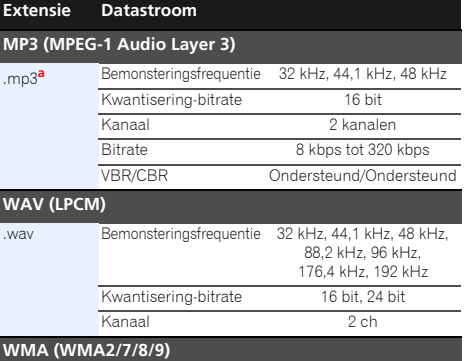

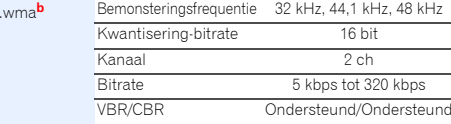

# **AAC (MPEG-4 AAC LC, MPEG-4 HE AAC (aacPlus v1/2))**

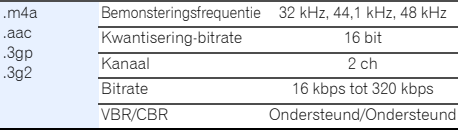

**50**

<span id="page-49-0"></span>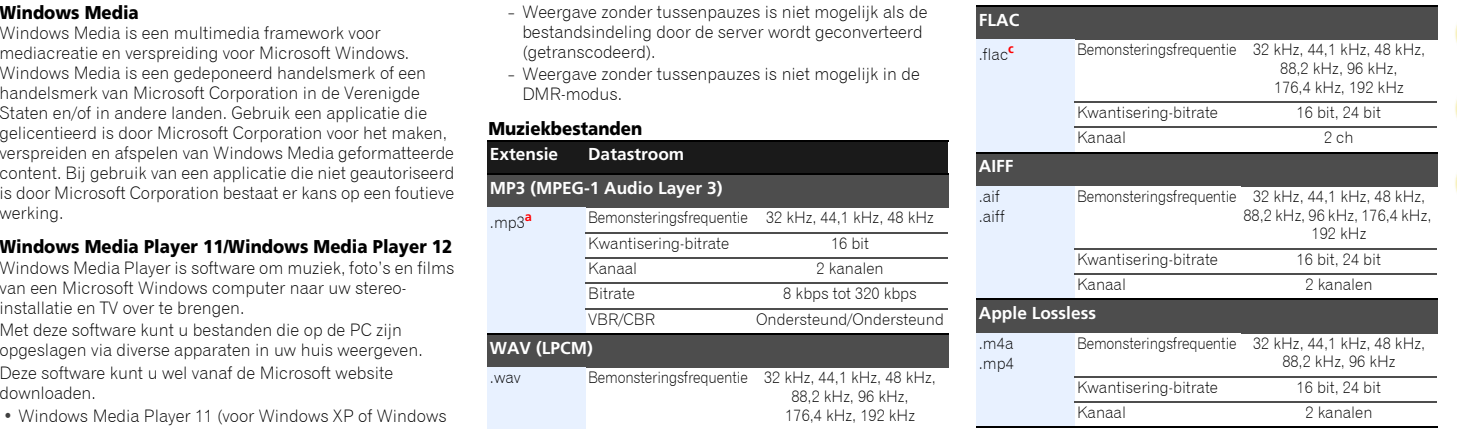

**a.** *MPEG Layer-3 audiodecodering-technologie gelicentieerd van Fraunhofer IIS en Thomson multimedia.*

**b.** Bestanden gecodeerd met Windows Media Codec 9 kunnen worden afgespeeld, maar sommige delen van de specificatie worden niet ondersteund; in het bijzonder Pro, Lossless, Voice.

**c.** Niet gecomprimeerde FLAC-bestanden worden niet ondersteund. Pioneer garandeert geen weergave.

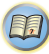

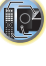

\$7

# <span id="page-50-0"></span>**Gebruik van het Home Menu**

In het volgende hoofdstuk wordt getoond hoe u gedetailleerde instellingen kunt invoeren om op te geven hoe u de receiver gebruikt en hierin wordt tevens uitgelegd hoe u de afzonderlijke instellingen van het luidsprekersysteem op uw wensen kunt afstemmen.

# **Belangrijk**

- Als een hoofdtelefoon is aangesloten op de receiver, koppelt u hem los.
- VSX-S510: Het Home Menu kan niet worden gebruikt als de ingang **NETRADIO**, **M.SERVER**, **FAVORITE**, **iPod/USB** of **ADAPTER** is geselecteerd.
- Alleen VSX-S310: Het Home Menu kan niet worden gebruikt als de ingang **iPod/USB** is geselecteerd.

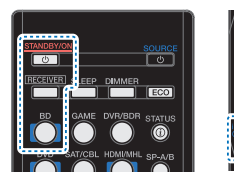

#### **1Zet de receiver en de TV aan.**

Druk op **STANDBY/ON** om in te schakelen.

# **2Schakel de TV-ingang in zodat de TV op de receiver kan aansluiten.**

#### **3RECEIVER**

**Het Home Menu verschijnt op de TV. Gebruik**  $\hat{\mathbf{t}}/\mathbf{I}/\hat{\mathbf{t}}$ en **ENTER** op de afstandsbediening om door de schermen te navigeren en menu-onderdelen te selecteren. Druk op **RETURN** om het huidige menu af te sluiten.

• Druk wanneer gewenst op **HOME MENU** om het Home Menu te verlaten.

#### **4Selecteer de instelling die u wilt aanpassen.**

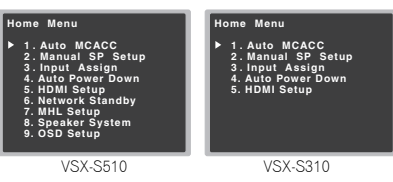

- **Auto MCACC** Dit is een snelle en effectieve manier om het surroundgeluid automatisch in te stellen (zie *Automatische instelling van surroundgeluid (MCACC)* op bladzijde 23).
- **Manual SP Setup**
- **Speaker Setting** Voer de afmeting en het aantal luidsprekers dat u heeft aangesloten in (zie hieronder).
- **X.Over** Geef op welke frequenties naar de subwoofer moeten worden gestuurd (bladzijde 52).
- **Channel Level** Stel de algehele balans van uw luidsprekersysteem in (bladzijde 52).
- **Speaker Distance** Voer de afstand van uw speakers vanaf de luidsprekers in (bladzijde 53).
- **Input Assign**
- **Analog Input** Controleer wat u op de **ANALOG IN1** audio-ingang heeft aangesloten (bladzijde 53).
- **Auto Power Down** Hiermee wordt de functie automatisch uitschakelen ingesteld als de receiver een vooraf ingestelde tijd lang niet is bediend (zie *Het Auto Power Down-menu* op bladzijde 54).
- **HDMI Setup** Stel de Audio Return Channel-functie in of stel het HDMI-ingangssignaal in op Standby Throughuitgang of niet tijdens stand-by (zie *HDMI Setup* op bladzijde 56).
- **Network Standby** *(alleen VSX-S510)* Hiermee kan de AirPlay-functie ook worden gebruikt als de receiver op stand-by staat (zie *Het menu Network Standby (alleen VSX-S510)* op bladzijde 54).
- **MHL Setup** *(alleen VSX-S510)* Wijzigt de instellingen van MHL.
- **Speaker System** *(alleen VSX-S510)* Geeft aan hoe u de luidsprekeraansluitpunten gebruikt (bladzijde 54).

• **OSD Setup** *(alleen VSX-S510)* – Hiermee wordt de overlayfunctie in- of uitgeschakeld (**ON**/**OFF**).

# **Luidsprekers handmatig instellen**

Met deze receiver kunt u nauwkeurige instellingen maken om het surround-geluid optimaal af te stellen. U hoeft deze instellingen slechts één keer te verrichten (tenzij u de huidige luidsprekeropstelling wijzigt of nieuwe luidsprekers toevoegt). Deze instellingen zijn bedoeld om uw systeem nauwkeurig af te stellen. Als de resultaten van de instellingen in *Automatische instelling van surroundgeluid (MCACC)* op

bladzijde 23 naar tevredenheid zijn, hoeft u echter niet al deze instellingen te verrichten.

# **Belangrijk**

**1**

• *Alleen VSX-S510*: Afhankelijk van de **Speaker System**instelling zullen er verschillen in de luidsprekerelementen optreden, die kunnen worden aangepast. De On-screen Display voor deze gebruikshandleiding dient als voorbeeld ingeval de instelling **Speaker System** op **Surr. Back**.

# **Luidsprekerinstellingen**

Gebruik deze instelling om uw luidsprekerconfiguratie (formaat, aantal luidsprekers) op te geven. Het is een goed idee te controleren of de instellingen die u heeft verricht in *Automatische instelling van surroundgeluid (MCACC)* op bladzijde 23 juist zijn.

**Selecteer 'Manual SP Setup' in het Home Menu.**

**2Selecteer 'Speaker Setting' in het menu Manual SP Setup.**

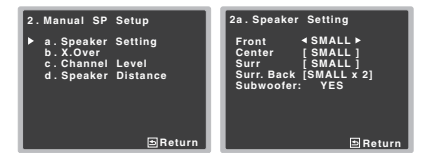

**3Kies het paar luidsprekers dat u wilt instellen en selecteer vervolgens een luidsprekerformaat.**

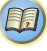

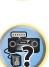

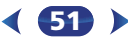

**10** 

<span id="page-51-0"></span>Selecteer de grootte (en het aantal) met  $\leftrightarrow$  van elk van de volgende luidsprekers, wordt de voorluidsprekers, wordt de volgende luidsprekers.<br>Volgende luidsprekers:<br>We are van de volgende luidsprekers over the selecteert

- **Front** Selecteer **LARGE** als de voorluidsprekers de basfrequenties effectief weergeven of als u geen subwoofer hebt aangesloten. Selecteer **SMALL** om de basfrequenties naar de subwoofer te sturen.
- **Center** Selecteer **LARGE** als de middenluidspreker de basfrequenties effectief weergeeft of selecteer **SMALL** om de basfrequenties naar de andere luidsprekers of naar de subwoofer te sturen. Als u geen middenluidspreker hebt aangesloten, kiest u **NO** (het middenkanaal wordt aan andere luidsprekers doorgegeven).
- **Surr** Selecteer **LARGE** als de surroundachterluidsprekers de basfrequenties effectief weergeven. Selecteer **SMALL** om de basfrequenties naar de andere luidsprekers of naar de subwoofer te sturen. Wanneer u geen surroundluidsprekers hebt aangesloten, kiest u **NO** (het geluid van de surroundkanalen wordt naar de overige luidsprekers verzonden).
- **Surr. Back** (alleen VSX-S510) Selecteer het aantal surround-achterluidsprekers dat u hebt (een, twee of geen). Selecteer **LARGE** wanneer uw surround-achterluidsprekers basfrequenties op effectieve wijze kunnen weergeven. Selecteer **SMALL** om de basfrequenties naar de andere luidsprekers of naar de subwoofer te sturen. Als u geen surround-achterluidsprekers hebt aangesloten, kiest u **NO**.
- *Alleen VSX-S510*: Bij gebruik van slechts één surroundachterluidspreker sluit u deze op de **SURROUND BACK L (Single)** aansluitingen aan.
- **Subwoofer** LFE-signalen en basfrequenties van kanalen die zijn ingesteld op **SMALL** worden weergegeven via de subwoofer wanneer u **YES** selecteert (zie onderstaande opmerkingen). Kies de instelling **PLUS** als u wilt dat de subwoofer continu basgeluid weergeeft of als u diepere bassen wenst (de basfrequenties die normaal gezien naar de voor- en middenluidsprekers gaan, worden ook omgeleid naar de subwoofer). Als u geen subwoofer hebt aangesloten, kiest u **NO** (de basfrequenties worden weergegeven door de andere luidsprekers).

# **4Druk op RETURN wanneer u klaar bent.** U keert terug naar het menu Manual SP Setup.

# **Opmerking**

- subwoofer automatisch ingesteld op **YES**. Daarbij kunnen de midden-, surround- en surround-achterluidsprekers (alleen VSX-S510) niet op **LARGE** worden ingesteld als de voorluidsprekers op **SMALL** zijn ingesteld. In dat geval worden alle basfrequenties naar de subwoofer gestuurd.
- Als de surroundluidsprekers zijn ingesteld op **NO**, wordt de surround-achterluidspreker automatisch ingesteld op **NO** (alleen VSX-S510).
- Als u een subwoofer hebt en van veel bassen houdt, lijkt het logisch om **LARGE** te selecteren voor de voorluidsprekers en **PLUS** voor de subwoofer. Dit geeft mogelijk niet de beste basweergave. Afhankelijk van de luidsprekeropstelling in uw kamer is het zelfs mogelijk dat de bassen afnemen als gevolg van de onderdrukking van lage frequenties. Probeer in dat geval de positie of de richting van de luidsprekers te veranderen. Als u geen goede resultaten bereikt, beluistert u de basweergave met de instellingen **PLUS** en **YES** of stelt u de voorluidsprekers afwisselend in op **LARGE** en **SMALL** en laat uw oren beslissen. De eenvoudigste oplossing in geval van problemen is dat u alle basgeluiden naar de subwoofer leidt door de voorluidsprekers in te stellen op **SMALL**.

# **X.Over**

• De standaardinstelling is: **100Hz**

Deze instelling bepaalt de scheidingsfrequentie tussen de lage tonen die worden weergegeven door de luidsprekers die zijn ingesteld op **LARGE**, of de subwoofer, en de lage tonen die worden weergegeven door de luidsprekers die zijn ingesteld op **SMALL**. Zij legt eveneens de scheidingsfrequentie vast voor de lage tonen in het LFEkanaal.

• Zie *Luidsprekerinstellingen* op bladzijde 51 voor meer informatie over het kiezen van de luidsprekerformaten.

**52**

**1Selecteer 'Manual SP Setup' in het Home Menu.**

## (印) **Selecteer 'X.Over' in het menu Manual SP Setup.**

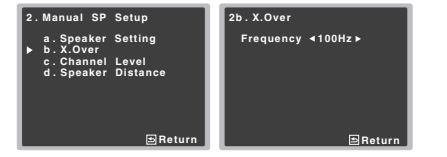

# **3**

**Kies het frequentie-afbreekpunt.**<br>Frequenties onder de scheidingsfrequentie worden naar de subwoofer (of luidsprekers met de instelling **LARGE**) gestuurd.

# **Druk op RETURN wanneer u klaar bent.** U keert terug naar het menu Manual SP Setup.

# **Kanaalniveau**

**2**

**4**

Met de kanaalniveau-instellingen kunt u de algehele balans van het luidsprekersysteem aanpassen. Dit is een belangrijke factor bij het instellen van een thuistheatersysteem.

# **LET OP**

• De testtonen die in de instelling voor het kanaalniveau zijn gebruikt worden op een hoog geluidsniveau weergegeven.

- **1Selecteer 'Manual SP Setup' in het Home Menu.**
- **2Selecteer 'Channel Level' in het menu Manual SP Setup.**

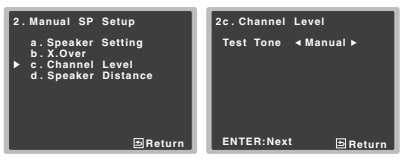

#### **3Selecteer een insteloptie.**

• **Manual** – Verplaats de testtoon handmatig van luidspreker naar luidspreker en pas de kanaalniveaus afzonderlijk aan.

<span id="page-52-0"></span>• **Auto** – Pas de kanaalniveaus aan terwijl de testtoon and the **Filip verblaatst van luidspreker naar luidspreker in de term**<br>Automatisch wordt verplaatst van luidspreker naar luidspreker. U kunt de kanaalniveaus op elk g

#### **4Bevestig de gekozen insteloptie.**

De weergave van de testtonen begint nadat u op **ENTER** drukt. Nadat het volume toeneemt tot het referentieniveau, worden testtonen weergegeven.

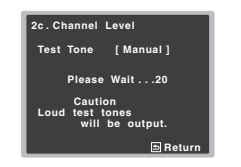

# **5Pas het niveau van elk kanaal aan met**  $\leftrightarrow$  $\rightarrow$ **.** Om een Als u **Manual** hebt geselecteerd, gebruikt u  $\uparrow/\downarrow$  om een

andere luidspreker te kiezen. Als u **Auto** hebt gekozen, worden de testtonen weergegeven in de op het scherm getoonde volgorde:

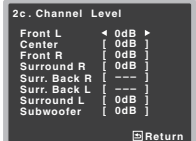

Pas het niveau van elke luidspreker aan wanneer de testtoon wordt weergegeven.

# **Opmerking**

- Als u een geluidsdrukniveaumeter (SPL) gebruikt, verricht de metingen dan vanaf uw hoofdluisterpositie en regel het niveau van elke luidspreker op 75 dB SPL (C-gewogen/ langzame uitlezing).
- De testtoon uit de subwoofer wordt met een laag volume weergegeven. Mogelijk moet u het niveau bijregelen wanneer u uw systeem uitprobeert met een echte geluidsopname.

# **6**

**Druk op RETURN wanneer u klaar bent.** U keert terug naar het menu Manual SP Setup.

# **Tip**

**1**

• U kunt de kanaalniveaus op elk gewenst moment veranderen door op **|RECEIVER**| te drukken en vervolgens op **CH SEL** en **CH LEVEL +/–** van uw afstandsbediening te drukken. U kunt ook op **CH SEL** drukken en  $\arrow$  /**J** gebruiken om het kanaal te selecteren en vervolgens  $\leftrightarrow$   $\leftrightarrow$  te gebruiken om de kanaalniveaus in te stellen.

# **Luidsprekerafstand**

Voor een goede geluidsdiepte en -scheiding moet u de afstand van de luidsprekers tot de luisterpositie opgeven. De receiver kan dan de vertraging toevoegen die nodig is om een effectief surround-geluid te verkrijgen.

# **Selecteer 'Manual SP Setup' in het Home Menu.**

**2Selecteer 'Speaker Distance' in het menu Manual SP Setup.** 

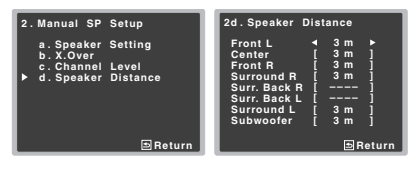

**3Stel de afstand van elke luidspreker in met**  $\leftrightarrow$  $\rightarrow$ **.** U kunt de afstand van elke luidspreker afstellen in stappen van 0,1 meter.

# **4Druk op RETURN wanneer u klaar bent.** U keert terug naar het menu Manual SP Setup.

Hiermee wordt de ingangsfunctie voor het aansluitpunt van de analoge audio-ingang toegewezen.

• Zie *Selecteren van het audio-ingangssignaal* op bladzijde 26 voor toewijzing van de digitale signaalingangen.

# **Analoge ingang**

**1**

Het aansluitpunt voor de audio-ingang **ANALOG IN1** is volgens de fabrieksinstellingen aan **CD** toegewezen, maar dit kan worden gewijzigd naar de **TV**-ingang.

**Selecteer 'Input Assign' in het Home Menu.**

# **Selecteer 'Analog Input' in het menu Input Assign.**

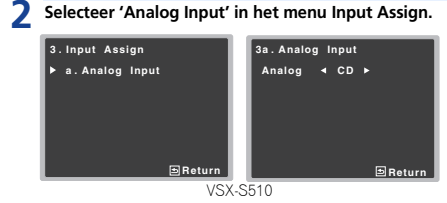

- **3Selecteer de gewenste ingangsoptie voor het aansluitpunt van de audio-ingang ANALOG IN1.**
- **4Druk op RETURN wanneer u klaar bent.**

U keert terug naar het menu Input Assign.

# **Opmerking**

• Schakel over naar het **CD**- of **TV**-ingangsmenu terwijl analoge ingangsaudio wordt afgespeeld, druk op en druk enkele malen op **SIGNAL SEL** om **ARECEIVER**(Analoog) te kiezen. (Zie *Selecteren van het audioingangssignaal* op bladzijde 26)

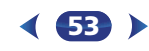

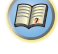

10

\$7

# <span id="page-53-0"></span>**Het Auto Power Down-menu**

Instellen om de receiver automatisch uit te schakelen nadat een bepaalde tijd is verstreken (wanneer het apparaat is ingeschakeld terwijl het enkele uren lang niet is bediend).

**1Selecteer 'Auto Power Down' in het Home Menu.**

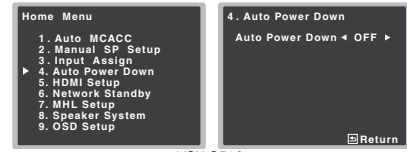

VSX-S510

# **2 Stel de receiver in op automatisch uitschakelen nadat een bepaalde tijd (alleen VSX-S510) zonder bediening en zonder ingangsvolume is verstreken.**

Alleen VSX-S510

• Selecteer 15 minuten (standaardinstelling) of 30 minuten, 60 minuten of uit (**OFF**).

Alleen VSX-S310

• U kunt 2, 4 of 6 uren (standaardinstelling) selecteren of op **OFF** zetten (indien automatische uitschakeling niet gewenst is).

# **Belangrijk**

• Het systeem wordt automatisch uitgeschakeld indien de HDMI AUDIO PARAMETER is ingesteld op THRU en er geen bediening plaatsvindt.

Alleen VSX-S510

- Als Network Standby aanstaat (ON), wordt op Network Standby overgeschakeld.
- Als het niveau van het ingangsvolume buitengewoon laag is, wordt het systeem automatisch uitgeschakeld (OFF) ook als afbeeldingen worden weergegeven.
- Door de statische elektriciteit die door het apparaat wordt afgegeven is het, afhankelijk van het aangesloten apparaat, mogelijk dat de Auto Power Down-functie niet wordt geactiveerd.
- Als het niveau van het ingangsvolume bijzonder laag staat, is het mogelijk dat de Auto Power Down-functie in sommige gevallen wordt geactiveerd.
- Tijdens de weergave van de fotoviewer wordt de Auto Power Down-functie geactiveerd als de weergave doorgaat en er geen bediening plaatsvindt.
- **3Druk op RETURN wanneer u klaar bent.** U keert terug naar het Home Menu.

# **Het menu Network Standby (alleen VSX-S510)**

Met deze instelling kan de AirPlay-functie voor de bediening van de receiver vanaf een computer worden gebruikt die is aangesloten op hetzelfde LAN als de te gebruiken receiver, ook als de receiver op stand-by staat.

• De standaardinstelling is: **OFF**

**1**

# **Selecteer 'Network Standby' in het Home Menu.**

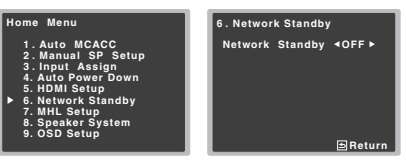

#### **2Kies ON of OFF voor de Network Standby.**

- **ON** De AirPlay-functie kan ook worden gebruikt als de receiver op stand-by staat.
- **OFF** De AirPlay-functie kan niet worden gebruikt als de receiver op stand-by staat (hiermee kunt u het stroomverbruik in stand-by verlagen).
- Als de **Network Standby**-instelling is ingeschakeld (**ON**), dan neemt het stroomverbruik op stand-by toe.

# **3Druk op RETURN wanneer u klaar bent.** U keert terug naar het Home Menu.

# **Het MHL-setupmenu (alleen VSX-S510)**

Selecteer of de ingang van MHL automatisch moet worden ingeschakeld als een met MHL compatible apparaat is aangesloten.

# **Opmerking**

**2**

**1**

• Dit geldt alleen voor met MHL compatible apparaten die deze functie ondersteunen.

#### **1Selecteer 'MHL Setup' in het Home Menu.**

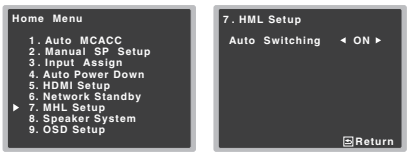

- **Kies ON of OFF voor de MHL Setup.**
- **3 Druk op RETURN wanneer u klaar bent.** U keert terug naar het Home Menu.
	-

# **De Speaker System-instelling (alleen VSX-S510)**

Stel het gebruik in voor de aansluitpunten van de surroundachterluidspreker en van luidspreker B.

• De standaardinstelling is: **NORMAL**

# **Selecteer 'Speaker System' in het Home Menu.**

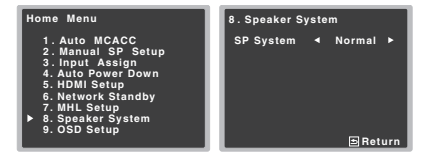

# **2Selecteer de speakersysteeminstelling door middel van** /**.**

- **Normal** Normaal 5.1 of 7.1-kanaals surroundgeluidsysteem (Plan [A] of Plan [D]).
- **SP-B** Hiermee kan luidspreker B in een andere ruimte worden geïnstalleerd, waardoor stereogeluid wordt verkregen (Plan [B]).
- **SB-Single** Een surroundsysteem met aanvullende surround-achterluidspreker (één systeem) aan de achterzijde.

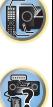

**印** 

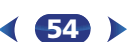

# **Het OSD Setup-menu (alleen VSX-S510)**

Schakelt de overlayfunctie in en uit (**ON**/**OFF**).

#### **1Selecteer 'OSD Setup' in het Home Menu.**

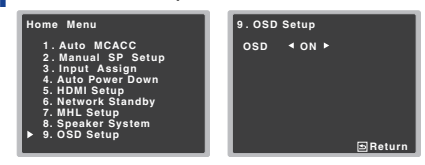

#### **2Kies ON of OFF voor de OSD Setup.**

# **3Druk op RETURN wanneer u klaar bent.** U keert terug naar het Home Menu.

# **Het HDMI Setup-menu (alleen VSX-S310)**

Als uw TV de functie Audio Return Channel (ARC) ondersteunt, sluit uw televisie en dit apparaat dan via een HDMI-kabel aan, zodat het geluid van de televisie via het HDMI-aansluitpunt naar dit apparaat wordt ingevoerd zonder dat een audiokabel hoeft te worden aangesloten.

Het is mogelijk signalen vanuit een op HDMI aangesloten speler op de televisie over te brengen, ook als receiver op stand-by staat

# **Belangrijk**

• Gebruik een High Speed HDMI®/™-kabel als u de ARCfunctie gebruikt. De ARC-functie werkt mogelijk niet goed met andere HDMI-kabels.

# **Selecteer 'HDMI Setup' in het Home Menu.**

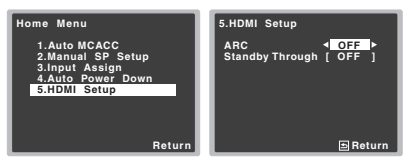

# **2**

**1**

 **Kies de gewenste ARC-instelling.** Als een TV die de HDMI Audio Return Channel-functie ondersteunt op de receiver wordt aangesloten, kan het geluid van de TV via het HDMI-aansluitpunt worden ingevoerd.

- **ON** Het geluid van de TV wordt via het HDMIaansluitpunt ingevoerd.
- **OFF** Het geluid van de TV wordt vanuit andere audioingangsaansluitpunten dan de HDMI-ingangen ingevoerd.

# **3Kies de gewenste Standby Through-instelling.** Als de receiver op stand-by staat, wordt het HDMI-

ingangssignaal dat hier is geselecteerd op de televisie door HDMI uitgevoerd.

- **LAST** Het eerder geselecteerde HDMIingangssignaal wordt uitgevoerd.
- **BD**, **DVD**, **SAT/CBL**, **GAME** Het hier geselecteerde HDMI-ingangssignaal wordt uitgevoerd.
- **OFF** Het signaal wordt niet tijdens stand-by uitgevoerd.
- Als de instelling **Standby Through** niet is uitgeschakeld (**OFF**) neemt het energieverbruik tijdens stand-by toe.

#### **4Druk op RETURN wanneer u klaar bent.**

U keert terug naar het Home Menu.

# **Voor gebruik van de ARC-functie**

Als u de ARC-functie gebruikt, zet dan de TV en dit apparaat op stand-by nadat u het apparaat op de TV heeft aangesloten. Schakel het apparaat vervolgens in en daarna de TV, in deze volgorde. Om de ARC-functie uit te voeren moet u de ingang op de TV wisselen met de ingangsmodus die voor aansluiting

<span id="page-54-0"></span>**Druk op RETURN wanneer u klaar bent. Taar is and the Constant of the Section 1998 Selecteer 'HDMI Setup' in het Home Menu.** The energy of the Home Menu of the Home Menu of the Home Menu of the Home Menu of the Home Me van dit apparaat is bedoeld, nadat dit apparaat op een TV met een HDMI-kabel is aangesloten.

Nu kunt u een TV-programma kiezen.

# **Belangrijk**

- Zelfs als aan bovengenoemde voorwaarden is voldaan is het mogelijk dat de ARC-functie niet werkt. Luister in dat geval naar de audio van de TV nadat dit apparaat en de TV met een audiokabel zijn aangesloten.
- Mogelijk wordt de CEC-functie (Consumer Electronic Control) geactiveerd als de ARC-functie op ON wordt gezet, waardoor het apparaat in- en uitschakelt (ON en OFF), en de ingang van de ene naar de andere omwisselt. Omdat met dit apparaat geen gesynchroniseerde bediening volgens de CEC-functie wordt gegarandeerd, is het raadzaam om de HDMI CONTROL-instelling op de aangesloten speler uit te schakelen (OFF). Dit apparaat functioneert mogelijk niet goed als de HDMI CONTROL op de speler is ingeschakeld (ON). Raadpleeg de betreffende instructiehandleiding van het apparaat voor meer gegevens. Als dit niet werkt schakel de ARC-functie dan uit. Luister in dat geval naar de audio van de TV nadat dit apparaat en de TV met een audiokabel zijn aangesloten.

Met dit apparaat wordt geen gesynchroniseerde bediening gegarandeerd waarbij met de afstandsbediening van de TV het geluidsvolume kan worden bediend (zoals Mute). Gebruik dit apparaat om het geluidsvolume te bedienen (zoals Mute).

- Schakel het apparaat uit (OFF) en verwijder het netsnoer uit het wandstopcontact als andere apparatuur wordt aangesloten of als de aansluitingen op dit apparaat worden gewijzigd. Sluit het netsnoer weer aan op het stopcontact zodra alle aansluitingen zijn gedaan.
- Als het netsnoer is aansloten wanneer de ARC-functie is ingeschakeld (ON), dan duurt het 2 tot 10 seconden voordat de HDMI is geïnitialiseerd. Dit apparaat kan niet worden bediend tijdens het initialiseren. De HDMI-indicator op de display knippert tijdens het initialiseren. Schakel het apparaat in (ON) wanneer de indicator niet langer knippert.

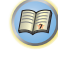

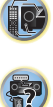

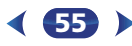

<span id="page-55-0"></span>**88Hoofdstuk**

# **Control met HDMI-functie (alleen VSX-S510)**

Onderstaande gesynchroniseerde bediening met een **Control** met HDMI-compatible Pioneer-TV of Blu-ray Discspeler is mogelijk als het component via een HDMI-kabel op de receiver is aangesloten.

**• Gesynchroniseerde versterkerfunctie**

U kunt het volume van de receiver instellen of het geluid dempen met behulp van de afstandsbediening van de TV.

- **• Power-synchronisatie met TV**
- **• Automatisch schakelen tussen ingangen**

De ingang van de receiver schakelt automatisch over wanneer de ingang van de TV wordt gewijzigd of een **Control** met HDMI-compatible component wordt afgespeeld.

# **Belangrijk**

- Bij apparatuur van Pioneer wordt **Control** met HDMIfuncties "KURO LINK" genoemd.
- U kunt deze functie niet gebruiken met apparaten die **Control** met HDMI niet ondersteunen.
- De werking van deze receiver wordt slechts gegarandeerd ingeval van **Control** met HDMI-compatible componenten die door Pioneer zijn vervaardigd. Wij garanderen echter niet dat alle gesynchroniseerde bediening werkt met componenten die de **Control** met HDMI-functie ondersteunen.
- Gebruik een High Speed HDMI®/™-kabel wanneer u de **Control** met HDMI-functie wilt gebruiken. De **Control** met HDMI-functie werkt mogelijk niet juist als een ander type HDMI-kabel wordt gebruikt.
- Zie voor nadere bijzonderheden betreffende de bediening, instellingen enz. tevens de handleidingen van de andere apparaten.

# **Control met HDMI-aansluitingen uitvoeren**

U kunt gesynchroniseerde bediening voor een aangesloten TV en andere componenten gebruiken.

• De audiokabel van de TV dient te worden aangesloten op de audioingang van dit systeem. Als de TV en de receiver door middel van HDMI-aansluitingen zijn aangesloten ingeval de TV de HDMI Audio Return Channel-functie ondersteunt,

wordt het geluid van de TV op de receiver via het HDMIaansluitpunt ingevoerd, en is het dus niet nodig om een audiokabel aan te sluiten. Zet in dat geval **ARC** bij **HDMI Setup** op **ON** (zie *HDMI Setup* hieronder).

Zie *Aansluitingen maken met HDMI* op bladzijde 17 voor verdere informatie.

# **Belangrijk**

• Voordat u de apparatuur aansluit of aansluitingen wijzigt, moet u de stroom uitschakelen en de stekker van het netsnoer uit het stopcontact trekken.

Nadat alle aansluitingen zijn voltooid, steekt u de stekker weer in het stopcontact.

- Nadat de receiver op een stopcontact is aangesloten, begint er een 2 tot 10-seconden HDMI initialisatieproces. Tijdens dit initialisatieproces kunt u geen bedieningshandelingen verrichten. De HDMI-indicator op het display knippert tijdens dit procues en u kunt de receiver pas inschakelen zodra de indicator stopt met knipperen.
- Om optimaal profijt van deze functie te hebben, raden wij u aan uw HDMI-apparaat niet op een TV aan te sluiten maar rechtstreeks op het HDMI-aansluitpunt van deze receiver.

# **HDMI Setup**

U moet de instellingen op de receiver en ook de instellingen op de **Control** met HDMI-compatible apparaten aanpassen om de **Control** met HDMI-functie te kunnen gebruiken. Voor meer informatie raadpleegt u de handleidingen van de afzonderlijke componenten.

#### **1Zet de receiver en de TV aan.**

Druk op **STANDBY/ON** om in te schakelen.

# **2Schakel de TV-ingang in zodat de TV op de receiver kan aansluiten.**

#### **3RECEIVER**

**Het Home Menu verschijnt op de TV. Gebruik**  $\uparrow / \downarrow / \leftarrow / \rightarrow$ en **ENTER** op de afstandsbediening om door de schermen te navigeren en menu-onderdelen te selecteren. Druk op **RETURN** om het huidige menu af te sluiten.

**56**

• Druk wanneer gewenst op **HOME MENU** om het Home Menu te verlaten.

#### **4Selecteer 'HDMI Setup' in het Home Menu.**

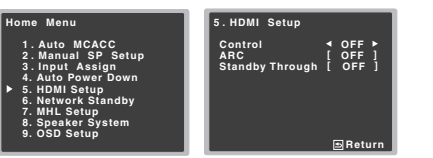

\$7

103

(印)

# **5Selecteer de gewenste 'Control' instelling.** U kunt kiezen of u de **Control** met HDMI-functie op **ON**

of **OFF** wenst in te stellen. U dient het in te stellen op **ON** om de **Control** met HDMI-functie te kunnen gebruiken. Bij gebruik van een apparaat dat de **Control** met HDMIfunctie niet ondersteunt, zet u dit onderdeel op **OFF**.

- **ON** (standaardinstelling) Hiermee wordt de **Control** met HDMI-functie ingeschakeld. Wanneer dit apparaat is uitgeschakeld en een ondersteunde bron begint met weergeven terwijl de **Control** met HDMIfunctie wordt gebruikt, zullen de audio- en videouitvoer van de HDMI-verbinding via de TV worden weergegeven.
- **OFF** De **Control** met HDMI wordt uitgeschakeld. Er kunnen geen gesynchroniseerde handelingen worden gebruikt. Wanneer dit apparaat uitgeschakeld is, zullen de audio- en videobronnen die via HDMI zijn aangesloten niet worden uitgevoerd.
- Als de instelling **Control** niet is uitgeschakeld (**OFF**) neemt het energieverbruik tijdens stand-by toe.

# **6**

 **Selecteer de gewenste 'ARC' instelling.** Als een TV die de HDMI Audio Return Channel-functie ondersteunt op de receiver wordt aangesloten, kan het geluid van de TV via het HDMI-aansluitpunt worden ingevoerd.

- **ON** Het geluid van de TV wordt via het HDMIaansluitpunt ingevoerd. Dit kan alleen worden geselecteerd wanneer **Control** op **ON** staat.
- **OFF** Het geluid van de TV wordt vanuit andere audioingangsaansluitpunten dan de HDMI-ingangen ingevoerd.
- <span id="page-56-0"></span>- Als de instelling **ARC** niet is uitgeschakeld (**OFF**) neemt het energieverbruik tijdens stand-by toe. **Voordat u de synchronisatie gebruikt**
- **Kies de gewenste Standby Through-instelling.**

Als de receiver op stand-by staat, wordt het HDMIingangssignaal dat hier is geselecteerd op de televisie door HDMI uitgevoerd.

- **LAST** Het eerder geselecteerde HDMIingangssignaal wordt uitgevoerd.
- **BD**, **DVD**, **SAT/CBL**, **DVR/BDR** (alleen VSX-S510), **HDMI/MHL**, **GAME** – Het hier geselecteerde HDMIingangssignaal wordt uitgevoerd.
- **OFF** Het signaal wordt niet tijdens stand-by uitgevoerd. Als **Control** echter aanstaat (**ON**), wordt het HDMI-signaal door middel van de **Control** met HDMI-functie overgebracht, ook op stand-by.
- Als de instelling **Standby Through** niet is uitgeschakeld (**OFF**) neemt het energieverbruik tijdens stand-by toe.
- Deze instelling kan ook bij apparaten worden gebruikt die niet compatible zijn met de **Control** met HDMI-functie.
- De Standby Through-functie kan niet met MHL compatible apparatuur worden gebruikt.

# **8Druk op RETURN wanneer u klaar bent.** U keert terug naar het Home Menu.

Zodra al uw aansluitingen en instellingen zijn voltooid dient u:

**Alle componenten in de ruststand te zetten.**

**1**

**2Schakel alle componenten in, en schakel hierbij als laatste de TV in.**

**3 Kies de HDMI-ingang waarmee de TV met de receiver is verbonden en kijk of de video-uitvoer van de aangesloten apparaten juist op het scherm wordt weergegeven.** 

**4Controleer of alle apparaten die op de HDMI-ingangen zijn aangesloten, juist worden weergegeven.**

# **Informatie over gesynchroniseerde bedieningsfuncties**

Het **Control** met HDMI-compatible apparaat dat op de receiver is aangesloten werkt in sync zoals hieronder beschreven.

- **• Gesynchroniseerde versterkerfunctie**
- Stel het geluid dat door deze receiver wordt afgespeeld in vanaf het menuscherm van de **Control** met HDMIcompatible TV, en de receiver schakelt vervolgens over op de gesynchroniseerde versterkerfunctie.
- Wanneer de gesynchroniseerde versterkerfunctie is ingeschakeld, zal deze worden geannuleerd wanneer de receiver wordt uitgeschakeld. Om de gesynchroniseerde versterkerfunctie weer in te schakelen, stelt u het geluid dat door de receiver wordt afgespeeld in vanaf het menuscherm van de TV, etc. De receiver wordt ingeschakeld en schakelt vervolgens over naar de gesynchroniseerde versterkerfunctie.
- In de gesynchroniseerde versterker-modus, kan de gesynchroniseerde versterker-modus worden geannuleerd als een handeling die geluid van de TV voortbrengt wordt uitgevoerd met het menuscherm, enz. van de TV.
- Wanneer de gesynchroniseerde versterkerfunctie wordt geannuleerd, zal de receiver worden uitgeschakeld als u op de TV aan het kijken was naar een HDMI-ingangsbron of een TV-programma.

**57**

# **• Power-synchronisatie met TV**

- Wanneer de TV in de stand-bystand wordt gezet, komt de receiver ook in de stand-bystand te staan. (Alleen wanneer de ingangsfunctie voor een apparaat dat via een HDMI-verbinding op de receiver is aangesloten wordt geselecteerd of wanneer TV wordt gekeken.)
- **• Automatisch schakelen tussen ingangen**
- De receiver schakelt de ingangsfunctie automatisch om wanneer het **Control** met HDMI-compatabile apparaat wordt afgespeeld.
- De ingang van de receiver wordt automatisch overgeschakeld wanneer de ingang van de TV wordt overgeschakeld.
- De gesynchroniseerde versterkerfunctie blijft actief ook wanneer de ingangsfunctie van de receiver naar een ander apparaat dan een HDMI-aangesloten apparaat wordt overgeschakeld.

# **Waarschuwingen bij de Control met HDMIfunctie**

- Sluit de TV en componenten (Blu-ray Disc-speler etc.) rechtstreeks op deze receiver aan. Het onderbreken van een rechtstreekse verbinding met andere versterker of een AV-omzetter (zoals een HDMI-schakelaar) kan leiden tot storingsfouten.
- Wanneer de **Control** van de receiver op **ON** staat, kunt u zelfs wanneer de receiver in stand-by staat, de audio- en videosignalen uitvoeren van een speler die via HDMI op de TV is aangesloten zonder dat er geluid via de receiver wordt weergegeven, maar alleen wanneer er een **Control** met HDMI-compatible apparaat (Blu-ray Disc-speler enz.) en een compatible TV zijn aangesloten. In dit geval wordt de receiver ingeschakeld en gaan het aan/stand-by-lampje en de **HDMI**-indicator branden.

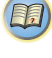

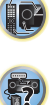

# <span id="page-57-0"></span>**99Overige informatie**

# **Problemen oplossen**

Vaak worden onjuiste handelingen verward met problemen of storingen. Wanneer u denkt dat er iets mis is met dit apparaat, controleert u eerst de onderstaande punten. Controleer de andere apparaten en elektrische apparatuur die wordt gebruikt, omdat het probleem soms daarin verscholen ligt. Wanneer het probleem niet opgelost is' nadat u alle onderstaande controles hebt uitgevoerd, dient u contact op te nemen met uw lokale Pioneer-erkende onafhankelijke reparatiedienst om het reparatiewerk te laten uitvoeren.

• Als het apparaat niet naar behoren functioneert vanwege externe effecten zoals statische elektriciteit, haalt u de stekker uit het stopcontact en steekt u deze weer in het stopcontact om het apparaat weer normaal te doen werken.

# **Algemeen**

- **ADP ERR verschijnt in de display (alleen VSX-S510).**
- → Er doet zich mogelijk een onregelmatigheid voor bij de BTadapter die op de ADAPTER PORT is aangesloten.
- **I/U ERR verschijnt in de display (alleen VSX-S510).**
- Er doet zich mogelijk een onregelmatigheid voor bij het apparaat dat op de USB-poort aan de voorzijde is aangesloten.
- **Het apparaat gaat niet aan.**
- → Trek de stekker uit het stopcontact en steek hem weer in.
- → Zorg ervoor dat er geen losse eindjes luidsprekerkabel tegen het achterpaneel aankomen. Hierdoor zet de receiver zichzelf automatisch uit.
- **De receiver schakelt plotseling uit.**
- Als de Auto Power Down-functie in werking is, wordt het apparaat automatisch uitgeschakeld indien de receiver enkele uren lang niet is bediend. Controleer de instelling voor de Auto Power Down-functie (zie *Het Auto Power Down-menu* op bladzijde 54).
- → Schakel de receiver weer in. Indien het bericht nog steeds verschijnt, dient u een bevoegde en onafhankelijke Pioneeronderhoudsdienst te raadplegen.
- → Controleer of er geen losse draadjes van het snoer van de luidspreker contact maken met het achterpaneel of andere snoeren. Als dit het geval is, sluit u de luidsprekers opnieuw aan waarbij u ervoor zorgt dat er geen losse draadjes zijn.
- **De receiver gaat plotseling uit of de HDMI-indicator knippert.**
- Er kan een ernstig probleem met de receiver zijn. Haal de stekker van de receiver uit het stopcontact en bel een door Pioneer erkend servicecentrum.
- **Het apparaat wordt plotseling in- of uitgeschakeld, of de ingang wordt plotseling gewijzigd (wanneer de Control met HDMI op ON staat).**
- → Dit komt door de gesynchroniseerde bediening vanwege de **Control** met HDMI-functie. Als u gesynchroniseerde bediening niet wilt gebruiken, stelt u de **Control** met HDMI op **OFF** (zie *HDMI Setup* op bladzijde 56).
- **OVERLOAD verschijnt in de display en het apparaat wordt uitgeschakeld.**
- $\rightarrow$  Controleer de aansluiting met de luidsprekers nogmaals. Of controleer of u beslist geen luidspreker gebruikt met een lagere impedantie dan die door het product wordt gegarandeerd, 4  $\Omega$
- $\rightarrow$  Het audiovolume staat te hard. Schakel de receiver weer in en draai het geluid voorafgaande aan gebruik omlaag.
- **OVERHEAT verschijnt in de display en het apparaat wordt uitgeschakeld.**
- → De temperatuur binnenin het apparaat heeft de toelaatbare waarde overschreden. Verplaats het apparaat voor betere ventilatie (bladzijde 2).
- → Verlaag het geluidsniveau.

## **TEMP verschijnt in de display en het geluidsniveau daalt.**

- → De temperatuur binnenin het apparaat heeft de toelaatbare waarde overschreden. Verplaats het apparaat voor betere ventilatie (bladzijde 2).
- → Verlaag het geluidsniveau.
- **Er klinkt geen geluid nadat u een ingangsfunctie hebt geselecteerd.**
- Gebruik **VOLUME +/–** om het geluidsvolume te verhogen.
- → Druk op **MUTE** op de afstandsbediening om het uitgezette geluid weer aan te zetten.
- → Druk op SPEAKERS om het juiste luidsprekersysteem te kiezen (zie *Schakelen tussen de luidsprekeraansluitpunten* op bladzijde 14).
- Stel de **SIGNAL SEL** in op **H** (HDMI), **C1**/**O1** (digitaal) of **A** (analoog) overeenkomstig de gemaakte aansluitingen (bladzijde 26).
- → Zorg ervoor dat de component goed is aangesloten (zie *De apparatuur aansluiten* op bladzijde 11).

**58**

→ Controleer de audio-uitgangsinstellingen van de broncomponent.

- → Raadpleeg de bij de broncomponent meegeleverde instructiehandleiding.
- Verzeker u ervan dat de luidsprekerschakelaar niet op uit staat (OFF) (bladzijde 14).
- **Er worden geen beelden weergegeven wanneer een ingangsfunctie is geselecteerd.**
- → Zorg ervoor dat de component goed is aangesloten (zie *De apparatuur aansluiten* op bladzijde 11).
- *Alleen VSX-S510*: Zie *Het menu Input Assign (ingangen toewijzen)* op bladzijde 53 om te controleren of u de juiste ingang heeft toegewezen.
- → De op het TV-scherm gekozen video-ingang is onjuist. Raadpleeg de gebruiksaanwijzing van de TV.
- **Er klinkt geen geluid uit de subwoofer.**
- → Controleer of de subwoofer aan staat.
- → Als de subwoofer een volumeknop heeft, zorg dan dat die niet op nul staat.
- → De Dolby Digital- of DTS-bron waarnaar u luistert heeft misschien geen LFE-kanaal.
- → Schakel de subwooferinstelling in *Luidsprekerinstellingen* op bladzijde 51 in op **YES** of **PLUS**.
- → Schakel de *LFE ATT (LFE verzwakken)* op **bladzijde 40** in op **LFEATT 0** of **LFEATT 5**.
- **Er klinkt geen geluid uit de surroundluidsprekers of de middenluidspreker.**
- → Sluit de luidsprekers op de juiste manier aan (bladzijde 12).
- Zie *Luidsprekerinstellingen* op bladzijde 51 om de luidsprekerinstellingen te controleren.
- → Zie *Kanaalniveau* op bladzijde 52 om de luidsprekerniveaus te controleren.
- **Het OSD-scherm (Home Menu, enz.) wordt niet getoond.**
- → De On-screen display verschijnt niet tenzij het aansluitpunt HDMI OUT 1 van de receiver en de televisie met een HDMIkabel zijn aangesloten. (Alleen VSX-S510)
- → Het schermmenu (OSD) verschijnt niet wanneer u uw televisie met behulp van de HDMI-uitgang hebt aangesloten. Gebruik composietaansluitingen wanneer het systeem wordt ingesteld. (Alleen VSX-S310)

## **De Phase Control-functie heeft geen hoorbaar effect.**

 $\rightarrow$  Indien van toepassing, controleert u of de lowpassfilterschakelaar op uw subwoofer in de stand uit staat, of dat de lowpass-uitschakeling in de hoogste frequentie-instelling is ingesteld. Als uw subwoofer een PHASE -instelling heeft, stelt u deze in op 0º (of, afhankelijk van de subwoofer, op de instelling waarvan u denkt dat deze het beste effect op het algehele geluid heeft).

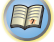

12

\$7

- <span id="page-58-0"></span>→ Zorg ervoor dat de luidsprekerafstand-instelling correct is voor alle luidsprekers (zie *Luidsprekerafstand* op bladzijde 53).
- **Veel storing bij radio-uitzendingen.**

- → Sluit de antenne (bladzijde 20) aan en stel de positie ervan in voor een optimale ontvangst.
- → Haal losse kabels weg bij de antenneaansluitingen en draden.
- → Rol de FM-draadantenne helemaal uit, richt hem voor zo goed mogelijke ontvangst en zet hem vast op een muur (of sluit een buiten-FM-antenne aan).
- $\rightarrow$  Sluit een extra AM-binnen- of -buitenantenne aan (bladzijde 20).
- $\rightarrow$  Schakel apparatuur uit die storing veroorzaakt of plaats deze uit de buurt van de receiver (of plaats antennes verder weg van de apparatuur die de storing veroorzaakt).
- **U kunt geen radiozenders automatisch selecteren.**
- → Sluit een buitenantenne aan (bladzijde 20).
- **Storing tijdens afspelen van een cassette.**
- $\rightarrow$  Plaats het cassettedeck uit de buurt van de receiver, tot de ruis verdwijnt.
- **Er is geen geluid of er klinkt herrie wanneer bronnen met DTS worden afgespeeld.**
- Controleer of de instellingen van de speler juist zijn en/of de uitvoer van het DTS-signaal is ingeschakeld. Raadpleeg de gebruiksaanwijzing van de DVD-speler.
- **Er lijkt een tijdsverschil te zijn tussen de uitvoer van de luidsprekers en die van de subwoofer.**
- Zie *Automatische instelling van surroundgeluid (MCACC)* op bladzijde 23 en stel uw systeem opnieuw in waarbij u de MCACC gebruikt (hierdoor wordt de vertraging in de subwoofer automatisch gecompenseerd).
- **Na de automatische MCACC-instelling is de instelling van het luidsprekerformaat (LARGE of SMALL) onjuist.**
- → Low-De laagfrequente ruis kan veroorzaakt zijn door een airconditioning of een motor. Schakel alle toestellen in de kamer uit en voer de automatische MCACC-instelling opnieuw uit.
- **De afstandsbediening doet het niet.**
- → Vervang de batterijen (bladzijde 10).
- → Blijf binnen 7 m en 30° van de sensor op het voorpaneel (bladzijde 10).
- → Verwijder het obstakel of ga op een andere plaats zitten of staan.
- → Vermijd blootstelling van de afstandsbedieningssensor op het voorpaneel aan direct licht.
- → Druk op de RECEIVER toets van de afstandsbediening en schakel over op de bedieningsmodus van de receiver.
- **De display is donker.**
- → Druk herhaaldelijk op **DIMMER** op de afstandsbediening om naar de standaardinstelling terug te keren.
- → Tijdens de ECO Mode kan de helderheid tussen 2 niveaus worden afgewisseld. Als het meest gedimde niveau wordt geselecteerd, verschijnt DIMMER in de display. (Andere modes dan ECO: 4 niveaus, ECO Mode: 2 niveaus)
- **De receiver herkent iPod touch/iPhone of iPad (alleen VSX-S510) niet.**
- $\rightarrow$  Probeer het volgende.
- → 1. Houd de slaapstandtoets en hometoets op de iPod touch of de iPhone meer dan 10 seconden lang tegelijkertijd ingedrukt om opnieuw op te starten.
- $\rightarrow$  2. Schakel de receiver in.
- → 3. Sluit de iPod touch/iPhone aan op de receiver.
- **Het apparaat dat is voorzien van** *Bluetooth* **draadloze technologie kan niet worden aangesloten of bediend. Er komt geen geluid uit het apparaat dat is voorzien van**  *Bluetooth* **draadloze technologie of het geluid is onderbroken. (alleen VSX-S510)**
- → Controleer dat er geen voorwerp dat elektromagnetische straling uitzend in de 2,4 GHz band (magnetrons, draadloze LAN-apparatuur of draadloze apparatuur die is voorzien van *Bluetooth* technologie) in de buurt van de eenheid staat. Als een dergelijk apparaat bij de receiver staat, moet u het verder weg zetten. U kunt het apparaat dat de elektromagnetische golven uitzendt ook uitzetten.
- Controleer dat het apparaat dat is voorzien van *Bluetooth* technologie niet te ver van de eenheid staat en dat er geen obstakels tussen het apparaat dat is voorzien van *Bluetooth* technologie en de eenheid staan. Stel het apparaat dat is voorzien van *Bluetooth* draadloze technologie en de eenheid zo in dat de onderlinge afstand kleiner is dan 10 m en dat er geen voorwerpen tussen staan.
- Controleer of de *Bluetooth* ADAPTER en het **ADAPTER PORT**aansluitpunt van het apparaat juist zijn aangesloten.
- → Het apparaat dat is voorzien van *Bluetooth* draadloze technologie is mogelijk niet ingesteld op de communicatiemodus die de *Bluetooth* draadloze technologie ondersteunt. Controleer de instelling van het apparaat dat is voorzien van *Bluetooth* draadloze technologie.
- $\rightarrow$  Controleer of de paring juist is. De paringinstelling werd van deze eenheid of van het apparaat dat is voorzien van *Bluetooth* draadloze technologie verwijderd. Reset de paring.

**59**

- $\rightarrow$  Controleer of het profiel juist is. Gebruik een apparaat dat is voorzien van *Bluetooth* draadloze technologie dat A2DPprofielen en AVRCP-profielen ondersteunt.
- **De Air Jam-functie kan niet worden gebruikt.**
- → Een iPod is op deze receiver aangesloten. Verwijder de iPod van deze receiver (bladzijde 33).
- **De display knippert en kan niet worden bediend**
- → Afhankelijk van het ingangssignaal of de luistermodus, zijn er mogelijk functies die niet kunnen worden geselecteerd.
- **De receiver maakt tijdens de bediening een klikgeluid.**
- → Als de cd-ingang op PURE DIRECT is ingesteld, worden de uitgangsluidsprekers gewisseld overeenkomstig het aantal kanalen van het ingangssignaal. Als het aantal ingangskanalen tijdens de weergave wijzigt, is daarom het geluid van het wisselen van luidsprekers (een klikgeluid) uit de receiver hoorbaar. U kunt op een andere luistermodus overschakelen als dit geluid niet gewenst is.

# **NETWORK-functie (Alleen VSX-S510)**

- **Geen toegang mogelijk tot het netwerk.**
- → De LAN-kabel is niet stevig aangesloten. Sluit de LAN-kabel stevig aan (bladzijde 19).
- $\rightarrow$  De router is niet ingeschakeld. Schakel de router in.
- → Er is internet-beveiligingssoftware geïnstalleerd in het aangesloten apparaat. Er zijn gevallen waarbij geen toegang mogelijk is tot een apparaat met internet-beveiligingssoftware.
- → Het audio-apparaat in het netwerk dat uitgeschakeld is, wordt ingeschakeld. Schakel het audio-apparaat in het netwerk in voordat u de receiver inschakelt.
- **Het afspelen begint niet en 'Connecting Wired...' wordt voortdurend aangegeven.**
- $\rightarrow$  Het apparaat is losgekoppeld van de receiver of de stroomvoorziening. Controleer of het apparaat correct op de receiver en de stroomvoorziening is aangesloten.
- **De PC of internetradio werkt niet juist.**
- → Het corresponderende IP-adres is niet juist ingesteld. Schakel de ingebouwde DHCP-serverfunctie van de router in of maak de netwerkinstellingen handmatig overeenkomstig uw netwerkomgeving (bladzijde 54).
- → Het IP-adres wordt nu automatisch geconfigureerd. De automatische configuratie zal even duren. Even wachten a.u.b.

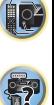

 **De audiobestanden die op de apparaten in het netwerk zijn opgeslagen, zoals een PC, kunnen niet worden afgespeeld.**

<span id="page-59-0"></span>**9**

- → Windows Media Player 11 of Windows Media Player 12 is niet op de PC geïnstalleerd. Installeer Windows Media Player 11 of Windows Media Player 12 op uw PC.
- → Audiobestanden opgenomen in MPEG-4 AAC of FLAC worden afgespeeld op Windows Media Player 11 of Windows Media Player 12. Audiobestanden opgenomen in MPEG-4 AAC of FLAC kunnen niet worden afgespeeld op Windows Media Player 11 of Windows Media Player 12. Probeer een andere server te gebruiken. Zie de handleiding die bij uw server wordt geleverd.
- → Het apparaat aangesloten op het netwerk wordt niet juist bediend.
	- -Controleer of het apparaat wellicht beïnvloed wordt door speciale omstandigheden of in de slaapmodus staat.
	- -Indien nodig, kunt u proberen om het apparaat opnieuw op te starten.
- $\rightarrow$  Het apparaat aangesloten op het netwerk geeft geen toestemming voor het uitwisselen van bestanden. Probeer de instellingen te veranderen voor het apparaat aangesloten op het netwerk.
- → De map opgeslagen op het apparaat aangesloten op het netwerk is verwijderd of beschadigd. Controleer de map opgeslagen op het apparaat aangesloten op het netwerk.
- → Netwerkaansluitingen zijn mogelijk beperkt vanwege de netwerkinstellingen, beveiligingsinstellingen, etc. van de computer. Controleer de netwerkinstellingen, beveiligingsinstellingen, etc. van de computer.
- Er rusten auteursrechten op de audiobestanden. DRMbeveiligde audiobestanden waarop auteursrechten rusten kunnen niet met de receiver worden afgespeeld.
- **Geen toegang mogelijk tot het apparaat aangesloten op het netwerk.**
- $\rightarrow$  Het apparaat aangesloten op het netwerk is niet juist ingesteld. Als de client automatisch geautoriseerd wordt, moet u de corresponderende informatie opnieuw invoeren. Controleer of de verbindingsstatus op "Niet autoriseren" is ingesteld.
- → Er zijn geen afspeelbare audiobestanden op het apparaat aangesloten op het netwerk. Controleer de audiobestanden opgeslagen op het apparaat aangesloten op het netwerk.
- **De audioweergave wordt plotseling gestopt of er zijn storingen.**
- $\rightarrow$  Het audiobestand dat wordt afgespeeld is niet opgenomen in een formaat dat de receiver kan afspelen.
- -Controleer of het audiobestand is opgenomen in een formaat dat door de receiver wordt ondersteund.
- -Controleer of de map beschadigd is of de gegevens verminkt.
- -Merk op dat er gevallen zijn waarbij de audiobestanden als afspeelbaar op de receiver zijn aangegeven, maar toch niet afgespeeld of weergegeven kunnen worden (bladzijde 50).
- → De LAN-kabel is niet goed aangesloten. Sluit de LAN-kabel correct aan (bladzijde 19).
- → Er is veel dataverkeer op het netwerk terwijl er tevens verbinding is met internet op hetzelfde netwerk. Gebruik 100BASE-TX voor toegang tot de apparaten in het netwerk.
- Afhankelijk van de externe bedieningseenheid die wordt gebruikt, kan in de DMR-modus de weergave onderbroken wanneer een volume-instelling op de bedieningseenheid wordt uitgevoerd. In dit geval moet u het volume vanaf de receiver of met de afstandsbediening instellen.
- **Er is een verbinding gemaakt via een draadloze LAN op hetzelfde netwerk.**
- → Mogelijk is er een tekort aan bandbreedte op de frequentieband van 2,4 GHz die door de draadloze LAN wordt gebruikt. Maak LAN-verbindingen via een kabel die niet via een draadloze LAN loopt.
- → Zorg ervoor dat de installatie uit de buurt wordt gedaan van apparatuur die elektromagnetische golven uitstraalt op de frequentieband van 2,4 GHz (magnetronovens, gameconsoles, enz.) Als hiermee het probleem niet is verholpen, gebruik dan geen andere apparatuur die elektromagnetische golven uitstraalt.

## **Geen toegang mogelijk tot Windows Media Player 11 of Windows Media Player 12.**

- → *In geval van Windows Media Player 11*: U bent momenteel via uw computer waarop Windows XP of Windows Vista is geïnstalleerd op het domein in gelogd. In plaats van inloggen op het domein, moet u op de lokale apparatuur inloggen (bladzijde 43)
- *In geval van Windows Media Player 12*: U bent momenteel via uw computer waarop Windows 7, 8 is geïnstalleerd op het domein ingelogd. In plaats van inloggen op het domein, moet u op de lokale apparatuur inloggen (bladzijde 43)

## **Kan niet naar internetradiozenders luisteren.**

- → De firewall-instellingen voor de apparaten in het netwerk zijn geactiveerd. Controleer de firewall-instellingen voor de apparaten in het netwerk.
- → U bent niet verbonden met internet. Controleer de verbindingsinstellingen voor de apparaten in het netwerk en neem indien nodig contact op met uw netwerkserviceprovider (bladzijde 45).

**60**

- → De uitzendingen van een internetradiozender worden gestopt of onderbroken. Er zijn gevallen waarin u niet naar bepaalde internet-radiozenders kunt luisteren, hoewel de zenders toch in de lijst staan van de internet-radiozenders van de receiver (bladzijde 44).
- **De NETWORK-functie kan niet met de toetsen op de afstandsbediening worden bediend.**
- → De afstandsbediening staat niet in de NETWORK-modus. Druk op **NETWORK** om de afstandsbediening op de NETWORKmodus in te stellen (bladzijde 49).

# **Problemen oplossen van draadloze LAN**

- **WLAN ERR verschijnt in de display (alleen VSX-S510).**
- → Er doet zich mogelijk een onregelmatigheid voor bij de WLANadapter die op de DC OUTPUT voor WIRELESS LAN op de achterzijde van het paneel is aangesloten.
- **Er is geen toegang tot het netwerk via draadloze LAN.**
- → De draadloze LAN-convertor is niet ingeschakeld (De indicators "Power", "WPS" en "Wireless" branden niet allemaal). Controleer of de USB-kabel waarmee de draadloze LAN-convertor is aangesloten op het aansluitpunt **DC OUTPUT for WIRELESS LAN** van de receiver juist is aangesloten.
- → De LAN-kabel is niet stevig aangesloten. Sluit de LAN-kabel stevig aan (bladzijde 19).
- → De draadloze LAN-convertor en de hoofdunit (draadloze LANrouter, enz.) bevinden zich te ver van elkaar af, of er bevindt zich een obstakel tussen de twee apparaten. Breng verbetering aan de omgeving van de draadloze LAN aan door de draadloze LAN-convertor en de basisunit dichter bij elkaar te zetten, e.d.
- $\rightarrow$  Er bevindt zich een magnetron of ander apparaat dat elektromagnetische golven produceert in de buurt van de draadloze LAN.
	- -Gebruik het systeem op een plaats uit de buurt van magnetrons en andere apparaten die elektromagnetische golven produceren.
	- -Gebruik waar mogelijk geen apparatuur die elektromagnetische golven produceren als het systeem met de draadloze LAN wordt gebruikt.
- → Er zijn meerdere draadloze LAN-convertors op de draadloze LAN-router aangesloten. Als meerdere draadloze LANconvertors worden aangesloten, dan moet het IP-adres daarvan worden gewijzigd. Als bijvoorbeeld het IP-adres van de draadloze LAN-router "192.168.1.1" is, stel dan het IP-adres van de eerste draadloze LAN-convertor in op "192.168.1.249", het IP-adres van de tweede draadloze LAN-convertor op "192.168.1.248", waarbij waarden van tussen 2 en 249 worden

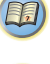

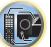

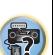

gebruikt (zoals "249" en "248") die niet aan andere draadloze LAN-convertors of andere apparatuur zijn toegewezen.

<span id="page-60-0"></span>**9**

- → Draadloze LAN-aansluitingen kunnen niet tot stand worden gebracht tussen de draadloze LAN-convertor en de basisunit (draadloze LAN-router enz.).
	- -Schakel het apparaat uit terwijl de draadloze LAN-convertor op de receiver is aangesloten, verwijder het netsnoer uit het stopcontact en steek daarna het netsnoer weer in en schakel de receiver in.
	- -De draadloze LAN-convertor moet worden ingesteld om de draadloze LAN-aansluitingen tot stand te brengen. Raadpleeg de bedieningshandleiding van de draadloze LANconvertor voor meer gegevens.
- → De draadloze LAN-convertor is op juiste wijze op de receiver aangesloten en de indicators van de draadloze LAN-convertor branden, maar de draadloze LAN-convertor kan niet vanaf de receiver worden ingesteld (het instellingenscherm kan niet worden weergegeven).

Als **Network Modes** in de **Network Settings** van de receiver op **STATIC** staat, en het IP-adres is handmatig ingesteld, dan komt het IP-adres dat in de draadloze LAN-converter is ingesteld mogelijk niet overeen. Zet **Network Modes** in de **Network Settings** van de receiver op **DHCP**. Schakel de receiver uit nadat de instellingen zijn gedaan. Schakel daarna de receiver weer in en controleer of de instellingen van de draadloze LAN-convertor met de receiver kunnen worden weergegeven.

Als de instellingen kunnen worden weergegeven, wijzig dan waar nodig de instellingen van het IP-adres van de receiver en de draadloze LAN.

- → De instellingen van het IP-adres van de receiver en de draadloze LAN-convertor corresponderen niet met de instellingen van de draadloze LAN-router enz. Controleer de instellingen van het IP-adres van de receiver en de draadloze LAN-convertor (inclusief de **Network Modes**). Schakel de receiver uit als de **Network Modes** van de receiver op **DHCP** staat, en schakel het apparaat daarna weer in. Controleer of de IP-adressen van de receiver en de draadloze LAN-convertor corresponderen met de instellingen van de draadloze LAN-router, enz. Als de **Network Modes** van de receiver op **STATIC** staat, stel dan een IP-adres in dat correspondeert met het netwerk van de basisunit (draadloze LAN-router enz.)
	- Als bijvoorbeeld het IP-adres van de draadloze LAN-router "192.168.1.1" is, stel dan het IP-adres van de receiver in op "192.168.1.XXX" (\*1), het Subnet Mask op "255.255.255.0", de Gateway en DNS op "192.168.1.1".

Zet daarna het IP-adres van de draadloze LAN-convertor op "192.168.1.249" (\*2).

(\*1) Zet de "XXX" in "192.168.1.XXX" op een waarde tussen 2 en 248 die niet aan andere apparaten is toegewezen.

(\*2) Zet "249" in "192.168.1.249" op een waarde tussen 2 en 249 die niet aan andere apparaten is toegewezen.

- → Probeer de geavanceerde instellingen van de draadloze LANconvertor in te stellen. De draadloze LAN-convertor kan op een computer worden aangesloten om de geavanceerde instellingen van draadloze LAN uit te voeren. Zie de bijgesloten CD-Rom van de draadloze LAN-convertor voor meer gegevens. Controleer de instellingen van de draadloze LAN-router enz. en wijzig daarna de instellingen van de draadloze LAN-convertor. Let echter wel dat met de geavanceerde draadloze LANinstellingen de draadloze LAN-omgeving niet per definitie wordt verbeterd. Pas op bij het wijzigen van de instellingen.
- → Het toegangspunt is ingesteld op verbergen van SSID. In dat geval wordt de SSID mogelijk niet op het scherm van de access-pointlijst getoond. Stel in dat geval de SSID enz. in door de instellingen van de draadloze LAN-convertor handmatig uit te voeren.
- $\rightarrow$  De beveiligingsinstellingen van het access point gebruiken WEP 152-bits codesleutel of gedeelde sleutelauthenticatie. De receiver ondersteunt geen WEP 152-bits codesleutel of gedeelde sleutelauthenticatie.
- → Netwerkaansluitingen kunnen niet tot stand worden gebracht als bovenstaande stappen worden genomen. Reset de draadloze LAN-convertor. Stel hierna de instellingen van de draadloze LAN-convertor opnieuw in.
	- -Gegevens over resetten
	- -1. Controleer of de draadloze LAN-convertor is ingeschakeld.
	- -2. Druk tenminste 3 seconden lang op de resettoets van de draadloze LAN-convertor.
	- -3. Laat de resettoets los.

Als de draadloze LAN-convertor opnieuw is gestart dan is de resetprocedure voltooid.

## **HDMI**

## **MHL ERR verschijnt in de display (alleen VSX-S510).**

- Er doet zich mogelijk een onregelmatigheid voor bij het apparaat dat op de HDMI-poort aan de voorzijde is aangesloten.
- **Geen geluid of beeld.**
- → Als het probleem blijft aanhouden terwijl uw HDMI-component rechtstreeks is aangesloten op uw monitor, dient u de handleiding van de component of de monitor te raadplegen of contact op te nemen met de fabrikant voor ondersteuning.

**61**

# **Er is geen beeld.**

→ De videosignalen die vanaf het HDMI-aansluitpunt binnenkomen worden niet door het analoge video-aansluitpunt uitgevoerd. (Alleen VSX-S310)

Het type kabel tussen de ingang en uitgang dient telkens hetzelfde te zijn.

- → Afhankelijk van de uitgangsinstellingen van de broncomponent kan het zijn dat er een video-indeling wordt verzonden die niet kan worden weergegeven. Wijzig de uitgangsinstellingen van de bron.
- → Deze receiver is geschikt voor HDCP. Controleer of de apparatuur die u aansluit ook geschikt is voor HDCP.
- → Afhankelijk van het aangesloten apparaat is het mogelijk dat het apparaat niet werkt met deze receiver (zelfs als het geschikt is voor HDCP).
- → Als er geen beeld op de TV verschijnt, probeert u de instelling voor de resolutie of Deep Color, of een andere instelling voor het apparaat te wijzigen.
- → Om signalen in Deep Color uit te voeren, gebruikt u een HDMIkabel (High Speed HDMI®/™-kabel) om deze receiver te verbinden met een apparaat of TV met de Deep Color-functie.
- **Er is geen geluid of het geluid stopt plotseling.**
- Controleer of de **HDMI**-instelling op **AMP** is ingesteld (bladzijde 40).
- → Als de component een DVI-apparaat is, gebruikt u een afzonderlijke aansluiting voor de audio.
- → Bij digitale audio-overbrenging in HDMI-formaat duurt het langer voordat dit door het apparaat wordt herkend. Daarom is het mogelijk dat er een onderbreking in het geluid is bij het overschakelen tussen de audio-indelingen of het beginnen met afspelen.
- → Door het aan- en uitzetten van het apparaat dat tijdens de weergave op het HDMI OUT-aansluitpunt van dit systeem is aangesloten, of door het aan- of afsluiten van de HDMI-kabel tijdens de weergave kan ruis of een storing in het geluid ontstaan.
- **Gesynchroniseerde bediening met gebruik van de Control met HDMI-functie is niet mogelijk.**
- → Controleer de HDMI-aansluitingen.
- $\rightarrow$  De kabel kan beschadigd zijn.
- Selecteer **ON** voor de **Control** met HDMI-instelling (zie *HDMI Setup* op bladzijde 56).
- → Schakel eerst het TV-toestel in en daarna pas deze receiver.
- → Schakel de Control met HDMI-instelling van de TV in (zie de gebruiksaanwijzing voor de TV).

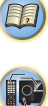

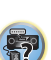

10

(印)

# **Belangrijke informatie over de HDMI-aansluiting**

Er zijn gevallen waarin u de HDMI-signalen niet via deze receiver kunt leiden (dit is afhankelijk van de component met HDMI-functie die u aansluit - raadpleeg de fabrikant voor informatie over HDMI-compatibiliteit).

Wanneer u via deze receiver de HDMI-signalen niet goed kunt ontvangen (vanaf uw component), dient u de volgende configuratie te proberen tijdens het aansluiten.

# **Configuratie**

Sluit uw HDMI-geschikte bronapparaat rechtstreeks aan op het beeldscherm via een HDMI-kabel. Gebruik vervolgens de handigste aansluiting (digitaal is aanbevolen) voor het doorgeven van het audiosignaal aan de receiver. Zie de gebruiksaanwijzingen voor nadere details over de audioaansluitingen. Zet de geluidssterkte van het beeldscherm in de minimumstand bij het gebruik van deze aansluitmethode.

# **Opmerking**

- Afhankelijk van het apparaat, kan het audiouitgangssignaal beperkt zijn tot het aantal kanalen dat beschikbaar is van het aangesloten beeldscherm (zo kan bijvoorbeeld het audio-uitgangssignaal worden beperkt tot 2 kanalen bij een videomonitor met niet meer dan stereogeluidsweergave).
- Wanneer u de ingangsbron wilt omschakelen, moet u de functies op zowel de receiver als uw scherm omschakelen.
- Omdat het geluid op de display gedempt is wanneer de HDMI-aansluiting wordt gebruikt, dient u het volume op de display elke keer dat u tussen ingangsbronnen schakelt bij te stellen.

# **Windows 8**

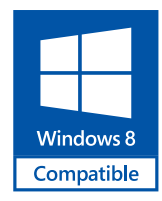

*Windows® en het Windows-logo zijn handelsmerken van de Microsoft-bedrijvengroep.*

**MHL**

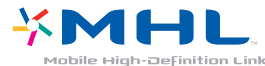

*MHL, het MHL-Logo en Mobile High-Definition Link zijn handelsmerken of gedeponeerde handelsmerken van MHL, LLC in de VS en in andere landen.*

MHL2 is in deze receiver geïntegreerd.

# **HTC Connect**

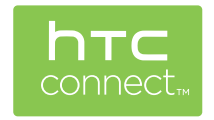

HTC, HTC Connect en het HTC Connect-logo zijn handelsmerken van HTC Corporation.

# **Gegevens over de iPod/iPhone of iPad (alleen VSX-S510)**

VSX-S310

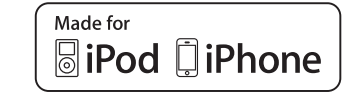

**62**

VSX-S510

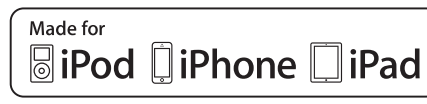

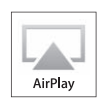

AirPlay functioneert met iPhone, iPad en iPad touch met iOS 4.3.3 of latere versie, Mac met OS X Mountain Lion, en Mac en PC met iTunes 10.2.2 of latere versie.

Bluetooth-technologie functioneert met iPhone 5, iPhone 4S, iPhone 4, iPhone 3GS, iPhone 3G, iPhone, iPad (3de en 4de generatie), iPad 2, iPad, iPad mini, iPad touch (1ste tot 5de generatie)

USB functioneert met iPhone 5, iPhone 4S, iPhone 4, iPhone 3GS, iPhone 3G, iPhone, iPad (3de en 4de generatie), iPad 2, iPad, iPad mini, iPad touch (1ste tot 5de generatie) en iPod nano (3de tot 7de generatie).

"Gemaakt voor iPod", "Gemaakt voor iPhone" en "Gemaakt voor iPad" wil zeggen dat een elektronische accessoire speciaal ontwikkeld is voor verbinding met respectievelijk een iPod, iPhone of iPad, en door de maker gewaarborgd is als conform de Apple werkingsnormen. Apple is niet verantwoordelijk voor de werking van dit apparaat en voor het voldoen aan de veiligheidsnormen en wettelijke normen. Houd er rekening mee dat het gebruik van dit accessoire met iPod, iPhone of iPad invloed kan hebben op de draadloze prestatie.

*Apple, AirPlay, iPad, iPhone, iPod, iPod nano, iPod touch, iTunes, Safari, Bonjour en Mac zijn handelsmerken van Apple Inc., geregistreerd in de V.S. en andere landen. Het Airplay logo is een handelsmerk van Apple Inc.*

<span id="page-61-0"></span>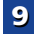

103

(印)

# <span id="page-62-0"></span>**Apple Lossless Audio Codec**

*Copyright © 2011 Apple Inc. Alle rechten voorbehouden.* Gelicentieerd onder het Apache License, Version 2.0. Een exemplaar van de licentie kan worden verkregen bij http:// www.apache.org/licenses/LICENSE-2.0.

# **Meer over FLAC**

# **FLAC Decoder**

*Copyright © 2000, 2001, 2002, 2003, 2004, 2005, 2006, 2007, 2008, 2009 Josh Coalson*

Redistribution and use in source and binary forms, with or without modification, are permitted provided that the following conditions are met:

- Redistributions of source code must retain the above copyright notice, this list of conditions and the following disclaimer.
- Redistributions in binary form must reproduce the above copyright notice, this list of conditions and the following disclaimer in the documentation and/or other materials provided with the distribution.
- Noch de naam van de Xiph.org Foundation noch de namen van de medewerkers mogen gebruikt worden voor goedkeuring of reclame van producen die afgeleid zijn van deze software, zonder voorafgaande schriftelijke toestemming.

*THIS SOFTWARE IS PROVIDED BY THE COPYRIGHT HOLDERS AND CONTRIBUTORS "AS IS" AND ANY EXPRESS OR IMPLIED WARRANTIES, INCLUDING, BUT NOT LIMITED TO, THE IMPLIED WARRANTIES OF MERCHANTABILITY AND FITNESS FOR A PARTICULAR PURPOSE ARE DISCLAIMED. IN NO EVENT SHALL THE FOUNDATION OR CONTRIBUTORS BE LIABLE FOR ANY DIRECT, INDIRECT, INCIDENTAL, SPECIAL, EXEMPLARY, OR CONSEQUENTIAL DAMAGES (INCLUDING, BUT NOT LIMITED TO, PROCUREMENT OF SUBSTITUTE GOODS OR SERVICES; LOSS OF USE, DATA, OR PROFITS; OR BUSINESS INTERRUPTION) HOWEVER CAUSED AND ON ANY THEORY OF LIABILITY, WHETHER IN CONTRACT, STRICT LIABILITY, OR TORT (INCLUDING NEGLIGENCE OR OTHERWISE) ARISING IN ANY WAY OUT OF THE USE OF THIS SOFTWARE, EVEN IF ADVISED OF THE POSSIBILITY OF SUCH DAMAGE.*

# **Informatie over berichten die verschijnen wanneer netwerkfuncties worden gebruikt**

Raadpleeg de volgende informatie als u een statusbericht tegenkomt terwijl u de netwerkfuncties bedient.

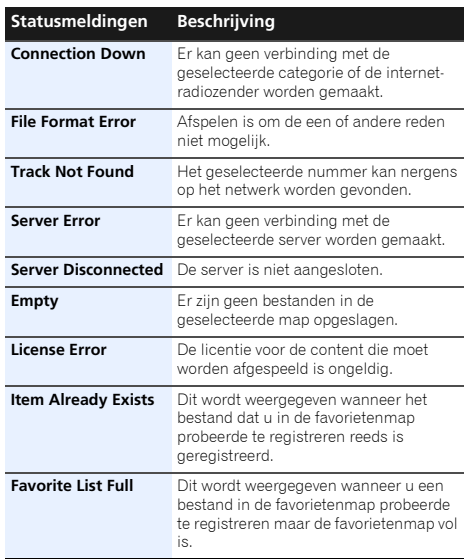

# **Het hoofdtoestel terugstellen**

Aan de hand van de volgende procedure kunt u alle instellingen van de receiver terugstellen op hun standaard fabrieksinstellingen. Gebruik hiervoor de bedieningselementen op het voorpaneel.

• Zie *Fabrieksreset* op bladzijde 48 voor instructies over het terugstellen van de instellingen voor netwerkaansluiting.

**63**

**Zet de receiver in stand-by.**

**1**

- **2 Terwijl u AUTO SURROUND/STREAM DIRECT indrukt, houdt u STANDBY/ON ongeveer twee seconden lang ingedrukt.**
- **3 Als RESET? in de display verschijnt, drukt u op iPod iPhone iPad DIRECT CONTROL. (alleen VSX-S510) OK?** verschijnt op het display.
- **3 Als RESET? in de display verschijnt, drukt u op iPod iPhone DIRECT CONTROL. (alleen VSX-S310) OK?** verschijnt op het display.

# **4 Druk op iPod iPhone iPad DIRECT CONTROL om te bevestigen. (alleen VSX-S510)**

U ziet **OK** op het display om aan te geven dat de standaardinstellingen van de receiver zijn hersteld.

# **4Druk op iPod iPhone DIRECT CONTROL om te bevestigen. (alleen VSX-S310)**

U ziet **OK** op het display om aan te geven dat de standaardinstellingen van de receiver zijn hersteld.

# **Belangrijk**

• Als de **Control** met HDMI-functie is ingeschakeld (**ON**), de HDMI-functie Standby Through op iets anders dan **OFF** is ingesteld, of Network Standby op **ON** is ingesteld, kan het apparaat mogelijk niet worden gereset. In dat geval kunt u een reset uitvoeren door de **Control** met HDMI-functie op **OFF** te zetten, of door het apparaat op stand-by the zetten waarbij u alle aangesloten apparatuur uitschakelt en vervolgens reset nadat de HDMI-indicator op het voorpaneel is uitgeschakeld.

# **Het apparaat schoonmaken**

- Gebruik een poetsdoek of een droge doek om stof en vuil van het apparaat te verwijderen.
- Wanneer het buitenoppervlak van het apparaat vuil is, veegt u het schoon met een zachte doek die u in een neutraal reinigingsmiddel, vijf- tot zesmaal verdund in water, hebt gedompeld en goed hebt uitgewrongen. Maak het apparaat vervolgens droog met een droge doek. Gebruik geen meubelwas of meubelreinigers.

**10** 

19月

• Gebruik nooit verdunner, benzine, insectensprays of andere chemische producten om dit product schoon te maken, want deze kunnen corrosie op het buitenoppervlak veroorzaken.

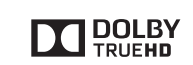

*Geproduceerd onder licentie van Dolby Laboratories. Dolby, Pro Logic en het dubbele-D-symbool zijn handelsmerken van Dolby Laboratories.*

# VSX-S510

<span id="page-63-0"></span>**9**

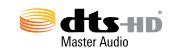

*Geproduceerd in licentie onder VS patent nr. 5,956,674; 5,974,380; 6,226,616; 6,487,535; 7,212,872; 7,333,929; 7,392,195; 7,272,567; andere patenten in de VS en wereldwijd zijn opgesteld en hangende. DTS en het bijbehorende symbool zijn geregistreerde handelsmerken, en DTS-HD, DTS-HD Master Audio en de DTS-logos zijn handelsmerken van DTS, Inc. Dit product is voorzien van software. © DTS, Inc. Alle rechten voorbehouden.*

# VSX-S310

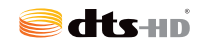

*Geproduceerd in licentie onder VS patent nr. 5,956,674; 5,974,380; 6,226,616; 6,487,535; 7,212,872; 7,333,929; 7,392,195; 7,272,567; andere patenten in de VS en wereldwijd zijn opgesteld en hangende. DTS-HD, het symbool, en DTS-HD in combinatie met het symbool zijn geregistreerde handelsmerken van DTS, Inc. Dit product is voorzien van software. © DTS, Inc. Alle rechten voorbehouden.* 

# **Specificaties**

# Audiogedeelte

Gewogen uitvoervermogen (Voor, Midden, Surround en Surround Achter bij de VSX-S510)  $\ldots$ . . . . . . . . . . . . . . . . . 110 W per kanaal (1 kHz, 4  $\Omega$ , 1 %) 65 W per kanaal (20 Hz tot 20 kHz,  $8 \Omega$ , 0.5 %) Totale harmonische vervorming . . . . . . . . . . . . . . . . . . . . . . . . . . . . 0,08 % (20 Hz tot 20 kHz, Maximale uitgangsstroom – 3 dB/ch) Frequentierespons (CD Pure Direct-modus) . . . . . . . . . . . . . . . . . . . . . . . . . . . . . 10 Hz tot 20 kHz dBGegarandeerde luidsprekerimpedantie  $\,\ldots\ldots\,$  4  $\Omega\,$  tot 16  $\Omega\,$ Ingangssensitiviteit CD. . . . . . . . . . . . . . . . . . . . . . . . . . . . . . . . . . . . . . . . .200 mVSignaal-ruisverhouding (IHF, kortgesloten, A-netwerk) CD. . . . . . . . . . . . . . . . . . . . . . . . . . . . . . . . . . . . . . . . . . 95 dB

# Videogedeelte (alleen VSX-S310)

Signaalniveau Composietuitgang. . . . . . . . . . . . . . . . . . . . . . . 1 Vp-p (75 )

# **Tunergedeelte**

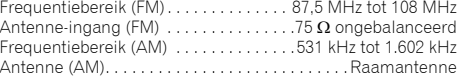

# Digitale ingangen/uitgangen

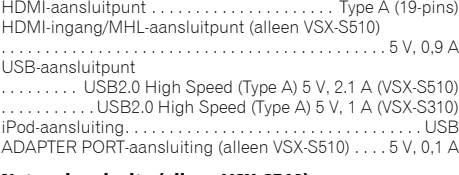

# Netwerkgedeelte (alleen VSX-S510)

LAN-aansluiting . . . . . . . . . . . . . . . . . 10 BASE-T/100 BASE-TX

**64**

# Diverse

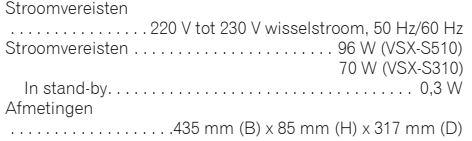

Gewicht (zonder verpakking) . . . . . . . . . . . . 4,1 kg (VSX-S510) 4,0 kg (VSX-S310)

# Bijgeleverde onderdelen

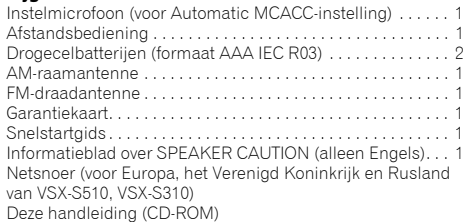

# **Opmerking**

- De specificaties zijn van toepassing wanneer de voeding 230 V is.
- De technische gegevens en het ontwerp kunnen met het oog op verbeteringen zonder voorafgaande kennisgeving worden gewijzigd.
- *• Dit product bevat FontAvenue®-lettertypen gelicentieerd door NEC Corporation. FontAvenue is een gedeponeerd handelsmerk van NEC Corporation.*
- *• Microsoft, Windows, Windows Media en Windows Vista zijn gedeponeerde handelsmerken óf handelsmerken van Microsoft Corporation in de Verenigde Staten en/of andere landen.*

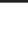

# **http://www.pioneer.nl - http://www.pioneer.be**

# **http://www.pioneer.eu**

© 2013 PIONEER CORPORATION.Alle rechten voorbehouden.

# **PIONEER CORPORATION**

1-1, Shin-ogura, Saiwai-ku, Kawasaki-shi, Kanagawa 212-0031, Japan

# **PIONEER ELECTRONICS (USA) INC.**

P.O. BOX 1540, Long Beach, California 90801-1540, U.S.A. TEL: (800) 421-1404

# **PIONEER ELECTRONICS OF CANADA, INC.**

340 Ferrier Street, Unit 2, Markham, Ontario L3R 2Z5, Canada TEL: 1-877-283-5901, 905-479-4411

# **PIONEER EUROPE NV**

Haven 1087, Keetberglaan 1, B-9120 Melsele, Belgium TEL: 03/570.05.11

# **PIONEER ELECTRONICS ASIACENTRE PTE. LTD.**

253 Alexandra Road, #04-01, Singapore 159936 TEL: 65-6472-7555

# **PIONEER ELECTRONICS AUSTRALIA PTY. LTD.**

5 Arco Lane, Heatherton, Victoria, 3202, Australia, TEL: (03) 9586-6300

# **PIONEER ELECTRONICS DE MEXICO S.A. DE C.V.**

Blvd.Manuel Avila Camacho 138 10 piso Col.Lomas de Chapultepec, Mexico, D.F. 11000 TEL: 55-9178-4270

**K002\_B3\_En**